## ФЕЛЕРАЛЬНОЕ АГЕНТСТВО ЖЕЛЕЗНОДОРОЖНОГО ТРАНСПОРТА

Федеральное государственное бюджетное образовательное учреждение высшего образования «Петербургский государственный университет путей сообщения Императора Александра I» (ФГБОУ ВО ПГУПС)

Петрозаводский филиал ПГУПС

ОДОБРЕНО на заседании цикловой комиссии протокол №  $H$  от 23. 06.2017 Председатель цикловой комиссии:  $OH_{-}$ (Rawaya

**УТВЕРЖДАЮ** Начальник УМО

 $\frac{\text{Kaeee}}{\sqrt{2}}$  A.B. Калько

# МЕТОДИЧЕСКИЕ УКАЗАНИЯ

по организации и проведению практических занятий

По дисциплине ОП.04. Операционные системы

Специальность: 09.02.02. Компьютерные сети

Выполнил преподаватель ПФ ПГУПС Усков Алексей Андреевич

 $2017r$ 

# ПОЯСНИТЕЛЬНАЯ ЗАПИСКА

Методические указания по организации и проведению практических занятий разработаны в соответствии с рабочей программой учебной дисциплины ОП.04. Операционные системы 09.02.02. Компьютерные сети и предназначены для выполнения практических занятий обучающимися.

Практические занятия по учебной дисциплине ОП.04.

Операционные системы направлены на усвоение знаний, освоение умений и формирование элементов общих компетенций,

предусмотренных рабочей программой учебной дисциплины.

В результате освоения учебной дисциплины обучающийся должен

# **уметь:**

- устанавливать и сопровождать операционные системы;
- выполнять оптимизацию системы в зависимости от поставленных задач;
- восстанавливать систему после сбоев;
- осуществлять резервное копирование и архивирование системной информации.

# **знать:**

- принципы построения, типы и функции операционных систем;
- машинно-зависимые и машинно-независимые свойства операционных систем;
- модульную структуру операционных систем;
- работу в режиме ядра и пользователя;
- понятия приоритета и очереди процессов;
- особенности многопроцессорных систем;
- управление памятью;
- принципы построения и защиту от сбоев и несанкционированного доступа;
- сетевые операционные системы.

**В результате освоения учебной дисциплины происходит поэтапное формирование элементов общих и профессиональных компетенций:**

**В результате освоения учебной дисциплины происходит поэтапное формирование элементов общих и профессиональных компетенций:** ОК 1. Понимать сущность и социальную значимость своей будущей

профессии, проявлять к ней устойчивый интерес.

ОК 2. Организовывать собственную деятельность, выбирать типовые методы и способы выполнения профессиональных задач, оценивать их эффективность и качество.

ОК 4. Осуществлять поиск и использование информации, необходимой для эффективного выполнения профессиональных задач, профессионального и личностного развития.

ОК 8. Самостоятельно определять задачи профессионального и личностного развития, заниматься самообразованием, осознанно планировать повышение квалификации.

ОК 9. Ориентироваться в условиях частой смены технологий в профессиональной деятельности.

ПК 2.1. Администрировать локальные вычислительные сети и принимать меры по устранению возможных сбоев.

ПК 3.1. Устанавливать, настраивать, эксплуатировать и обслуживать технические и программно-аппаратные средства компьютерных сетей. ПК 3.2. Проводить профилактические работы на объектах сетевой инфраструктуры и рабочих станциях.

ПК 3.4. Участвовать в разработке схемы послеаварийного восстановления работоспособности компьютерной сети, выполнять восстановление и резервное копирование информации.

Рабочей программой предусмотрено выполнение обучающимися практических занятий, включая, как обязательный компонент практические задания с использованием персонального компьютера.

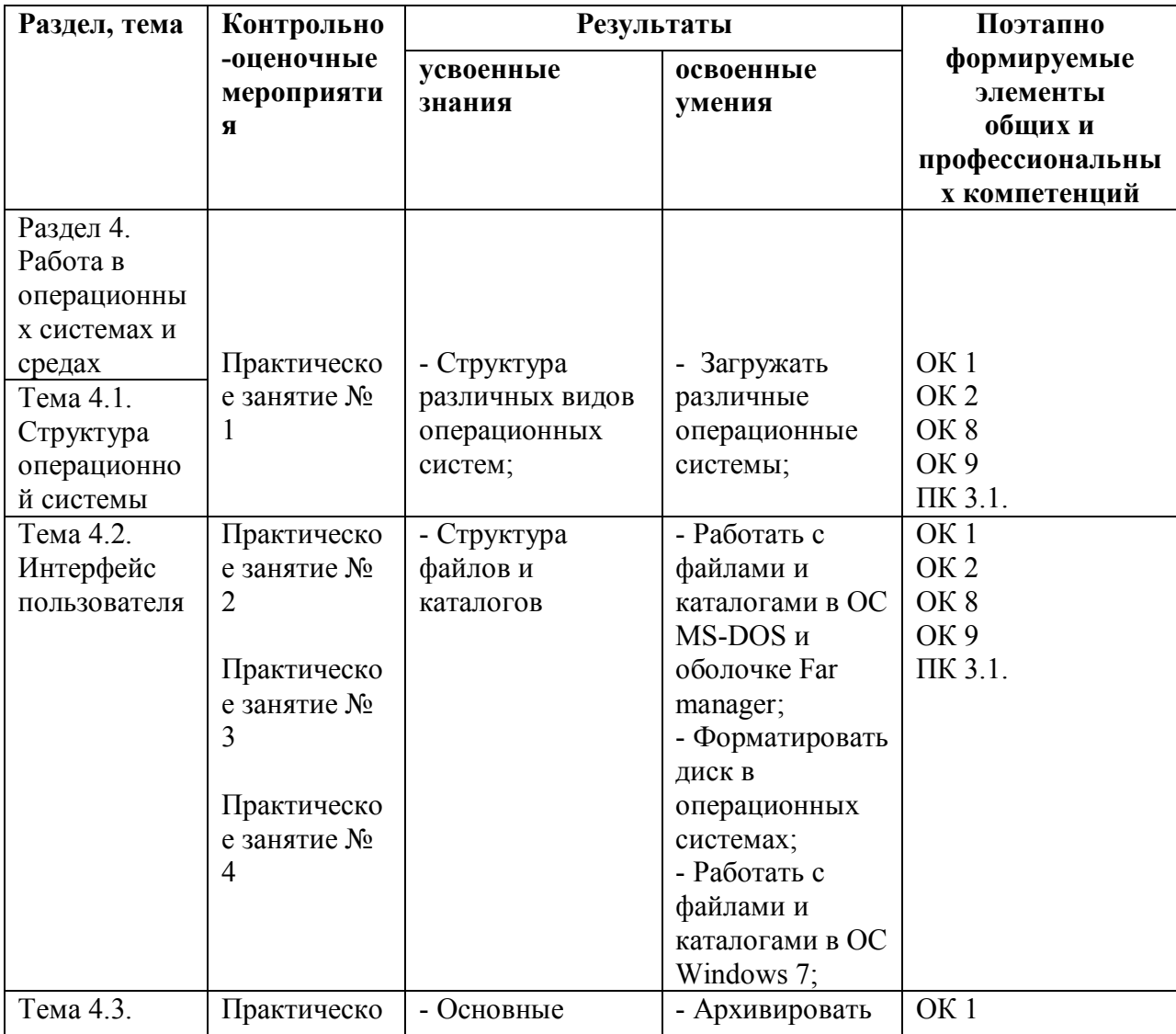

Таблица 1 – Распределение результатов освоения учебного материала

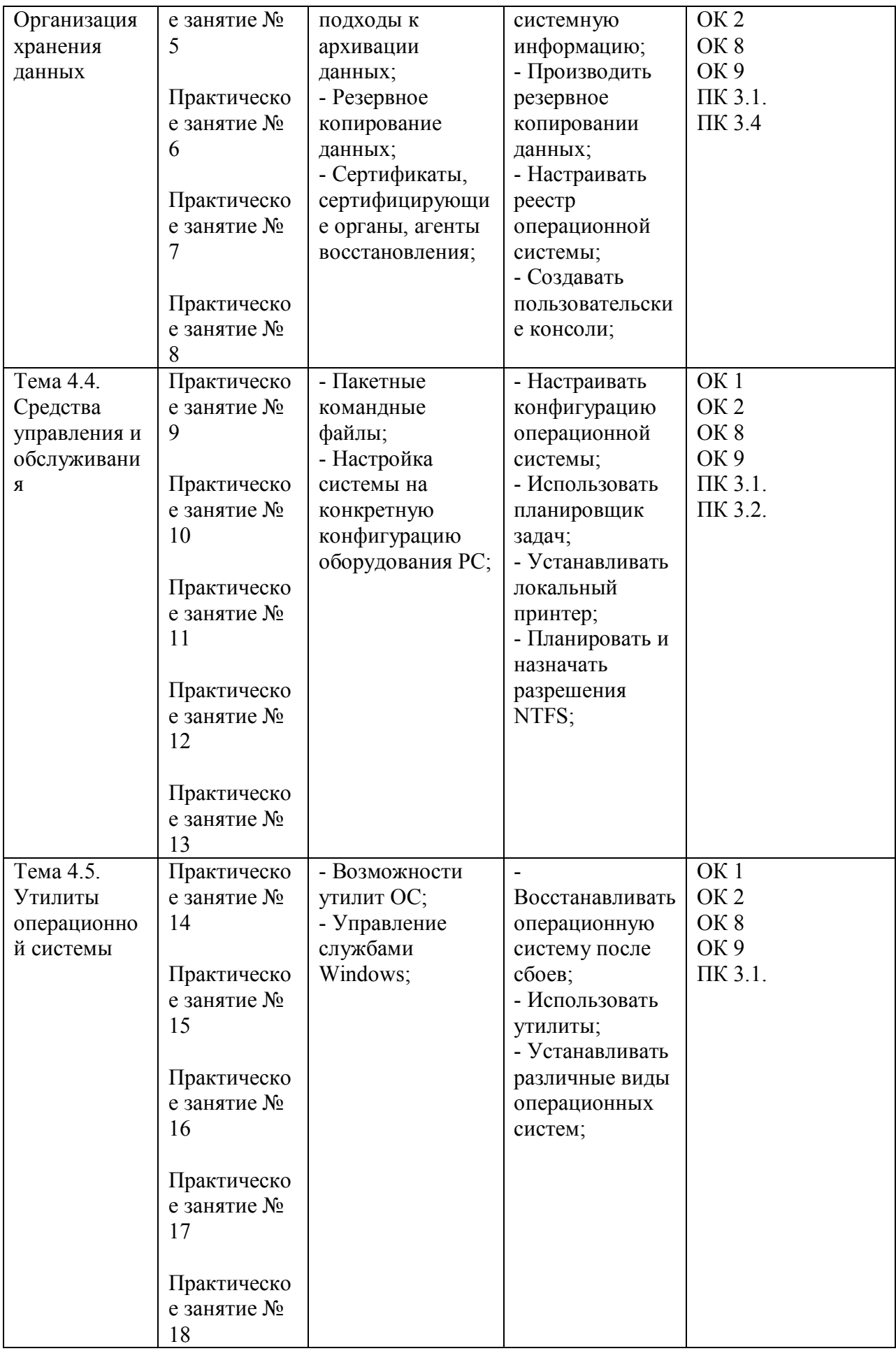

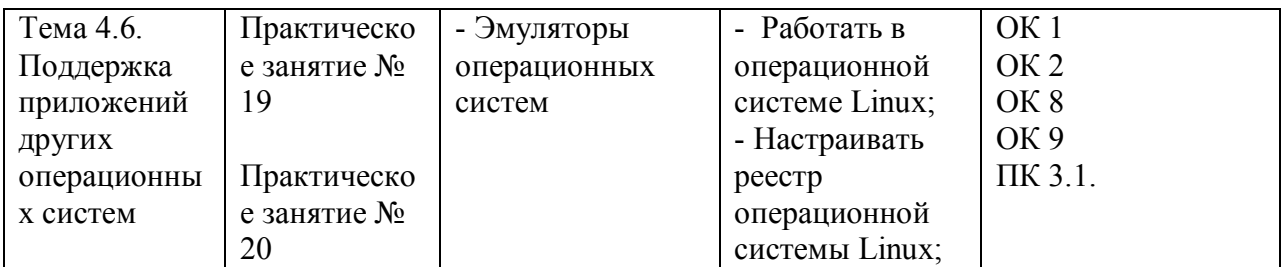

Лабораторная работа №1.

Тема: Работа с виртуальными машинами.

## Цель: Изучение основных понятий о виртуальных машинах для их практического применения.

Теоретические сведения:

Виртуальная машина — программная или аппаратная среда, исполняющая некоторый код (например, байт-код, шитый код, р-код или машинный код реального процессора), или спецификация такой системы (например, «виртуальная машина языка программирования  $C<sub>W</sub>$ ).

Виртуальная машина — это полностью изолированный программный контейнер, способный выполнять собственную операционную систему и приложения, как физический компьютер. Виртуальная машина работает абсолютно так же, как физический компьютер, и содержит собственные виртуальные (т.е. программные) ЦП, ОЗУ, жесткий диск и сетевую интерфейсную карту (NIC).

Проще говоря, виртуальная машина – это программа, которую вы запускаете из своей операционной системы. Программа эмулирует реальную машину. На виртуальные машины, как и на реальные, можно ставить операционные системы. У неё есть BIOS, отведенное место на вашем жестком лиске, сетевые алаптеры для соединения с реальной машиной, сетевыми ресурсами или другими виртуальными машинами.

Достоинства виртуальных машин:

- 1. На виртуальной машине вы можете спокойно написать вирус или вредоносное программное обеспечение, которое сможет повредить вам лишь гостевую операционную систему виртуальной машины.
- 2. На виртуальную машину можно устанавливать любое ПО, не опасаясь чего-либо. Можно экспериментировать с различными настройками и прочее.
- 3. Ну и одно из самых главных это то, что можно тестировать новые операционные системы, не стирая свою старую.

Перед возможностью установки нескольких хостовых операционных систем на один компьютер с их раздельной загрузкой, виртуальные машины имеют следующие неоспоримые преимущества:

- 1. Возможность работать одновременно в нескольких системах, осуществлять сетевое взаимодействие между ними.
- 2. Возможность сделать «снимок» текущего состояния системы и содержимого дисков одним кликом мыши, а затем в течение очень короткого промежутка времени вернуться в исходное состояние.
- 3. Простота создания резервной копии операционной системы (не надо создавать никаких образов диска, всего лишь требуется скопировать папку с файлами виртуальной машины).
- 4. Возможность иметь на одном компьютере неограниченное число виртуальных машин с совершенно разными операционными системами и их состояниями.
- 5. Отсутствие необходимости перезагрузки для переключения в другую операционную систему.

Недостатки виртуальных машин:

- 1. Высокие характеристики аппаратных ресурсов для функционирования нескольких операционных систем одновременно.
- 2. Операционная система работает несколько медленнее в виртуальной машине, нежели на «голом железе».

3. Различные платформы виртуализации пока не поддерживают полную виртуализацию всего аппаратного обеспечения и интерфейсов, в основном проблемы возникают с виртуализацией видеоадаптеров и поддержкой функций аппаратного ускорения трехмерной графики.

Абстракция и виртуализация

Компьютерные системы разрабатываются по определенной иерархии и имеют хорошо определенные интерфейсы, из-за чего они и продолжают развиваться. Использование таких интерфейсов облегчает независимую разработку аппаратных и программных подсистем силами разных групп специалистов. Абстракции скрывают детали реализации нижнего уровня, уменьшая сложность процесса проектирования.

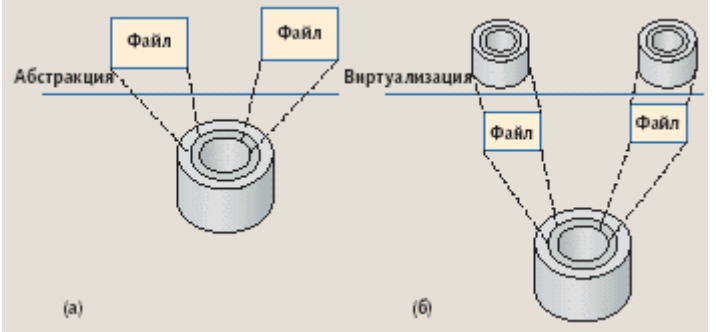

Рис. 1 Абстракция и виртуализация в применение к лисковой памяти. На рис. 1 (а) приведен пример абстракции в применении к дисковой памяти. Операционная система абстрагируется от тонкостей адресации на жестком диске, от его секторов и дорожек, чтобы для прикладной программы диск выглядел как набор файлов переменного размера. Опираясь на эту абстракцию, «прикладные» программисты могут создавать файлы, записывать и читать данные, не зная устройства и физической организации жесткого диска.

Концепция архитектуры системы команд компьютера (instruction set architecture, ISA) наглялно иллюстрирует преимущества хорошо определенных интерфейсов. Они позволяют разрабатывать взаимодействующие компьютерные подсистемы не только в разных организациях, но и в разные периоды, иногда разделенные годами. Например, Intel и AMD создают микропроцессоры с системой команд IA-32 (x86), в то время как разработчики Microsoft пишут программное обеспечение, которое компилируется в эту систему команд. Поскольку обе стороны соблюдают спецификацию ISA, можно ожидать, что программное обеспечение будет правильно выполняться любым ПК на базе микропроцессора с архитектурой IA-32.

Подсистемы и компоненты, разработанные по спецификациям разных интерфейсов, не способны взаимодействовать друг с другом. Например, приложения, распространяемые в двоичных кодах, привязаны к определенной ISA и зависят от конкретного интерфейса к операционной системе. Несовместимость интерфейсов может стать сдерживающим фактором, особенно в мире компьютерных сетей, в котором свободное перемещение программ столь же необходимо, как и перемещение данных.

Виртуализация позволяет обойти эту несовместимость. Виртуализация системы или компонента (например, процессора, памяти или устройства ввода/вывода) на конкретном уровне абстракции отображает его интерфейс и видимые ресурсы на интерфейс и ресурсы реальной системы. Следовательно, реальная система выступает в роли другой, виртуальной системы или даже нескольких виртуальных систем.

В отличие от абстракции, виртуализация не всегда нацелена на упрощение или сокрытие деталей. В примере на рис. 1(б) виртуализация позволяет преобразовать один большой диск в два меньших виртуальных диска, каждый из которых имеет собственные секторы и дорожки. При отображении виртуальных дисков на реальные программные средства

виртуализации используют абстракцию файла как промежуточный шаг. Операция записи на виртуальный диск преобразуется в операцию записи в файл (и, следовательно, в операцию записи на реальный диск). Отметим, что в данном случае никакого абстрагирования не происходит — уровень детализации интерфейса виртуального диска (адресация секторов и дорожек) ничем не отличается от уровня детализации реального диска.

Процессные и системные виртуальные машины

Процессная виртуальная машина — это виртуальная платформа для выполнения отдельного процесса. Она предназначена для поддержки процесса, создаётся при его активации и «умирает» после его окончания. Системная виртуальная машина – полнофункциональная, постоянно действующая системная среда, служащая для поддержки операционной системы вместе с большим количеством её пользовательских процессов; она обеспечивает «гостевой» операционной системе доступ к виртуальным аппаратным средствам, в том числе к процессору и памяти, устройствам ввода/вывода, а иногда — и к графическому интерфейсу.

Процесс или система, которые выполняются на виртуальной машине, называются гостем, платформа, поддерживающая виртуальную машину, — хостом. Программное обеспечение, реализующее процессную виртуальную машину, называют рабочей средой, а программное обеспечение виртуализации системной виртуальной машины – монитором виртуальной машины.

Процессные виртуальные машины создают среды ABI и API для пользовательских приложений, что позволяет в многозадачном режиме осуществлять репликацию операционной среды, эмулировать систему команд, оптимизировать код или выполнять программы на языках высокого уровня.

Системная виртуальная машина обеспечивает полнофункциональную среду, в которой могут сосуществовать операционная система и несколько процессов, относящихся к разным пользователям. С помощью них одна аппаратная платформа может поддерживать несколько гостевых операционных систем одновременно. Типы виртуализаций

- 1. Виртуализация операционной системы. Является наиболее распространенной в данный момент формой виртуализации. Виртуальная операционная система (виртуальная машина) представляет собой, как правило, совмещение нескольких операционных систем, функционирующих на одной аппаратной основе. Каждая из виртуальных машин управляется отдельно при помощи VMM (Virtual Machine Manager). Лидерами в области поставок решений для виртуализации информационных систем являются Microsoft, AMD, Intel и VMware.
- 2. Виртуализация серверов приложений. Под данным процессом виртуализации понимают процесс интеллектуальной балансировки нагрузки. Балансировщик нагрузки управляет несколькими веб — серверами и приложениями, как единой системой, пользователь, при этом, «видит» только один сервер, который, фактически, предоставляет функционал нескольких серверов.
- 3. Виртуализация приложений. Под виртуализацией приложений следует понимать использование программных решений в рамках изолированной виртуальной среды.
- 4. Виртуализация сети. Представляет собой объединение аппаратных и программных ресурсов в единую виртуальную сеть. Выделяют внутреннюю виртуализацию сети создающую виртуальную сеть между виртуальными машинами одной системы, и внешнюю — объединяющую несколько сетей в одну виртуальную.
- 5. Виртуализация аппаратного обеспечения. В данном случае виртуализация заключается в разбиении компонент аппаратного обеспечения на сегменты, управляемые отдельно друг

от друга. В некоторых случаях, виртуализация операционных систем невозможна без виртуализации аппаратного обеспечения.

- 6. Виртуализация систем хранения. В свою очередь делится на два типа: виртуализацию блоков и виртуализацию файлов. Виртуализация файлов, как правило используется в системах хранения, при этом ведутся записи о том, какие файлы и каталоги находятся на определенных носителях. Виртуализация файлов отделяет статичный указатель нахождения виртуального файла  $(C)\$ к примеру) от его физического местоположения. Т.е. при запросе пользователем файла C:\file.doc решение виртуализации файлов отправит запрос к месту реального размещения файла. Виртуализация блоков. Используется в сетях распределенного хранения данных. Сервера — хранилища данных используют RAIDтехнологию. iSCSI интерфейс также использует блочную виртуализацию, позволяя операционной системе распределить виртуальное блочное устройство.
- 7. Виртуализация сервисов. По своей сути, виртуализация сервисов является объединением всех вышеуказанных типов виртуализации. Решение виртуализации сервисов позволяет работать с приложением вне зависимости от физического расположения его частей, объединяя и управляя их взаимодействием.

Приведенная выше типология рассматривает виртуализацию, в зависимости от части ИТ — инфраструктуры, в которой она применяется. Подходы к созданию интерфейсов между виртуальными машинами и системами виртуализации ресурсов также можно разделить на следующие типы:

- Полная виртуализация технология, которая обеспечивает полную симуляцию базового оборудования, гостевая операционная система остается в нетронутом виде.
- Аппаратная виртуализация технология, позволяющая запускать на одном компьютере (хосте) несколько экземпляров операционных систем (гостевых операционных систем). При этом гостевые ОС независимы друг от друга и от аппаратной платформы. Аппаратная виртуализация представляет собой набор инструкций, облегчающих выполнение операций на аппаратном уровне, которое до этого могли выполняться только программно, при этом затрачиваются дополнительные программные ресурсы.
- Паравиртуализация техника виртуализации, при которой гостевые операционные системы подготавливаются для исполнения в виртуализированной среде, для этих целей в ядро ОС вносят незначительные изменения. Для взаимодействия с гостевой операционной системой используется API — интерфейс.

Практическая часть

- 1. Установить ORACLE VirtualBox.
- 2. Запустить программу на исполнение.
- 3. Создать виртуальную машину для установки ОС Windiws XP.
- 4. Укажите объем оперативной памяти 343МБ.
- 5. Создайте новый виртуальный жесткий диск (тип VDI).
- 6. Укажите формат хранения «Фиксированный виртуальный жесткий диск».
- 7. Размер жесткого диска должен быть 11ГБ.
- 8. Покажите результат преподавателю.
- Вопросы для самоконтроля
- 1. Что называется виртуальной машиной?
- 2. Какие преимущества у виртуальной машины? Какие недостатки?
- 3. Чем отличается системная виртуальная машина от процессорной?
- 4. Перечислите основные типы виртуализаций.
- 5. Какие существуют подходы к созданию интерфейсов между виртуальными машинами и системами виртуализации ресурсов?

# Лабораторная работа №2 Тема: Работа в среде операционной системы MS-DOS. Цель работы: Приобретение основных навыков работы в среде операционной системы MS-DOS.

Теоретические сведения

MS-DOS – это аббревиатура от MicroSoft Disk Operating System, т.е. дисковая операционная система американской фирмы Microsoft. Термин «дисковая» означает, что ОС располагается на диске: либо на винчестере, либо на дискете (размеры MS-DOS вполне допускают это), либо на компакт-диске.

Операционная система MS-DOS состоит из следующих частей:

- BIOS (от Basic Input-Output System Базовая система ввода-вывода). Эта часть ОС жёстко  $\bullet$ «вшита» в ПЗУ или ROM (отRead Only Memory - Память только для чтения). BIOS содержит тесты проверки узлов компьютера (автоматически запускаются при включении компьютера), а также Начальный загрузчик – небольшую программу для вызова более сложного Загрузчика MS-DOS (фрагмент файла io.sys). Кроме этого, BIOS выполняет низкоуровневые операции ввода-вывода (на уровне регистров) с монитором, клавиатурой, лисками и принтером.
- Дисковые файлы io.sys и msdos.sys. Файл io.sys (он располагается в начальном секторе  $\bullet$ системного диска) содержит, как было сказано, программу Загрузчик MS-DOS. Кроме того, io.sys дополняет BIOS другими низкоуровневыми операциями ввода-вывода. С помощью файла msdos.sys реализуются основные высокоуровневые услуги MS-DOS.
- Файл command.com Команлный процессор или интерпретатор команд MS-DOS.  $\bullet$ Содержит основные команды MS-DOS: CLS, DIR, COPY и другие, называемыми внутренними. Кроме того, он работает и с внешними командами MS-DOS, такими, как FORMAT, DELTREE и другими, находящимися, как правило, в каталоге DOS и представляющими собой файлы с расширением .com или .exe. Командный процессор command.com организует выполнение любых команд пользователя, вводимым с клавиатуры или с помощью командных файлов (файлы с расширением .bat). Перечисленные выше компоненты MS-DOS составляют минимальный состав этой операционной системы. В дополнении к нему можно указать и такие элементы MS-DOS, как:
- Внешние команды MS-DOS. Представляют собой файлы с расширением .com или .exe и  $\bullet$ находящимися, как правило, в каталоге DOS.
- Драйверы. Это специальные программы (файлы с расширениями .com, .exe или .svs). обеспечивающие обслуживание новых или нестандартное использование имеющихся внешних устройств. Активизация нужных драйверов осуществляется с помощью файлов config.sys и autoexec.bat.
- Файл config.sys. Представляет собой обычный текстовый файл, содержащий специальные  $\bullet$ команды для активизации различных драйверов. Кроме того, с его помощью можно изменять режимы работы или конфигурацию MS-DOS.
- Файл autoexec.bat. Это командный файл, автоматически запускаемый операционной  $\bullet$ системой на исполнение при включении или перезапуске компьютера.

## Сервисные команды

запросить справку о версии MS-DOS. Формат команды: VER очистить экран. Формат команды: CLS Запрос текущей даты. Формат команды: DATE Запрос текущего времени. Формат команды: ТІМЕ Команлы навигации по лискам и каталогам сменить текущий диск. Формат команды: Имя Диска:

Пример: C:\>D:  $D$ : $\ge$ Сменить текущий каталог. Формат команды: CD Маршрут Каталога Пример: C:\>CD DOS C:\DOS> Вернуться в родительский каталог. Формат команды: CD.. Перейти в корневой каталог текущего диска. Формат команды: CD\ Команды для работы с файлами: Переименовать файл. Формат команды: REN Старое Имя Новое Имя Просмотреть файл. Формат команды: TYPE Имя Файла Редактировать файл. Формат команды: EDIT Имя Файла Копировать файл. Формат команды: COPY Имя Файла Оригинала Имя Файла Копии Вывод файла на печать. Формат команды: COPY Имя Файла PRN Переместить файл. Формат команды: MOVE Имя Файла Маршрут Каталога Удалить файл. Формат команды: DEL Имя Файла Команды для работы с каталогами: Просмотреть содержимое каталога. Формат команды: DIR [Маршрут Каталога] [/P] Где: /P – включить режим постраничного вывода информации на экран монитора (при большом объеме информации). Примечание: Фрагменты командной строки, заключенные в квадратные скобки, являются необязательными. При их использовании квадратные скобки опускаются. Создать новый каталог. Формат команды: MD Имя Каталога Переименовать каталог. Формат команды: MOVE Старое Имя Новое Имя

Удалить пустой каталог. Формат команды: RD Имя Каталога

Примечание. Нельзя удалять текущий каталог, нужно перейти вначале в родительский. ПРАКТИЧЕСКАЯ ЧАСТЬ (часть 1)

1. Создать виртуальную машину в программе VirtualBox (имя машины должно иметь [следующий формат: MS-DOS Фамилия](http://www.kfed.ru/wp-content/uploads/2013/10/1.png)

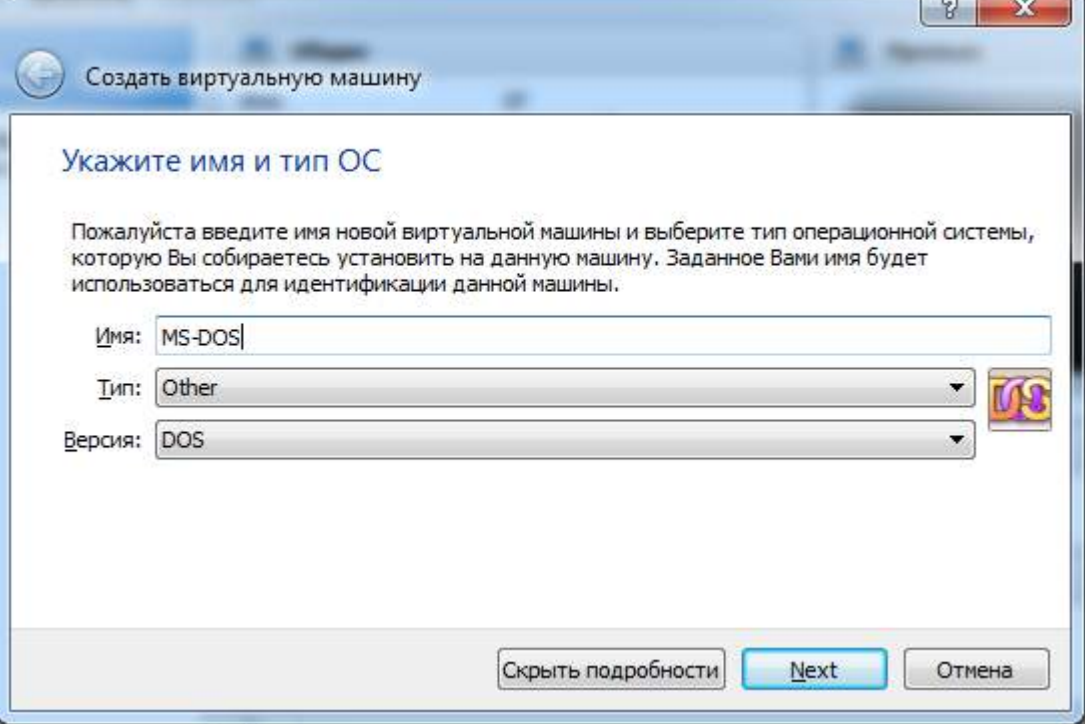

2. Укажите объем оперативной памяти 64Мб.

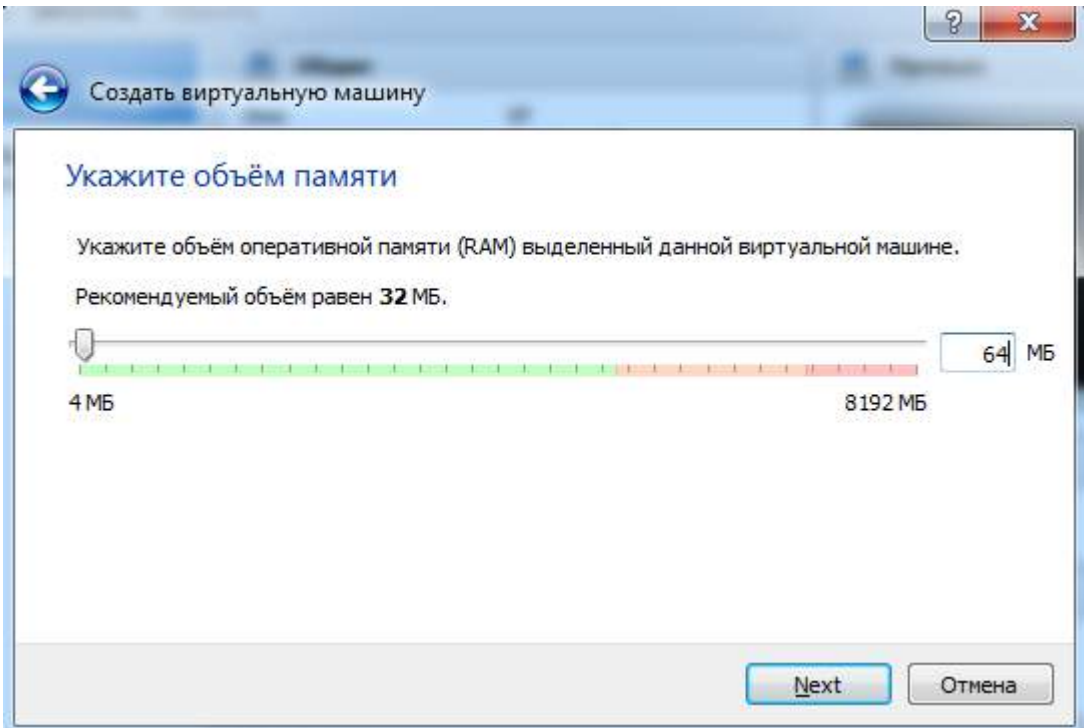

3. Создать новый виртуальный жесткий диск фиксированного размера 10 Мб Для установки был выбран MS-DOS 6.22, так как это последняя «коробочная» версия этой ОС.Устанавливается эта ОС на нескольких дискетах, поэтому здесь у нас есть два варианта — либо иметь полноценный флоппи-дисковод и дискеты с дистрибутивом MS-DOS, либо [образы](https://yadi.sk/d/FJbw_W1UbrTJi) этих самых дискет. Дисковода у нас нет, но есть три установочные дискеты.

4. Войти в настройки созданной виртуальной машины, выбрать в качестве контроллера Flopy образ первой дискеты.

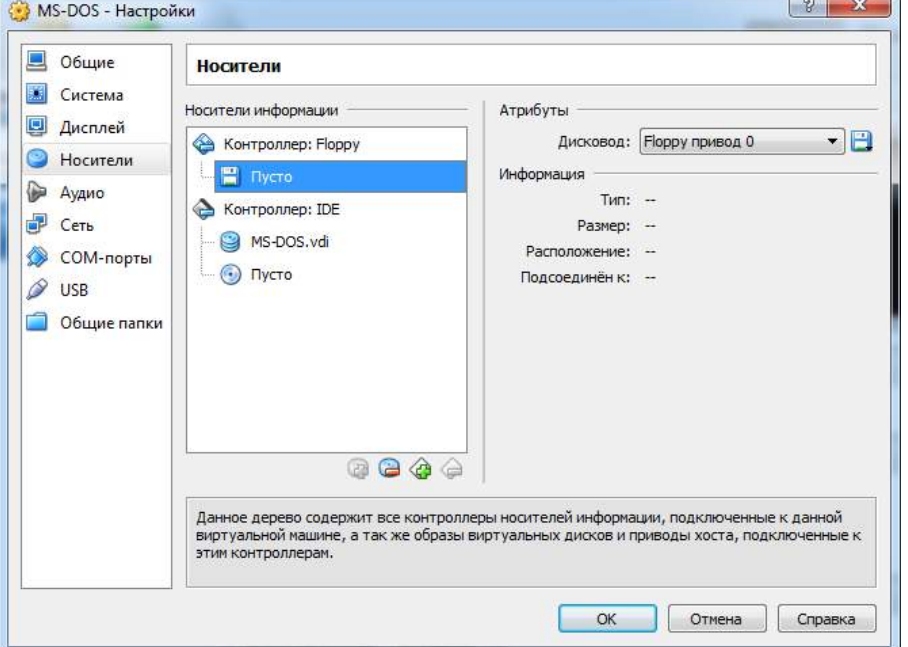

5. Загляните в раздел Система и убедитесь, что на вкладке Материнская плата в порядке загрузки первой стоит дискета.

6. Запустить виртуальную машину.

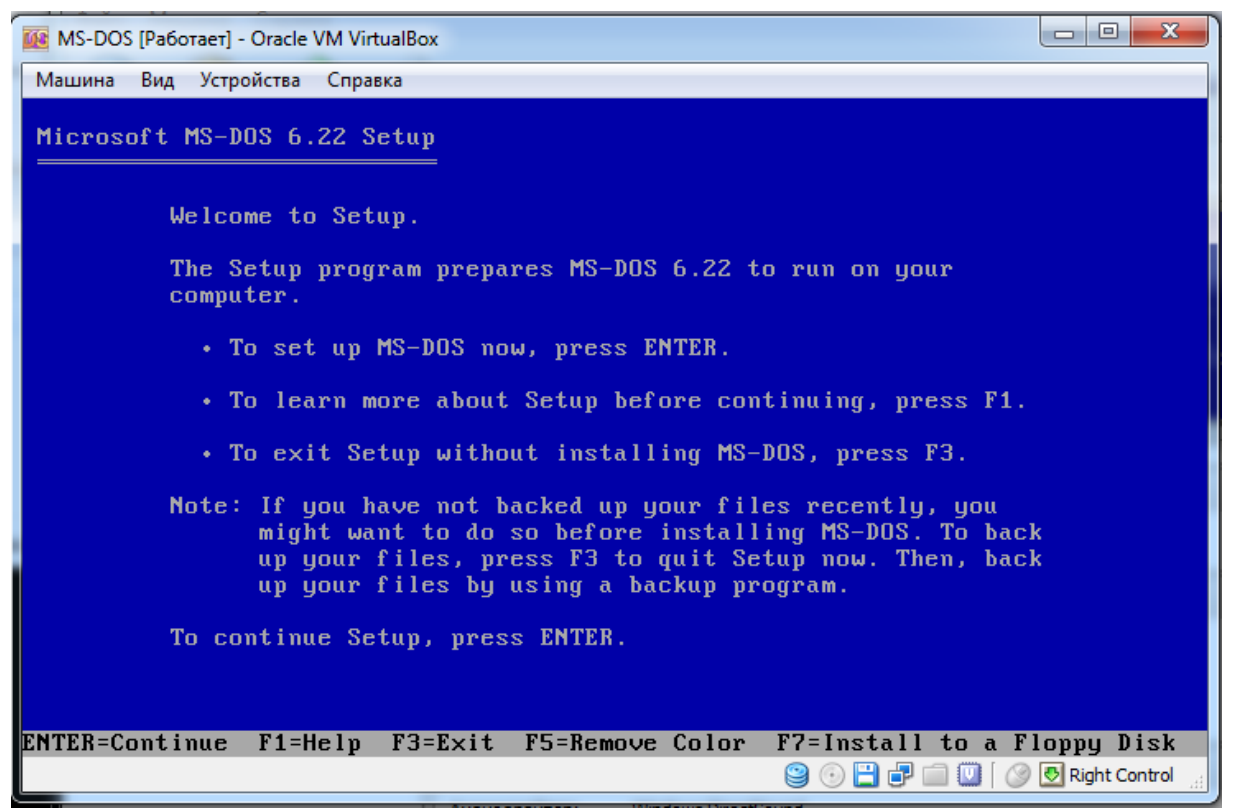

7. Нажать кнопку ENTER для продолжения. Далее начать установку продолжая нажимать [кнопку Enter до требования поменять флоппи-диск](http://www.kfed.ru/wp-content/uploads/2013/10/%D0%91%D0%B5%D0%B7%D1%8B%D0%BC%D1%8F%D0%BD%D0%BD%D1%8B%D0%B9.jpg) на диск №2.

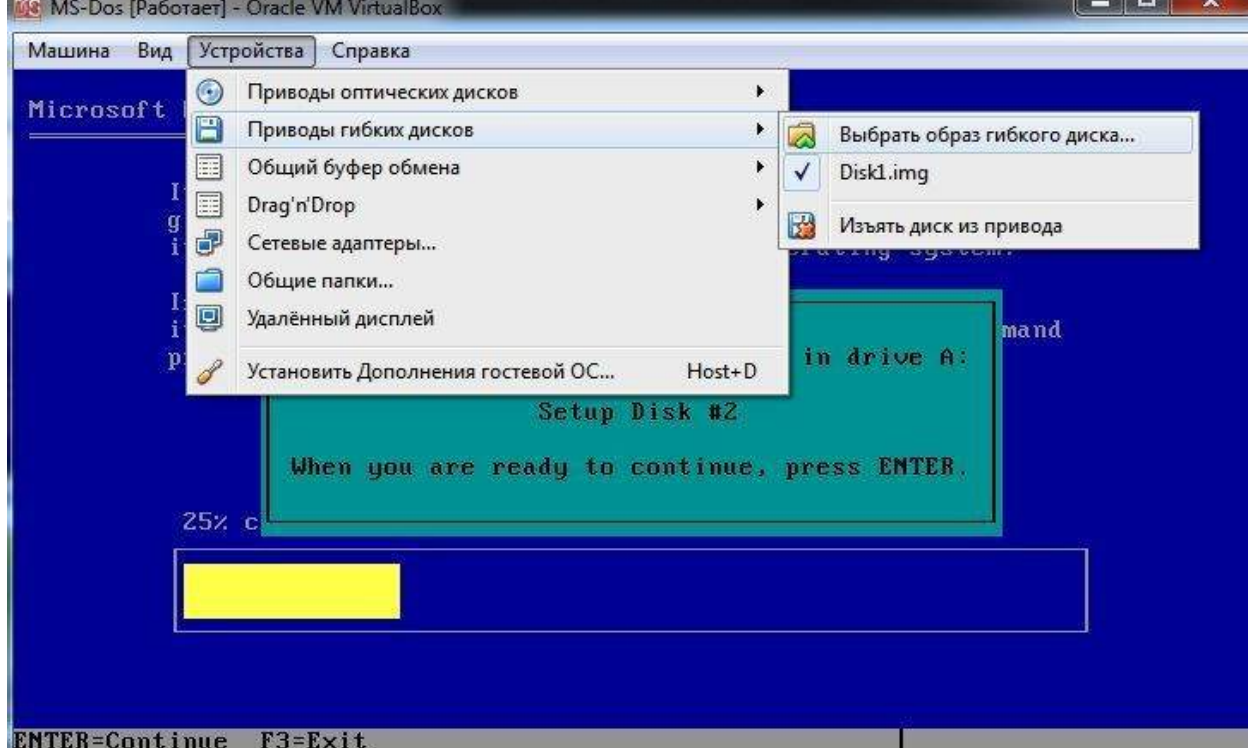

- 8. Далее сменить диск на диск (образ) №3.
- 9. По окончании установки извлеките диск из привода и нажмите ENTER.
- 10. После перезапуска компьютера у вас загрузится ОС MS-DOS.
- 11. Покажите результат выполнения первой части работы преподавателю.
- ПРАКТИЧЕСКАЯ ЧАСТЬ (часть 2)
- 1. Запустить виртуальную машину с установленной ОС MS-DOS
- 2. Очистить экран монитора
- 3. Запросить справку о версии MS-DOS
- 4. Создать новый каталог OS
- 5. Перейти в новый созданный каталог.
- 6. Создать в нем (с помощью команды EDIT) файл my.txt.
- 7. Файл my.txt должен содержать все известные вам команды ms-dos (по одной на каждой строке). Сохранить созданный файл.
- 8. Просмотреть созданный файл.
- 9. Сделать копию файла my.txt, но с именем my-copy.txt
- 10. Перейти в корневой каталог.
- 11. Просмотреть каталог OS.
- 12. Удалить файл my-copy.txt
- 13. Показать результат выполнения работы преподавателю. КОНТРОЛЬНЫЕ ВОПРОСЫ
- 1. Назовите минимальный состав MS-DOS.
- 2. Как узнать номер установленной на компьютере версии MS-DOS?
- 3. Как, находясь в MS-DOS, сменить текущий диск D: на C:?
- 4. Как, находясь в MS-DOS, перейти из каталога C:\DOS в каталог D:\LERNEN\BAT?
- 5. Как, находясь в MS-DOS, перейти из каталога C:\DOS\BAT в родительский каталог C:\DOS?
- 6. Как, находясь в MS-DOS, перейти из каталога C:\DOS\BAT в корневой каталог диска C:?
- 7. Как, находясь в MS-DOS, просмотреть содержимое каталога C:\DOS из текущего каталога D:\LERNEN?
- 8. Как, находясь в MS-DOS, просмотреть содержимое файла autoexec.bat на дискете?
- 9. Как, находясь в MS-DOS, переименовать в текущем каталоге файл a.txt в b.txt?
- 10. Как, находясь в MS-DOS, переместить файл с.txt из каталога D:\LERNEN в корневой каталог диска D:?
- 11. Как, находясь в MS-DOS, сделать копию файла d.txt в этом же каталоге?
- 12. Как, находясь в MS-DOS, узнать сегодняшнее число?
- 13. Как, находясь в MS-DOS, узнать, который сейчас час?
- 14. Как, находясь в MS-DOS, создать каталог D:\TEMP?
- 15. Как, находясь в MS-DOS, переименовать каталог D:\TEMP в D:\VREM?
- 16. Как, находясь в MS-DOS, удалить каталог D:\VREM?

#### Лабораторная работа №3 Тема: Изучение структуры операционной системы Windows XP. Цель работы: изучить структуру операционной системы Windows XP. Теоретические сведения:

#### Структура ОС Windows XP

Windows XP имеет модульную структуру (рис. 1), в которой код операционной системы и драйверы выполняются в привилегированном режиме процессора (режиме ядра), обеспечивающем полный доступ ко всей аппаратной части компьютера, а пользовательские приложения выполняются в непривилегированном режиме процессора пользовательском режиме без прямого доступа к оборудованию компьютера. В режиме ядра работают следующие компоненты.

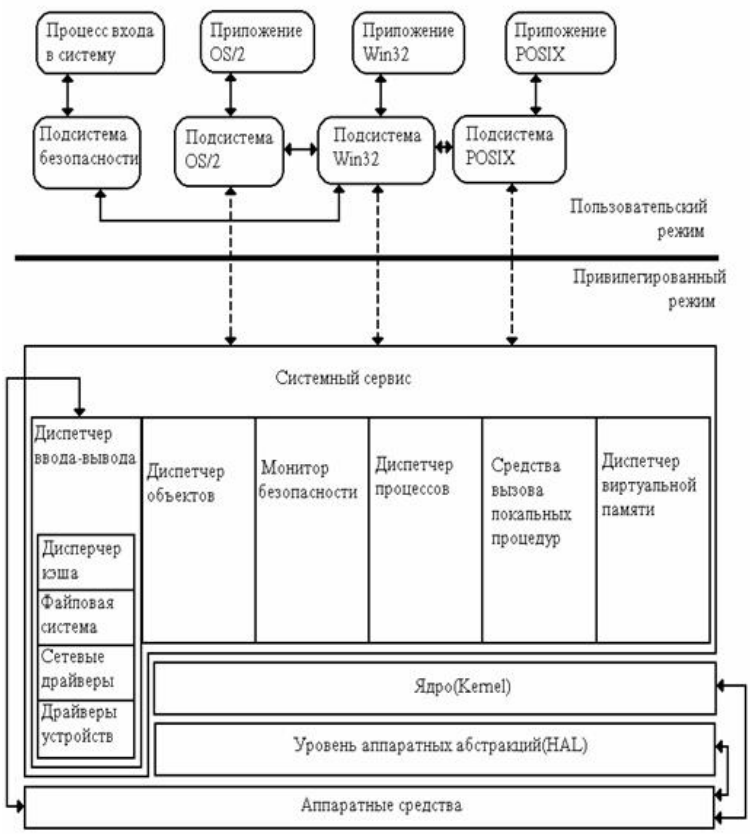

Рис. 1 Упрощенная структура Windows XP

1. Уровень абстрагирования от оборудования (Hardware Abstraction Laver, HAL). Его залачей является отлеление операционной системы от особенностей конкретных реализаций в аппаратном обеспечении компьютера, т. е. от различий в материнских платах, в молификациях процессоров, в наборах микросхем и др. Благодаря этому уровню управление подсистемами прерываний, прямого доступа к памяти, системными шинами и таймерами операционной лля ядра системы является олинаковым. Уровень HAL реализован в системном файле Hal.dll.

2. Ядро операционной системы. Ядро содержит наиболее часто вызываемые низкоуровневые функции операционной системы: планирование и распределение ресурсов между процессами, их переключение и синхронизацию. В обязанности ядра входит также управление прерываниями и обработка ошибочных ситуаций при функционировании операционной системы. Код ядра Windows XP не разделяется на потоки, а находится только в оперативной памяти и не может быть выгружен на диск. Код ядра Windows XP находится в системном файле Ntoskrnl. exe.

3. Драйверы устройств. Драйверы представляют собой подпрограммы, транслирующие вызовы, поступившие от пользовательских программ в запросы обработки данных для конкретных устройств. Значительное число драйверов входит в

состав Windows XP (они располагаются в подкаталоге Isystem321 drivers системного каталога и имеют тип файла \*.sys, например, драйвер дисковой подсистемы находится в файле disk.sys), а для нестандартных периферийных устройств драйверы находятся в комплектах поставки.

4. Исполняющая подсистема (NT Executive). Модуль NT Executive состоит из микроядра и подсистем диспетчеризации управления программами с доступом к виртуальной памяти, окнам и графической подсистеме. Виртуальная память предоставляет пользовательским программам виртуальные адреса адресного пространства процессов и соответствующие физические страницы оперативной памяти компьютера. Графическая подсистема предназначена для создания оконного интерфейса, рисования элементов управления, расположенных в окнах. К исполняющей подсистеме относятся системные файлы Ntkrnlpa.exe, Kernel32.dll, Advapi32.dll, User32.dll, Gdi32.dll.

Операционная система Windows XP в значительной мере использует возможности процессоров, совместимых с семейством Intel x86. В их аппаратной архитектуре предусматривается четыре уровня привилегий выполнения кода программ от 0-го наивысшего привилегированного до 4-го пользовательского режима с ограниченным набором команд процессора. Программы режима ядра операционной системы Windows ХР функционируют в нулевом, защищенном и привилегированном режиме, а остальные пользовательские программы работают в менее привилегированных режимах, находясь под контролем программ режима ядра.

Недоступные в пользовательском режиме операции и приложения обращаются к системным вызовам ядра операционной системы Win32 API. В состав API входит более 250 функций, обращение к которым осуществляется при помощи системных вызовов, основанных на подпрограммах ядра операционной системы. Все вызовы Win32 API обслуживаются как системными службами NT, так и модулем NT Executive исполняющей системы Windows XP. Модуль NT Executive представляет собой несколько программных потоков, которые выполняются в режиме ядра. Код практически всех подсистем этого модуля находится в файле ntoskrnl.exe (кроме подсистемы Win32, код которой расположен в файле win32k.sys) и уровне абстрагирования от оборудования HAL, который содержится в файле hal.dll. В модулеNT Executive сосредоточены все самые важные части операционной системы.

Микроядро отвечает за выделение памяти для приложений и распределение процессорного времени, т. е. за реализацию многозадачности. Для этого в состав микроядра входит планировщик потоков (threads scheduler), который назначает каждому из потоков один из 32 уровней приоритета. Уровень 0 зарезервирован для системы. Уровни от 1-го до 15-го назначаются исполняемым программам, а уровни от 16-го до 31го могут назначаться только администраторами. Планировщик делит все процессорное время на кванты фиксированного размера. При этом каждый программный поток выполняется только в течение отведенного ему времени, и если по окончании кванта он не освобождает процессор, планировщик в принудительном порядке приостанавливает этот поток и меняет программное окружение процесса, настраивая его на выполнение другого потока, обладающего тем же приоритетом. Микроядро также осуществляет всю работу, связанную с обработкой программных и аппаратных прерываний.

5. Диспетчеризация управления программами. Модуль состоит из следующего набора системных программ:

• Диспетчер ввода-вывода – интегрирует добавляемые в систему драйверы устройств в операционную систему Windows XP;

• Диспетчер объектов - служит для управления всеми разделяемыми ресурсами компьютера. В момент обращения приложения к какому-либо ресурсу диспетчер объектов сопоставляет с этим ресурсом объект (например, окно) и отдает приложению дескриптор (№ окна) этого объекта. Используя дескриптор, приложение взаимодействует с объектом, совершая в его отношении различные операции. Монитор системы

безопасности следит при этом за тем, чтобы с объектом выполнялись только разрешенные действия;

 Диспетчер процессов – предоставляет интерфейс, при помощи которого другие компоненты Windows NT Executive, а также приложения пользовательского режима могут манипулировать процессами и потоками. Во время работы диспетчер процессов сопоставляет с каждым процессом и потоком идентификатор процесса (PID – Process Identifier) и идентификатор потока (TID – Thret Identifier) соответственно, а также таблицу адресов и таблицу дескрипторов;

 Диспетчер виртуальной памяти – служит для управления организации подсистемы памяти, позволяет создавать таблицы адресов для процессов и следит за корректностью использования адресного пространства приложениями. Кроме того, обеспечивает возможность загрузки в оперативную память исполняемых файлов и файлов динамических библиотек. Диспетчер виртуальной памяти представляет физическую память для пользовательских приложений – каждому процессу выделяются 4 Гб виртуального адресного пространства, из которых младшие 2 Гб используются процессом, а старшие 2 Гб (общие для всех процессов) отводятся на нужды системы. Каждый процесс работает в своем изолированном адресном пространстве и «не знает» о других процессах. Процессы обмениваются данными через разделяемую память, которая может быть спроецирована на виртуальное адресное пространство нескольких процессов. Главная задача диспетчера виртуальной памяти – организация логической памяти, размер которой больше размера физической, установленной на компьютере. Это достигается благодаря тому, что страницы памяти, к которым долго не было обращений, и которые не имеют атрибута неперемещаемых, сохраняются диспетчером в файле pagefile.sys на жестком диске и удаляются из оперативной памяти, освобождая ее для других приложений. В момент, когда происходит обращение к данным, находящимся в перемещенной на винчестер странице, диспетчер виртуальной памяти копирует страницу обратно в оперативную память, затем обеспечивает доступ к ней. Этот механизм обеспечивает выделение дополнительной памяти программам, которые нуждаются в ней, и при этом следит за тем, чтобы все работающие в системе программы обладали достаточным объемом физической памяти для того, чтобы продолжать функционирование;

 Диспетчер кэша – используется для кэшированного чтения и записи и позволяет существенно ускорить работу жестких дисков и других устройств. При этом наиболее востребованные файлы дублируются диспетчером кэша в оперативной памяти компьютера, и обращение к ним обслуживается с использованием этой копии, а не оригинала, расположенного на сравнительно медленном долговременном носителе. Кэш в Windows XP является единым для всех логических дисков, вне зависимости от используемой файловой системы. Кроме того, он является динамическим, а это значит, что диспетчер управляет его размерами в зависимости от доступного объема свободной физической памяти в каждый конкретный момент;

 Диспетчеры окон и графики – выполняют все функции, связанные с пересылкой системных сообщений и отображением информации на экране.

Процесс функционирования Windows XP условно подразделяется на три фазы: процесс начальной нагрузки, штатный режим работы и завершение работы. Для загрузки Windows XP используется следующий минимальный набор файлов:

– файлы, располагающиеся в корневом каталоге загрузочного диска: Ntldr, Boot.ini, Bootsect.dos (файл необходим только при использовании мультизагрузки), Ntdetect.com;

– файлы, располагающиеся в системном подкаталоге /system32: Ntoskrnl.exe, Hal.dll, разделы реестра SYSTEM;

– файлы, располагающиеся в системном подкаталоге /system32/drivers: (необходимые драйверы устройств).

Процесс загрузки компьютера начинается с процедуры начального тестирования оборудования (POST – Power-On Self Test). Код, выполняющий POST, зашит в базовой системе ввода-вывода (BIOS) каждого компьютера, при включении питания ему передается управление. Если в процессе тестирования обнаруживаются какие-либо ошибки, то BIOS генерирует коды ошибок (POSTcodes), которые отличаются для BIOS разных производителей, и звуковые коды. Если процедура POST завершается успешно, то BIOS передает управление главной загрузочной записи (MBR – Master Boot Record) и первая «аппаратная» стадия загрузки компьютера, когда процесс зависит только от аппаратуры компьютера, завершается.

Далее загрузочная запись, оперируя данными о разбиении жесткого диска на логические тома, передает управление исполняемому коду, загрузчику Ntldr, расположенному в загрузочном секторе. Загрузчик переходит в защищенный режим и производит необходимые для успешного функционирования манипуляции с памятью, кроме этого, Ntldr имеет модули, позволяющие работать с файловой системой и некоторыми другими базовыми ресурсами системы. Все другие действия выполняются с помощью вызова прерываний BIOS.

Если в файле boot.ini зарегистрировано более одной операционной системы, то после первичной инициализации загрузчик предоставляет пользователю возможность выбора путем вывода Ntldr приглашения о выборе операционной системы. Если выбрана операционная система Windows XP, загрузчик запускает файл Ntdetect. сот. Этот компонент считывает из CMOS-памяти системную дату и время, после чего производит поиск и распознавание аппаратных средств, подключенных в данный момент к компьютеру. Завершив работу, Ntdetect возвращает управление и собранную им информацию обратно в Ntldr. Далее загружается и инициализируется ядро операционной системы Ntoskrnl.exe и уровень абстрагирования от оборудования Hal.dll. При инициализации ядро производит ряд действий в определенной последовательности:

- инициализация диспетчера памяти;
- инициализация диспетчера объектов;
- установка системы безопасности;
- настройка драйвера файловой системы;
- загрузка и инициализация диспетчера ввода-вывода;

– загрузка системных сервисов, которые реализуют взаимодействие с пользователем.

В состав системных сервисов входят следующие модули:

– Smss.exe (диспетчер сеансов) – модуль управляет другими сервисами и службами Windows; запускает: Win32 (Csrss) и некоторые системные утилиты, выполняемые на этапе загрузки; реализует графический пользовательский интерфейс и запуск процессов Csrss.exe иWinLogon.exe;

– Csrss.exe – модуль предназначен для организации взаимодействия между компьютером и пользователем;

– Lsass.exe – служба, запускаемая WinLogon.exe и отвечающая за безопасность системы (предоставляет возможность пользователю зарегистрироваться в системе).

После загрузки операционной системы пользователь должен пройти процедуру аутентификации – ввести собственное регистрационное имя (логин) и пароль. Процедура подключения к системе позволяет определить, обладает ли пользователь правом входа и работы с системой. Эту процедуру выполняет служба WinLogon. При этом в системе происходят следующие события:

– процесс WinLogon отображает на экране фон рабочего стола и приглашение к вводу пользователем логина и пароля. Введенные данные передаются подсистеме безопасности;

– подсистема безопасности обращается к базе данных SAM (Security Accounts Manager) и проверяет, обладает ли пользователь полномочиями работы с системой.

Если пользователь является авторизированным пользователем системы, **TO** подсистема безопасности формирует для него идентификатор доступа, который вместе с обратно процессу WinLogon. Процесс WinLogon посредством управлением передает обращения к подсистеме Win32 создает новый процесс для пользователя и прикрепляет ему идентификатор доступа. Каждый процесс, в дальнейшем создаваемый пользователем, отмечается принадлежащим ему идентификатором доступа, поэтому доступ пользователя к ресурсам системы контролируется и отслеживается. Благодаря обязательной процедуре подключения к системе упрощается реализация механизмов: аудит системы и квоты на использование pecypcos. Пользовательский илентификатор лоступа содержит идентификатор пользователя, а также идентификаторы всех групп, к которым принадлежит данный пользователь.

Если операционная система не загружается корректно, то при нажатии в процессе загрузки Windows XP клавиши F8 происходит переход в расширенное меню запуска, содержащее пункты:

Безопасный режим  $-$ загрузка Windows ХР с минимальным требуемым количеством системных файлов и драйверов устройств;

Безопасный режим с загрузкой сетевых драйверов - загрузка Windows XP с минимальным требуемым количеством системных файлов и драйверов устройств с поллержкой полключения к сети:

Безопасный режим с поддержкой командной строки - загрузка Windows XP с минимальным требуемым количеством системных файлов и драйверов устройств с загрузкой режима командной строки;

- Включить протоколирование загрузки - режим позволяет записать этапы загрузки Windows XP в файл Ntbtlog. txt:

Включить режим VGA – режим, загружает драйвер стандартного монитора VGA с  $\equiv$ разрешением 640 на 480 точек на дюйм и 16 цветами;

Загрузка последней удачной конфигурации - режим, восстанавливает последнюю неиспорченную копию реестра Windows XP.

Практическая часть:

- 1. Установить Windows XP на виртуальную машину с образа, полученного от преподавателя. (название виртуальной машины должна иметь формат Windows XP Фамилия)
- 2. Изучить теорию по структуре ОС.

Вопросы для самоконтроля:

- 1. Каковы минимальные требования к аппаратной платформе, которые рекомендует Microsoft для установки Windows XP?
- 2. В чем преимущества файловой системы NTFS?
- 3. На какие фазы условно можно разделить работу ОС Windows?
- 4. Какие цели достигаются на уровне абстрагирования?
- 5. Что такое ядро системы?
- 6. Что такое драйвера устройств?
- 7. Что такое исполняющая система?
- 8. Что такое диспетчер ввода-вывода?
- 9. Что такое диспетчер объектов?
- 10. Что такое диспетчер процессов?
- 11. Что такое диспетчер кэша?
- 12. Опишите ряд действий, выполняемых ядром при инициализации?

#### Лабораторная работа №4 Тема: Настройка Windows XP Теоретические сведения

Оптимизация в Windows XP производится постоянно. По мере того, как вы запускаете приложения, Windows XP наблюдает за вашим поведением и записывает динамический файл layout.ini. Каждые три дня, после того, как система сочтет компьютер бездействующим, она изменяет физическое местоположение некоторых программ на

жестком диске для оптимизации их времени запуска и выполнения. Windows XP также ускоряет процесс загрузки системы и оптимизирует запуск программ с помощью предсказаний. Windows XP наблюдает за кодом и программами, которые запускаются сразу после загрузки, и создает список, позволяющий предсказать запрашиваемые данные во время загрузки. Точно также при запуске отдельных программ, Windows XP следит за используемыми программой компонентами и файлами. В следующий запуск приложения Windows XP предсказывает список файлов, которые потребуются программе.

Предсказания используются и в ядре Windows XP, и в планировщике задач. Ядро следит за страницами, к которым обращается данный процесс сразу же после его создания. Далее служба создает ряд инструкций предсказания. Когда процесс будет создан в следующий раз, ядро выполнит инструкции предсказания, ускорив выполнение процесса.

Оптимизация диска и ускорение запуска приложений / загрузки тесно работают вместе. Списки, записанные при запуске приложения и при загрузке системы, используются при выполнении оптимизации файловой системы для более быстрого доступа к программам.

Настройка выключения компьютера

Причиной того, что Windows XP выгружается (выключается) слишком долго, в большинстве случаев является неправильное завершение некоторых процессов. В этом случае система ожидает в течение заданного интервала времени. Этот интервал задается реестра WaitToKillServiceTimeout который параметром нахолится  $\overline{R}$ ветке HKEY LOCAL MACHINE\SYSTEM\CurrentControlSet\Control. Значение этого ключа задается в миллисекундах. По умолчанию, это время равно 20000, но лучше установить его равным 5000, что означает 5 секунд. Не следует устанавливать его меньше, так как в этом случае система будет выгружать программы ранее, чем они смогут сохранить свои ланные.

Уменьшаем время загрузки приложений

Корпорация Microsoft создала параметр, который позволяет ускорить загрузку приложений. Для этого достаточно добавить в свойствах программы ключ /prefetch:1

Правой клавишей мыши нажав на ярлыке нужной программы и выбрав из меню пункт «Свойства»

В строке «Объект» после указания пути к файлу добавьте /prefetch:1 (пробел перед ключом обязателен).

Ялро

Чтобы процесс закрытия зависшего приложения проходил быстрее необходимо HKEY CURRENT USER\Control ветке изменить Panel\Desktop (по умолчанию значение ключа составляет 5000 миллисекунд). Рекомендуемое значение 2000 мс. Тут же есть параметры WaitToKillServiceTimeout и WaitToKillAppTimeout, определяющие время ожидания до закрытия зависшей службы или приложения соответственно (значения по умолчанию составляет 20000  $MC$ ). Рекомендуемое значение 5000 мс.

Ключ AutoEndTasks (по умолчанию 0), разрешает системе автоматическое закрытие зависших приложений. При этом, значение его устанавливаем равным 1.

Следует учесть, что при установке значений ниже рекомендуемых, можно столкнуться с проблемой в виде не вовремя снятого приложения или службы.

Снижаем количество эффектов

Благодаря новому виду и GNOME-подобной поддержке скинов, Windows XP выглядит красивее любой предыдущей версии Windows.

Все эти визуальные эффекты могут снижать реакцию интерфейса на пользователя. ХР запускает несколько тестов для автоконфигурации своего пользовательского интерфейса, чтобы сохранить как удобство, так и красоту, но вы легко можете все исправить. Если исчезающие меню вам больше досаждают, нежели нравятся, а тени под окнами диалогов вам безразличны, то вы можете убрать все лишнее.

Некоторые настройки выполняются через закладку Оформление в свойствах монитора, которые вы можете вызвать, нажав правую клавишу мыши на любой свободной части экрана и выбрав Свойства.

Нажав клавишу Эффекты вы сможете настроить переходы в меню, тени и шрифт, включая новую технологию улучшения читаемости шрифта Microsoft ClearType. Вы можете и дальше настраивать производительность графического интерфейса через Свойства системы. Открыв свойства через Панель управления или нажав правой клавишей мыши на значок Мой компьютер выбрав там Свойства.

заклалке лополнительно Перейля  $\mathbf{K}$  $\mathbf{M}$ нажав Параметры  $\overline{B}$ панели Производительность. Здесь вы можете указать как максимальную производительность, так и максимальную «красивость», равно как выбрать необходимые параметры самому.

дополнительнов Параметрах заклалке быстродействия ЛЛЯ лучшего B распределение ресурсов процессора и памяти лучше всего указывать приоритет фоновых служб и КЭШа (по умолчанию выставлено на оптимизацию работы программ), если только ваш компьютер исполняет роль сервера.

Здесь вы также можете указать размер и местоположение файла подкачки. Но Windows XP обычно сама выбирает этот размер.

Восстановление системных файлов

Полезная функция, если ваш компьютер не используется исключительно для ресурсоемких задач типа игр. Так что лучше оставить ее включенной. При этом компьютер периодически создает слепки критичных системных файлов (файлы реестра, COM+ база данных, профили пользователей и т.д.) и сохраняет их как «точку отката». Если какое-либо приложение «снесет» вашу систему, или что-то важное будет испорчено, вы можете обратить компьютер в предыдущее состояние - в точку отката.

Точки отката автоматически создаются службой «Восстановления системы» при возникновении некоторых ситуаций типа установки нового приложения, обновления Windows, установки неподписанного драйвера и т.д. Вы можете и вручную создавать точки отката через интерфейс Восстановления системы, который можно вызвать, пройдя путь: Пуск  $\rightarrow$  Программы  $\rightarrow$  Стандартные  $\rightarrow$  Служебные  $\rightarrow$  Восстановление системы.

Восстановление системных файлов опирается на фоновую службу, которая минимально сказывается на быстролействии и записывает снимки, отнимающие часть дискового пространства. Вы можете вручную отвести максимальный объем дискового пространства для данной службы. Вы также можете полностью отключить службу для всех дисков.

Отключить можно, поставив галочку «Отключить службу восстановления». Панель управления  $\rightarrow$  Свойства системы  $\rightarrow$  вкладка «Восстановление системы». Поскольку служба восстановления системных файлов может влиять на результаты тестовых программ, ее обычно отключают перед тестированием.

Отключение неиспользуемых служб

Отключите ненужные системные службы (сервисы), ускорив тем самым работу системы. Панель управления  $\rightarrow$  Администрирование  $\rightarrow$  Службы.

Вот список служб, которые, в принципе, можно безбоязненно отключить:

Обозреватель сети. Занимается обновлением списка компьютеров в сети. При отсутствии сети не нужна.

Служба шифрования. Служба безопасного обмена ключами и шифрования передаваемых данных в локальной сети. Если локальной сети нет, то эту службу можно отключить.

DHCP клиент. Занимается автоматическим распределением IP-адресов. Если сети нет (ни локальной, ни Интернета – даже через модем), то эта служба не нужна.

Служба сообщений. Отвечает за прием и отправку сообщений, посланных администратором. При отсутствии сети (и администратора) не нужна.

Сетевые соединения. Управление всеми сетевыми соединениями. Если нет сети (в том числе нет и Интернета), то эта служба не нужна.

Спулер печати. Если принтера нет, то он не нужен.

Это лишь несколько примеров, потому что необходимость той или иной системной службы определяется теми задачами, которые выполняются на конкретном компьютере, поэтому каждый должен решать сам, что можно отключить, а что нет. Главное – не переборщить, помня, что последствия необдуманных действий могут быть непредсказуемыми. И еще о последствиях. Для того чтобы уменьшить риск «запороть» систему, имеет смысл перед началом экспериментов со службами сделать резервную копию той ветви реестра, что отвечает за запуск системных служб: открываем regedit, идем в HKEY LOCAL MACHINE \SYSTEM \CurrentControlSet \Services, выбираем в меню File, а там – пункт Export Registry Key.

Стартовое меню. Изначально оно открывается с некоторой задержкой (по умолчанию – 400 миллисекунд), регулировать которую можно, изменяя в реестре значение ключа MenuShowDelay, находящегося по адресу HKEY\_CURRENT\_USER\ControlPanel\Desktop. В случае установки для этого параметра значения 0 меню будет появляться без задержки.

Там же – в реестре – находится еще один параметр, изменение которого приведет к некоторому ускорению работы интерфейса – MinAnimate, включающий анимацию при сворачивании и разворачивании окон, находится по адресу HKEY CURRENT USER\ControlPanel\Desktop \WindowsMetrics. Значение 1 – эффект анимации включен,  $0$  – выключен. Если этого ключа в реестре нет, то создайте его (тип – String). И не забудьте – для вступления подобных изменений в силу необходимо перезагрузить компьютер.

Файл BOOT.INI в Windows XP

Специальный текстовый конфигурационный файл boot.ini, который используется в процессе загрузки – один из важнейших системных файлов Windows XP. Этот файл выполняет следующие функции:

Управление содержимым меню выбора операционной системы

Управление процессом загрузки

Задание некоторых параметров системы

Редактировать данный файл можно вручную.

Раздел [boot loader] служит для задания параметров загрузки операционной системы. Параметр timeout = 30 (по умолчанию) определяет количество секунд, в течение которого пользователь может выбирать один из пунктов меню. При timeout = 0 загрузочное меню не отображается. При timeout = -1 меню находится на экране неограниченное время.

Параметр default = определяет путь к загружаемой по умолчанию системе, может указываться в меню «Загрузка системы». В разделе [operation systems] находятся сведения об установленных операционных системах.

Настройка автоматически выполняемых программ

Одна из типичных проблем, связанных с производительностью, это запуск большого числа программ в процессе загрузки Windows XP. В результате работа операционной системы существенно замедляется.

В процессе установки программа может быть запущена автоматически следующими способами:

1. Добавление в папку Автозагрузка для данного пользователя

2. Добавление в папку Автозагрузка для всех пользователей

3 Ключ  $Run$ (компьютера) Ключреестра HKLM\Software\Microsoft\Windows\CurrentVersion\Run

4 Ключ (пользователя) Ключреестра  $Run$ HKCU\Software\Microsoft\Windows\CurrentVersion\Run

5. Папки Планировщика задач

6. Win.ini. Программы, предназначенные для 16-разрядных версий Windows могут добавить строки типа Load= и Run= этого файла

7. Ключи RunOnce и RunOnceEx. Группа ключей реестра, содержащая список программ, выполняемых однократно в момент запуска компьютера. Эти ключи могут относиться и к конкретной учетной записи данного компьютера

HKLM\Software\Microsoft\Windows\CurrentVersion\RunOnce

HKLM\Software\Microsoft\Windows\CurrentVersion\RunOnceEx

HKCU\Software\Microsoft\Windows\CurrentVersion\RunOnce

HKCU\Software\Microsoft\Windows\CurrentVersion\RunOnceEx

8. Групповая политика. Содержит две политики (с именами Запуск программ при входе пользователя в систему). Находятся в папках Конфигурация компьютера → Конфигурация Windows  $\rightarrow$  Административные шаблоны  $\rightarrow$  Система  $\rightarrow$  Вход в систему и Конфигурация пользователя  $\rightarrow$  Конфигурация Windows  $\rightarrow$  Административные шаблоны  $\rightarrow$  Система  $\rightarrow$  Вход в систему

9. Сценарии входа в систему. Настраиваются Групповая политика: Конфигурация компьютера  $\rightarrow$  Конфигурация Windows  $\rightarrow$  Сценарии и Конфигурация пользователя  $\rightarrow$ Конфигурация Windows → Сценарии (входа в систему и выхода из системы)

Для настройки списка автоматически вызываемых программ в состав Windows XP входит утилита Настройка системы Msconfig.exe, которая позволяет вывести список всех автоматически загружаемых программ.

Автоматическая перезагрузка при отказе системы

При отказе системы можно включить автоматическую перезагрузку. Для этого:

•Выбрав Мой компьютер и нажав на нем правой клавишей мыши

• Выбрав вкладку Дополнительно

•В разделе Загрузка и восстановление нажав кнопку Параметры

• Ставим галочку около пункта Выполнить автоматическую перезагрузку в разделе Отказ системы.

II. Практическая часть

1. Снижаем количество эффектов

Цель: Улучшить быстродействие системы

1. Нажмите «Пуск» → «Панель управления» → «Экран» → перейдите на вкладку «Оформление»  $\rightarrow$  выберете «Эффекты» здесь уберите следующие галочки:

•Отображать тени, отбрасываемые меню

•Отображать содержимое окна при перетаскивании

затем нажмите «ОК», «Применить», снова «ОК».

2. Нажмите «Пуск» → «Панель управления» → «Система» → перейдите на вкладку «Дополнительно» → выберете «Параметры» в пункте «Быстродействие» здесь уберите следующие галочки:

Анимация окон при свертывании и развертывании

Затухание меню после вызова команд

Отбрасывание теней значками на рабочем столе

Отображать тени под указателем мыши

Сглаживать неровности экранных шрифтов

затем нажмите «Применить», «ОК», «Применить», снова «ОК».

2. Добавление нескольких пользователей.

Цель: Научить создавать несколько учетных записей пользователей.

1. «Пуск»→ «Панель управления» → «Учетные записи пользователей» → нажмите «создание учетной записи» → в окне «введите имя для новой учетной записи» введите в поле ваше имя → «Далее» → в окне «Выбор типа учетной записи» выберете тип «Администратор компьютера» → «создать учетную запись».

Теперь создайте учетную запись с ограниченными правами, по примеру, показанному выше.

3. Изменение настроек клавиатуры

Измените настройки клавиатуры компьютера, добавив в список языков, используемых на компьютере, немецкий язык. Для этого выберите в меню «Пуск» команды Настройка-Панель управления. Откройте на панели управления компонент Язык и региональные стандарты. На вкладке Языки в группе Языки и службы текстового ввода нажмите кнопку подробнее, после чего на экране раскроется окно Языки и службы текстового ввода. Щелкнув кнопкуДобавить, в панели Добавление языка щелкните стрелку для просмотра списка имеющихся в инсталляционном пакете Windows языков, выберите Немецкий (стандартный) и щелкните кнопку ОК.

Щелкнув кнопку Применить для немедленного вступления в силу внесенных изменений в список установленных на компьютер языков и щелкнув кнопку ОК, закройте окно добавления языка. Закройте окно Язык и региональные стандарты, щелкнув кнопку ОК.

Проверьте внесенные изменения, для чего, щелкнув значок языка на панели задач, откройте список установленных на компьютере языков ввода и выберите нужный.

4. Измените настройки экрана компьютера, установив в качестве заставки бегущую строку «Windows XP - удобная среда управления компьютером», появляющуюся через 2 минуты ожидания.

Для этого откройте окно Панель управления и дважды щелкните на значке Экран, а затем выполните следующие операции: Выбрав вкладку Заставка, пролистайте список вариантов в поле Заставка и выберите вариант Бегущая строка. Щелкнув кнопку Параметры, откройте диалоговое окно Параметры заставки «Бегущая строка». В поле Текст введите текст «Windows XP - удобная среда управления компьютером», затем определите цвет фона, задайте скорость движения строки по экрану. Щелкнув кнопку Шрифт, определите параметры шрифта бегущей строки, для окончания определения параметров шрифта щелкните кнопку ОК.

Закройте окно определения параметров заставки, щелкнув ОК. Щелкнув кнопку Просмотр, посмотрите на экране действие заставки. Нажав любую клавишу, вернитесь в окно изменения свойств экрана и определите интервал ожидания до появления заставки 2 минут. Для вступления в действие заданных вами свойств экрана щелкните кнопку Применить.

5. Измените настройки экрана компьютера, установив глубину цвета True Color (24 бита) и разрешение экрана 1024 на 768точек, а также установите максимальное значение частоты обновления экрана.

Для этого в окне Свойства: Экран выберите вкладку Параметры. Щелкнув на стрелке в полеКачество цветопередачи, раскройте список возможных для данного варианта

видеоадаптера палитр и выберите из него вариант True Color (24 бита). В поле Разрешение экрана перетащите мышкой бегунок регулятора количества точек на экране в позицию 1024 на 768 точек. Если есть необходимость дополнительных настроек, щелкните кнопку Дополнительно, в раскрывшемся затем окне на вкладке Общие можно изменить размер шрифта, драйвер видеокарты, параметры видеомонитора, задать цветовой профиль для монитора, определить оптимальное значение аппаратного ускорения графики, чтобы свести к минимуму ошибки обработки графики.

Откройте вкладку Монитор и выберите в поле Частота обновления экрана максимальное значение. Для вступления в действие заданных вами свойств экрана щелкните кнопкуПрименить.

Закройте окно Свойства: Экран, затем закройте Панель управления.

6. Измените настройку панели задач, чтобы панель задач автоматически убиралась с экрана, а меню «Пуск» отображалось в классическом стиле.

Нажав кнопку Пуск, выберите команду Настройка-Панель управления. В окне Панель управления щелкните ярлык Панель задач и меню «Пуск». В окне Свойства панели задач и меню Пуск на вкладке Панель задач включите флажок Автоматически скрывать панель задач, а на вкладке меню «Пуск» включите параметр Классическое меню «Пуск». Для вступления в действие внесенных изменений щелкните кнопку Применить, затем закройте окно Свойства панели задач и меню «Пуск», щелкнув кнопку ОК. Убедитесь в изменении настройки панели задач и меню «Пуск».

Продемонстрируйте результаты ваших действий преподавателю.

III. Контрольные вопросы.

1. Сколько времени по умолчанию дается в реестре на выгружение (выключение) Windows XP.

2. Какой ключ достаточно добавить в свойствах программы, для того чтобы, ускорить загрузку приложений:

a) Ключ /prefetch:1

b) Ключ /kill:1

c) Ключ /speed:1

3. С помощью, какой встроенной программы в Windows XP можно сделать автоматический откат системы.

4. Какие функции выполняет файл Boot.ini.

5. Для чего используется утилита Msconfig.exe? Как она запускается?

6. Как войти в редактор реестра Windows?

# Лабораторная работа №5 Тема: Мониторинг, оптимизация и аудит ОС Windows XP Теоретические сведения

Мониторинг — система сбора или регистрации, хранения и анализа небольшого  $\bullet$ количества ключевых (явных или косвенных) признаков или параметров описания данного объекта для вынесения суждения о поведении или состоянии данного объекта в целом.

Мониторинг — процесс наблюдения и регистрации данных о каком-либо объекте на  $\bullet$ неразрывно примыкающих друг к другу интервалах времени, в течение которых значения данных существенно не изменяются.

Различают Мониторинг параметров и Мониторинг состояния объекта.

Мониторинг параметров — наблюдение за какими-либо параметрами. Результат мониторинга параметров представляет собой совокупность измеренных значений параметров, получаемых на неразрывно примыкающих друг к другу интервалах времени, в течение которых значения параметров существенно не изменяются.

Мониторинг состояния — наблюдение за состоянием объекта для определения и предсказания момента перехода в предельное состояние.

Результат мониторинга состояния объекта представляет собой совокупность диагнозов составляющих его субъектов, получаемых на неразрывно примыкающих друг к другу интервалах времени, в течение которых состояние объекта существенно не изменяется. Принципиальным отличием мониторинга состояния от мониторинга параметров является наличие интерпретатора измеренных параметров в терминах состояния - экспертной системы поддержки принятия решений о состоянии объекта и дальнейшем управлении. После запуска программы открывается окно. В левой области окна «Сведения о системе» приведен список категорий, а в правой — подробные сведения о каждой из них. К этим категориям относятся:

- Сведения о системе. Содержит общие сведения о компьютере и операционной системе, такие как имя компьютера и его изготовитель, тип используемой BIOS, а также объем установленной памяти.
- Ресурсы аппаратуры. Содержит дополнительные сведения об оборудовании компьютера, предназначенные для ИТ-специалистов.
- Компоненты. Содержит перечень установленных дисководов, звуковых устройств, модемов и других компонентов.
- Программная среда. Содержит сведения о драйверах, сетевых подключениях и другую  $\bullet$ информацию, связанную с программами.

Пункты Ресурсы аппаратуры, Компоненты, Программная среда раскрываются и показывают конкретные значения параметров.

Чтобы найти определенные сведения о системе, введите ключевые слова в поле Что найти внизу этого окна. Например, для поиска IP-адреса компьютера в поле Что найти введите IP-адрес и нажмите кнопку Найти.

Примечание.

Чтобы сохранить сведения о системе, последовательно выберите

пункты Файл и Сохранить, введите имя файла, после чего нажмите кнопку Сохранить. ОС Windows сохраняет эту информацию в файловом формате NFO. При наличии проблем с

открытием файла можно сохранить сведения о системе в формате ТХТ. Для этого последовательно выберите Файл, Экспорт, введите имя файла и нажмите кнопку Сохранить.

Мониторинг в смысле II реализует программный модуль Taskmgr.exe (в папке C:\Windows\System32) - «Диспетчер задач». Диспетчер задач отображает приложения, процессы и службы, которые в текущий момент запущены на компьютере. С его помощью можно контролировать производительность компьютера или завершать работу приложений, которые не отвечают.

После запуска программы открывается окно «Лиспетчер залач Windows», содержащее вклалки: Приложения, Процессы, Быстродействие, Сеть, Пользователи.

Мониторинг состояния реализует программный модуль Dxdiag.exe (в папке

C:\Windows\System32) - «Средство диагностики DirectX»

Отображает сведения о компонентах и драйверах интерфейса прикладного программирования приложений (API) Microsoft DirectX в системе. Позволяет проверить работу звуковой и графической подсистем.

DirectX (от англ. direct — прямой, непосредственный) — это набор API (интерфейс программирования приложений), разработанных для решения задач, связанных с программированием под Microsoft Windows.

В целом. DirectX подразделяется на:

- DirectX Graphics, набор интерфейсов, ранее (до версии 8.0) делившихся на:  $\bullet$
- DirectDraw : интерфейс вывода растровой графики. (Его разработка давно прекращена)
- Direct3D (D3D): интерфейс вывода трёхмерных примитивов.
- DirectInput: интерфейс, используемый для обработки данных, поступающих с клавиатуры, мыши, джойстика и пр. игровых контроллеров.
- DirectPlay: интерфейс сетевой коммуникации игр.
- DirectSound: интерфейс низкоуровневой работы со звуком (формата Wave)
- DirectMusic: интерфейс воспроизведения музыки в форматах Microsoft.
- DirectShow: интерфейс, используемый для ввода/вывода аудио и/или видео данных.
- DirectX Instruments технология, позволяющая на основе мультимедийного API DirectX создавать и использовать программные синтезаторы. В отличие от DX-плагинов, такие программы могут полностью управляться по MIDI и служат главным образом не для обработки, а для синтеза звука. Технология DXi была популярна в 2001—2004 гг., особенно в программных продуктах Cakewalk, но со временем проиграла «войну форматов» технологии VST от Steinberg.
- DirectSetup: часть, ответственная за установку DirectX.  $\bullet$
- DirectX Media Objects: реализует функциональную поддержку потоковых объектов (например, кодировщики/декодировщики)
- Direct2D: интерфейс вывода двухмерной графики  $\bullet$ При выполнении Dxdiag.exe открывается окно со следующими вкладками: Система. Файлы DirectX, Дисплей, Звук, Музыка, Ввод, Сеть, если ничего не помогло. Все вкладки, кроме Система и Файлы DirectX, содержат средства диагностики. Мониторинг состояния реализует программный модуль: Msconfig.exe (в папке C:\Windows\System32) - Настройка Системы. Для выполненияMsconfig.exe необходимо активировать папку WINDOWS\pchealth\helpctr\binaries. Открывается окно со следующими вкладками: Общие, SYSTEM.INI, WIN.INI, BOOT.INI, Службы, Автозагрузка. Вкладки содержат средства, позволяющие изменять конфигурацию ОС путем отключения (включения) системных компонентов и программных модулей. оптимизировать работу ОС, а также автоматизировать устранение неполалок при настройке ОС.

2. Практическая часть

Программные модули Msinfo32, Taskmgr.exe, Dxdiag.exe, Msconfig.exe Запустите на выполнение модули Msinfo32, Taskmgr.exe, Dxdiag.exe. Сверните появившиеся окна «Сведения о системе», «Средство диагностики DirectX» и «Диспетчер задач» на панель задач.

- 1. Разверните окно модуля «Сведения о системе» и последовательно просмотрите все категории сведений. При этом обратите внимание на то, что глобально все категории делятся на четыре класса «Ресурсы аппаратуры», «Компоненты», «Программная среда» и «Параметры обозревателя». Наиболее полезными с точки зрения сетевого администрирования являются категории «Конфликты/Совместное использование» и «Прерывания» в классе «Ресурсы аппаратуры», категория «Сеть» в классе «Компоненты», а также категории «Переменные среды», «Сетевые подключения» и «Службы» в классе «Программная среда». Необходимо отметить, что указанные классы ресурсов являются ценным источником системной информации, поскольку позволяют отслеживать аппаратные и программные изменения как локально, так и удаленно. Последнее может быть осуществлено посредством выбора «Удаленный компьютер…» в меню «Вид». Кроме того, отдельный интерес может представлять информация, собранная в классе «Параметры обозревателя».
- 2. Выберите «Журнал сведений о системе» в меню «Вид» и изучите его на предмет какие ресурсы аппаратуры и программные компоненты задействованы в текущий момент в системе.
- 3. Разверните окно следующего системного модуля «Диагностика DirectX», предназначенного для диагностирования аппаратных и программных компонентов компьютера, применяющихся для поддержки средств мультимедиа в играх и фильмах, и последовательно изучите все его вкладки. На вкладках «Дисплей», «Звук» и «Музыка» осуществите проверку соответствующих программных составляющих DirectX, а именно, интерфейсов DirectDraw, DirectSound и DirectMusic. Сохраните все сведения в текстовый файл для отчета. Обратите внимание на то, что системный модуль «Диагностика DirectX» также может быть вызван из меню «Сервис» программного модуля «Сведения о системе».
- 4. Универсальный системный модуль «Диспетчер задач» как правило является наиболее часто используемым компонентом ОС, предназначенным для диагностики и мониторинга основных аппаратно-программных ресурсов системы, таких как центрального процессора, оперативной памяти, системных процессов. В частности, этот модуль позволяет управлять приложениями и процессами в оперативной памяти, снимать их с выполнения и назначать новое значение класса приоритета. Разверните окно системного модуля «Диспетчер задач» и последовательно ознакомьтесь со всеми его вкладками и меню. Выполните следующие действия:
- на вкладках «Приложения» и «Процессы» обратите внимание на количество работающих приложений и активных процессов,
- рядом с системным модулем «Диспетчер задач» разверните модуль «Сведения о системе» и откройте категорию «Выполняемые задачи» в классе «Программная среда»,
- в меню «Вид» в модуле «Диспетчер задач» добавьте следующие столбцы счетчиков: «память – максимум», «объем виртуальной памяти», «базовый приоритет», «счетчик потоков»,
- в модуле «Диспетчер задач» измените базовый приоритет процесса Dxdiag.exe на приоритет реального времени, перейдите в окно модуля «Сведения о системе», в меню «Вид» обновите системную информацию и обратите внимание на то, как изменилось значение в столбце «Приоритет» в категории «Выполняемые задачи»,
- на вкладке «Приложения» снимите с выполнения задачи «Сведения о системе» и «Средства диагностики DirectX», а на вкладке «Процессы» завершите процесс Taskmgr.exe.
- 5. При выполнении заданий секции используйте следующие инструкции:
- перенесите последовательность выполняемых действий по каждому из пунктов 1-5 в отчет  $\bullet$ (возможно приведение графических фрагментов, сделанных с экрана, в качестве демонстрационного материала),
- результаты ознакомления с возможностями системного модуля «Диспетчер задач» занесите в табл. 1 и 2.
- сделайте вывод о проделанной работе и запишите его в отчет.  $\bullet$

# Таблица 1. Результаты ознакомления с «Диспетчером задач»

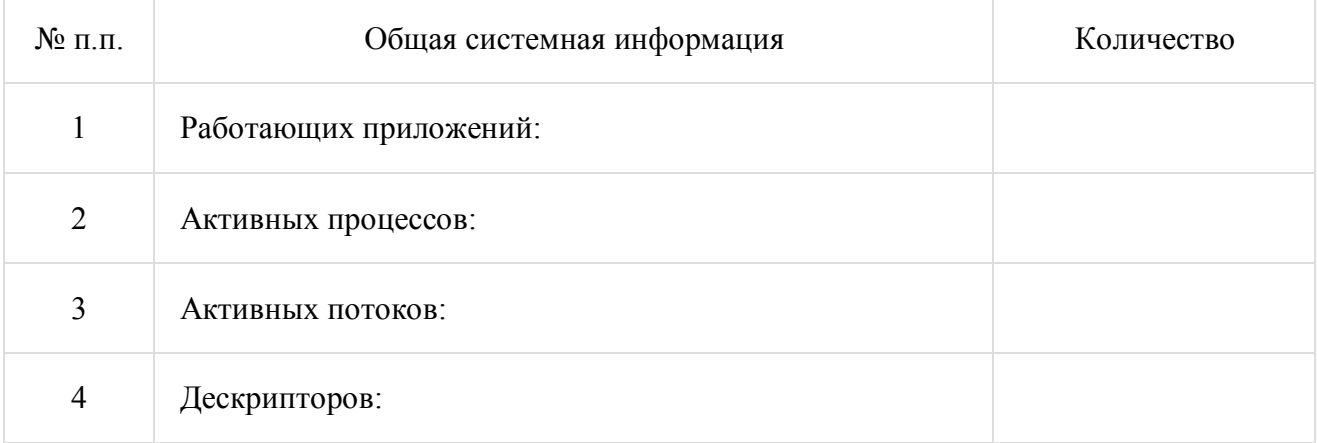

# Таблица 2. Результаты ознакомления с «Диспетчером задач»

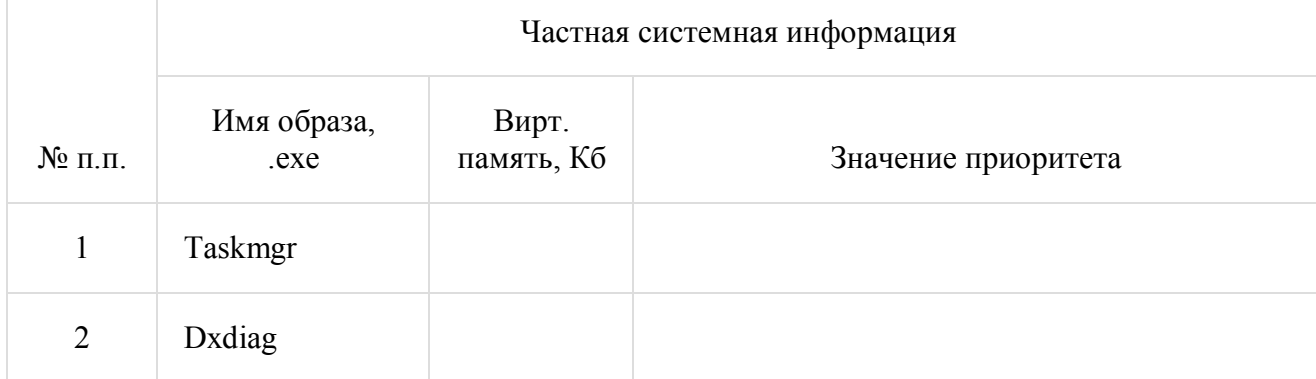

3. Контрольные вопросы

- 1. Что называется, мониторингом?
- 2. Чем отличается Мониторинг параметров и Мониторинг состояния?
- 3. Какой программный модуль реализует Мониторинг параметров? Мониторинг состояния?
- 4. Что такое DirectX?

#### Лабораторная работа №6

## Тема» Организация консоли администрирования в ОС Windows XP»

1. Теоретическая часть

Консоль управления Microsoft Management Console (ММС) группирует средства администрирования, которые используются для администрирования сетей, компьютеров, служб и других системных компонентов.

Консоль ММС непосредственно не выполняет административные функции, однако предоставляет возможности интеграции в нее компонентов или системных приложений, выполняющие эти функции. Основной тип интегрируемых на консоль компонентов называется оснасткой, которые не могут выполняться отдельно без консоли. Среди других добавляемых элементов могут быть элементы управления ActiveX, ссылки на Webстраницы, папки, видов панели задач и собственно задачи для выполнения. Дополнительные теоретические сведения об оснастках и других используемых для интеграции на консоль элементах будут добавлены в дальнейшем, в соответствующих разделах настоящей лабораторной работы.

Базовое окно консоли ММС представляет собой графическую форму с контекстными меню, реализующие дружественный пользовательский интерфейс. Имеется панель инструментов с командами создания, открытия и сохранения консолей и, кроме того, область описания и строка состояния в нижней части окна. Чтобы увидеть базовое окно, а также непосредственно саму консоль ММС, необходимо выполнить следующие действия:

- нажмите Пуск | Выполнить,  $\bullet$
- наберите в появившемся окне MMC.exe (или просто mmc),
- нажмите Enter для ввода.

Новая консоль ММС представляет собой отдельное окно, разделенное на две вертикальные области, в левой из которых отображается дерево консоли с его корнем. Дерево консоли показывает доступные элементы и компоненты консоли. Правая область является областью сведений, которая содержит описания элементов и выполняемых ими функций. Содержание области сведений соответствует выбранному элементу в дереве консоли и может включать Web-страницы, графики, диаграммы, таблицы и столбцы. Создавая надежные средства управления компьютерами сети, можно собрать и настроить собственную консоль ММС, выполняющую заданные функции администрирования. После того как добавлены все необходимые элементы и компоненты консоли, панель главного меню, панель инструментов, а также область описания и строка состояния могут быть скрыты для предотвращения в дальнейшем нежелательных изменений. Созданные таким образом управляющие системы сохраняются в файлах с расширением .msc (Management Saved Console, сохраненная консоль управления) и могут быть, в частности, распространены в пределах всей системы посредством задания к ним доступа с помощью ярлыков или элементов меню Пуск.

Чтобы увидеть консоль управления локальным компьютером в качестве примера готовой и отлаженной консоли ММС, необходимо выполнить:

- нажмите Пуск | Выполнить.
- наберите в появившемся окне compmgmt.msc (или compmgmt),
- нажмите Enter для ввода.

Существует два основных режима доступа консоли администрирования, задающиеся непосредственно при ее создании:

пользовательский, в котором можно администрировать систему, работая с уже  $\bullet$ существующими консолями,

- авторский, в котором можно создавать новые консоли или изменять существующие.  $\bullet$ В свою очередь, имеется три уровня режима пользователя, что обусловливает всего четыре варианта предустановленного режима доступа:
- авторский режим:
- режим пользователя полный доступ;
- режим пользователя ограниченный доступ, многооконный;
- режим пользователя ограниченный доступ, однооконный.

Консоль ММС, инициализированная в авторском режиме, предоставляет полный доступ ко всем ее возможностям, включая лобавление и улаление оснасток, созлание новых окон и панелей задач, а также просмотр любых частей дерева консоли и другие. Однако при выборе одного из трех режимов пользователя авторские возможности исключаются. В частности, если для консоли установлен параметр «пользовательский режим — полный доступ», то предоставляются все команды управления окном консоли и полный доступ к ее дереву, но запрещается добавление, удаление оснасток и изменение свойств консоли администрирования.

Изменения консоли ММС в авторском и пользовательском режимах сохраняются поразному. При закрытии консоли в авторском режиме выводится диалоговое окно с предложением сохранить изменения. Однако в пользовательском режиме и снятом флажке «Не сохранять изменения для этой консоли» изменения булут сохранены автоматически при закрытии.

Если консоль открыта при соблюдении одного из следующих условий:

- в базовом окне при загрузке,  $\bullet$
- с помощью команды контекстного меню Автор,
- в командной строке с параметром /а.

то предустановленный режим игнорируется, а открытие консоли осуществляется в авторском режиме.

Очевидно, что загрузка консоли ММС в авторском режиме не требуется рядовым пользователям. Системный администратор может настроить профили пользователей так, чтобы запретить им переход в авторский режим, как из командной строки, так и через контекстное меню. Кроме того, запрет перехода в авторский режим может быть организован при использовании возможностей групповой политики, при которой, в частности, осуществляется ограничение доступа к определенным оснасткам. Рассмотрению базовых возможностей оснастки групповой политики будет посвящена вторая часть настоящей лабораторной работы.

Прежде чем создавать новую консоль ММС, необходимо определить действия, для которых предназначена эта консоль, список алминистрируемых компонентов, оснасток и других элементов, которые потребуются для выполнения поставленных задач. Следует также рассмотреть необходимость создания видов панели задач. После принятия этих решений можно открыть новую консоль и начать добавлять элементы к дереву консоли. Полное руководство по созданию и настройке консолей ММС находится на Web-узле корпорации Майкрософт (http://www.microsoft.com).

В лабораторной работе предполагается ознакомление с основными принципами организации и построения консоли администрирования ММС, а также с базовыми возможностями основных инструментов системного администратора — оснасток «Локальные пользователи и группы» и «Редактор объекта групповой политики» («Групповая политика»).

Перед началом выполнения заданий в среде ОС Windows XP необходимо выполнить следующее:

- 1. запустить виртуальную машину с ОС Windows XP и активировать справочное меню (Пуск Справка и поддержка);
- 2. ознакомиться с описанием и возможностями запуска и применения консоли администрирования ММС;
- 3. ознакомиться возможностью получения сведений пункта 2 из альтернативного источника информации, доступного непосредственно в справке консоли администрирования ММС (Справка | Вызов справки);
- 4. ознакомиться с описанием и возможностями оснасток «Локальные пользователи и группы» и «Редактор объекта групповой политики» («Групповая политика»). 2. Практическая часть

Залание 1. Изменение параметров и способов настройки консоли алминистрирования **MMC** 

Порядок выполнения:

I. Создание консоли администрирования ММС в авторском режиме требует выполнения следующих действий:

- нажмите Пуск | Выполнить.  $\bullet$
- наберите в появившемся окне MMC.exe (или просто mmc),
- нажмите Enter для ввода.

Возможны следующие альтернативные варианты авторского запуска консоли администрирования:

А. запуск из командной строки, используя синтаксис:

Мте путь\имя файла.msc /a,

гле параметр:

путь\имя файла.msc — запускает консоль ММС с одновременным открытием файла сохраненной консоли с именем имя файла.msc(Приложение 2). Если файл консоли не указан, будет открыта новая консоль ММС.

 $a$  — открывает консоль ММС в авторском режиме.

Лополнительными параметрами команды могут быть:

/64 — открывает 64-разрядную версию консоли ММС (ММС64). Этот параметр используется только при работе в ОС Windows XP 64-Bit Edition.

/32 — открывает 32-разрядную версию консоли ММС (ММСЗ2). При работе в ОС Windows XP 64-Bit Edition в окне консоли MMC, запущенной с этим параметром, открываются 32-разрядные оснастки.

В. запуск из файлового менеджера Проводник ОС Windows XP:

- наведите манипулятор мышь на файл с расширением .msc, находящийся в системной  $\bullet$ папке ОС (%systemroot%\system32\).
- кликните правой кнопкой мыши на файле и из контекстного меню выберите Автор.  $\bullet$ II. Настройка параметров консоли администрирования ММС предназначена для ее конфигурирования с целью придания ей уникального вида. Содержание задания

Для придания уникального вида сохраненной (новой) консоли администрирования ММС в авторском режиме выполните следующие действия:

- 1. В меню Консоль выберите команду Параметры.
- 2. На вкладке Консоль в поле названия введите новый заголовок.
- 3. На вкладке Консоль выполните следующие действия:
- нажмите кнопку Сменить значок,
- в поле Имя файла введите путь к файлу, содержащему значки (например,  $\bullet$ %systemroot%\system32\shell32.dll),
- в поле Текущий значок выберите необходимый значок,  $\bullet$
- кликните ОК для ввода и Применить для подтверждения.
- 4. На вкладке Консоль из списка Режим консоли выберите пользовательский режим с полным лоступом, в котором будет открываться консоль ММС при ее непосредственном запуске,
- 5. Для установленного в предыдущем пункте режима выполните указанные ниже действия:
- запретите изменение консоли ММС при ее непосредственном запуске, установив флажок «Не сохранять изменения для этой консоли»,
- сделайте активным диалоговое окно Вид | Настройка вида консоли MMC при запуске, установив флажок «Позволить пользователю настраивать вид консоли»,
- 6. Если необходимо удалить файлы, содержащие параметры отображения файлов консоли, на вкладке Очистка диска нажмите кнопку Удалить файлы.
- 7. Сохраните окончательно сконфигурированную консоль администрирования MMC, выбрав самостоятельно ее имя и путь к месту расположения в меню Консоль | Сохранить как… При сохранении обратите внимание на то, что файлы консоли по умолчанию размещаются в папке «Администрирование», имеющей полный путь %Pathname%\Главное меню\Программы\Админи-стрирование\.
- 8. Закройте сконфигурированную и сохраненную консоль администрирования MMC, выполнив соответствующие необходимые действия.
- В файловом менеджере Проводник ОС Windows XP выполните следующие инструкции: наведите манипулятором мышь на сохраненный файл консоли администрирования MMC
- и, дважды кликнув на нем, запустите консоль,
- откройте диалоговое окно Вид | Настройка вида и, изменяя положение флажков, обратите внимание на получаемый результат,
- изменив вид консоли MMC приемлемым образом, кликните OK для подтверждения полученного результата,
- в контекстном меню Консоль кликните Выход,
- снова запустите консоль администрирования MMC, кликнув манипулятором мышь на сохраненном файле консоли,
- изучите полученный результат,
- сделайте вывод о проделанной работе и запишите его в отчет. Задание 2. Добавление различных элементов и компонентов к дереву консоли администрирования MMC Основным, интегрируемым на консоль компонентом является оснастка. Оснастки существуют двух видов:

изолированные,

- 
- расширения.

Изолированная оснастка (или просто оснастка) добавляется к дереву консоли MMC без предварительного добавления других элементов, то есть непосредственно в корень дерева консоли.

Оснастка расширения (или просто расширение) всегда добавляется к другой изолированной оснастке или расширению, которые уже имеются в дереве консоли MMC. Если для определенной оснастки разрешены расширения, то, как правило, они работают с объектами, управляемыми непосредственно этой оснасткой, например, с компьютером, принтером, модемом или другим внешним устройством.

В дереве консоли оснастки и расширения располагаются для удобства иерархически или по группам. При добавлении новой оснастки или расширения, они появляются в виде нового элемента в дереве консоли MMC или в виде нового пункта контекстного меню, дополнительной панели инструментов, страницы свойств, а также возможно мастера, организующего определенную последовательность действий, к уже установленной оснастке.

Другими элементами, по необходимости применимыми для интеграции на консоль администрирования MMC, являются виды панели задач и собственно задачи, которые могут включать в себя команды меню для элементов консоли и команды, запускаемые из командной строки. Кроме того, могут быть созданы команды, действующие как часть дерева консоли или открывающие другой компонент.

Прежде всего, перед добавлением указанных элементов к консоли MMC, необходимо определить их число. Если, в частности, требуется добавить несколько видов панели задач, то наряду с этим необходимо определить тип каждой панели (для отображения списка и задач или только задач), а также разделить задачи по интегрированным видам

панели. Добавление видов панели задач и собственно задач осуществляется посредством работы мастера создания этих элементов. При этом важно помнить, что консоль MMC должна содержать, по крайней мере, одну оснастку, чтобы возможность интеграции появилась в принципе.

Отдельной возможностью, иногда необходимой при администрировании сетей, является добавление элементов и компонентов дерева консоли администрирования MMC в виде списка ярлыков в меню «Избранное».

Дополнительные сведения о добавлении различных элементов в дерево консоли администрирования MMC можно получить, воспользовавшись справкой ОС Windows XP (Пуск | Справка и поддержка) в разделе Общее представление о MMC \ Консоль MMC в авторском режиме \ Оснастки \ Создание консолей.

Содержание задания

Первым необходимым компонентом, добавляемым к дереву консоли администрирования MMC при ее организации и построении, является оснастка. Для добавления оснастки в авторском режиме выполните следующие действия:

- 1. Создайте новую Консоль управления MMC одним из описанных в пункте I текущего учебного задания способов.
- 2. В меню Консоль выберите команду Добавить или удалить оснастку.
- 3. В диалоговом окне Добавить/удалить оснастку нажмите кнопку Добавить вкладки Изолированная оснастка. Список Оснастки в диалоговом окне Добавить/удалить оснастку определяет элемент дерева консоли, к которому выполняется добавление элементов. В этом списке можно найти любой элемент дерева консоли. Обратите внимание на то, что по умолчанию это Корень консоли.
- 4. В диалоговом окне Добавить изолированную оснастку, выберите оснастки Службы из списка доступных в системе, кликнув на ней манипулятором мышь и нажав кнопку Добавить. Для добавления другой оснастки из списка, повторите указанные действия настоящего пункта повторно.
- 5. Для некоторых оснасток в процессе их инсталляции выводится диалоговое окно Выбор целевого компьютера, определяющее чем, устанавливаемая оснастка, будет управлять в дальнейшем — локальным или сетевым компьютером. Выберите Локальный компьютер, установив переключатель в соответствующее положение.
- 6. Нажмите Готово, Закрыть и затем кликните OK для подтверждения ввода.
- 7. Скройте меню и панель инструментов оснастки Службы, выполнив действия указанные ниже:
- В меню Вид выберите команду Настроить,
- В группе Оснастка снимите флажок Меню,
- В группе Оснастка снимите флажок Панели инструментов. При устанавливании или снятии флажков, соответствующие им меню и панели инструментов отображаются или скрываются, причем, для всех оснасток консоли, включая текущую. Если переключение флажков не приводит к изменению вида консоли, тогда текущая оснастка не имеет специальных меню или панелей инструментов.
- 8. Не закрывая консоль администрирования MMC, сохраните ее, выбрав команду Сохранить в меню Консоль. Для добавления расширений к уже установленной в предыдущем задании оснастке Службы выполните следующее:
- 9. В меню Консоль выберите команду Добавить или удалить оснастку.
- 10. В диалоговом окне Добавить/удалить оснастку выберите вкладку Расширение. На этой вкладке можно выбрать любой элемент дерева консоли из списка Оснастки, которые могут быть расширены, и просмотреть Доступные расширения, которые могут быть включены или отключены. После подключения расширение автоматически размещается в дереве консоли под оснасткой, к которой оно относится. Если дерево консоли содержит

больше одного экземпляра оснастки, к которой подключено расширение, все остальные экземпляры автоматически получают это расширение.

- 11. Среди Доступных расширений оснастки Службы удалите флажок с расширения Расширенный вид и отметьте к чему привело это действие. Повторите аналогичные действия с другими расширениями данной оснастки и изучите получаемый результат.
- 12. Не закрывая консоль администрирования ММС, сохраните ее. В окне консоли администрирования выполните следующие инструкции:
- последовательно перебирая доступные в системе оснастки, найдите те из них, которые  $\bullet$ облалают дополнительным меню, панелью инструментов или расширениями.
- изучите полученный результат и сделайте вывод о проделанной работе.  $\bullet$
- запишите полученную информацию в отчет, заполнив табл. 1.

Таблица 1. Результат поиска оснастки

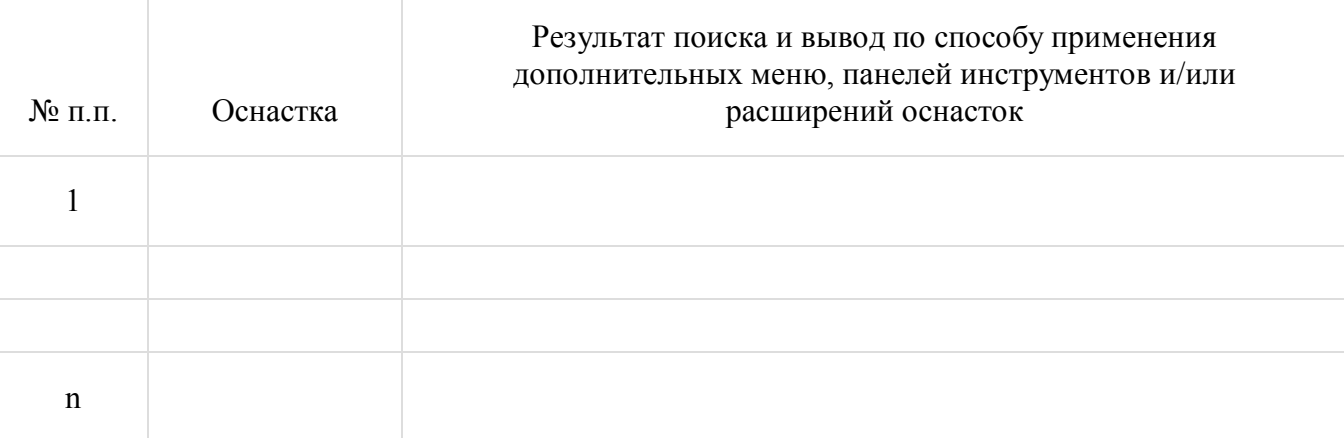

Задание3. Создание нового вида панели задач консоли администрирования ММС Содержание задания

Для добавления видов панелей задач и собственно задач в авторском режиме выполните следующее:

- 1. Создайте новую Консоль управления ММС одним из описанных в пункте I текущего учебного задания способов.
- 2. Добавьте оснастку Службы в корень консоли ММС.
- 3. В дереве консоли кликните манипулятором мышь на этой оснастке.
- 4. В меню Действие или кликнув правой кнопкой манипулятора на оснастке, выберите команду Новый вид панели задач.
- 5. Следуйте инструкциям «Мастера создания вида панели задач», чтобы добавить на консоль новую панель вида.
- 6. Если сразу после создания вида панели задач необходимо создать задачи, установите флажок «Запустить мастер созлания новой залачи» на последнем экране «Мастера создания вида панели задач».
- 7. Следуйте инструкциям «Мастера создания новой задачи», чтобы добавить
- 8. на консоль новую залачу к существующей панели вила.
- 9. В дереве консоли кликните элемент или компонент (в нашем случае это оснастка), связанный с видом панели задач, затем в меню Действие выберите команду Правка вида панели задач.
- 10. На вкладке Задачи нажмите кнопку Создать.
- 11. Повторите инструкции пункта 7 настоящего задания.
- 12. Не закрывая консоль администрирования ММС, сохраните ее. Измените вид панели задач сохраненной консоли администрирования ММС, выполнив следующие действия:
- введите новое имя,
- введите новое описание,
- установите переключатель Стиль для области сведений в положение, соответствующее новому формату списка,
- удалите соответствующий флажок, чтобы скрыть стандартную вкладку,
- установите переключатель Стиль для описания задачи в положение, соответствующее новому стилю задачи,
- выберите новое значение ширины для вертикального списка или высоты для горизонтального списка,
- нажмите кнопку Параметры и установите переключатель в одно из необходимых положений,
- нажмите OK для подтверждения ввода,
- изучите полученный результат,
- сделайте вывод о проделанной работе и запишите его в отчет. Задание 4. Добавление элементов и компонентов дерева консоли в виде списка ярлыков в меню «Избранное» Содержание задания
	-

Для добавления элемента или компонента в авторском режиме выполните следующее:

- 1. Создайте новую Консоль управления MMC одним из описанных в пункте I текущего учебного задания способов.
- 2. В дереве консоли кликните элемент или компонент (в нашем случае это оснастка), который нужно добавить в список «Избранное».
- 3. В области сведений выберите вкладку вида панели задач, которую нужно добавить, в случае, если для элемента или компонента, указанного в дереве консоли, настроен вид панели задач. В противном случае в области сведений вкладки не видны.
- 4. Выберите в меню Избранное команду Добавить в избранное.
- 5. В поле Создать в диалогового окна Добавление в папку «Избранное» выполните указанные ниже действия:
- создайте новую папку с названием, выбранным самостоятельно, кликнув папку, которая будет выступать в качестве родительской для создаваемой папки и нажав кнопку Создать папку,
- нажмите кнопку OK для ввода,
- в поле Имя папки введите имя, под которым будет добавлен элемент,
- кликните OK для подтверждения ввода.
- 6. Не закрывая консоль администрирования MMC, сохраните ее. Упорядочите «Избранное» сохраненной консоли администрирования MMC, выполнив следующие действия:
- добавьте новую папку, введя ее имя в соответствующее поле и кликнув OK для подтверждения ввода,
- переместите элемент, созданный в пункте 5 настоящего задания, в новую, только что созданную, папку и кликните OK для ввода,
- переименуйте выбранный элемент и нажмите клавишу Enter для подтверждения ввода,
- удалите все элементы, расположенные ниже папки «Избранное»,
- нажмите Закрыть для завершения задания,
- изучите полученный результат,
- сделайте вывод о проделанной работе и запишите его в отчет. Задание 5. Ознакомление с оснасткой «Локальные пользователи и группы» Порядок выполнения:

Первым шагом при создании пользовательской консоли администрирования является придание ей функций контроля и управления учетными записями пользователей и групп. В среде ОС Windows XP учетные записи локальных пользователей и групп управляются одноименной оснасткой «Локальные пользователи и группы».

Учетная запись пользователя содержит все сведения, определяющие пользователя. К этим сведениям относятся имя пользователя и пароль, требуемые для входа в систему, имена
групп, членом которых он является, а также права и разрешения, которые он имеет при работе и доступе к системным ресурсам системы.

Существует два основных типа учетных записей пользователей, доступных на компьютере с ОС Windows XP: учетная запись администратора и учетная запись с ограниченными правами. Кроме того, штатная учетная запись гостя доступна для пользователей, не имеющих собственных учетных записей в системе. Учетная запись администратора предназначена для тех уполномоченных пользователей, кто может вносить изменения на уровне системы, устанавливать приложения и иметь полный доступ ко всем файлам и другим учетным записям. Она позволяет:

- создавать, изменять и удалять любые учетные записи,
- создавать и изменять имена и пароли пользователей,
- обеспечить наличие, по крайней мере, одного пользователя с учетной записью администратора, когда уже нет других учетных записей с подобными правами. Учетная запись с ограниченными правами предназначена для пользователей, которым запрещается изменять большинство настроек системы, а также удалять важные файлы. Пользователь с такой учетной записью:
- не может устанавливать приложения и оборудование, но имеет доступ к уже существующим программам в системе,
- не может изменять имя и тип собственной учетной записи,
- может создавать, изменять или удалять собственный пароль,
- может изменять рисунок, назначенный учетной записи.

Необходимо помнить, что некоторые приложения могут работать некорректно для пользователей с ограниченными правами. В этом случае следует сменить тип учетной записи на администратора.

Учетная запись гостя предназначена для пользователей, не имеющих собственных учетных записей в системе. У записи гостя нет пароля, что позволяет быстро входить в систему, в частности, для проверки электронной почты или просмотра Интернета. Пользователь с учетной записью гостя:

- не может устанавливать приложения и оборудование, но имеет доступ к уже существующим программам в системе,
- не может изменить собственной тип учетной записи,
- может изменять рисунок, назначенный учетной записи.
- Совокупность пользователей, компьютеров и контактов называется группой. Существуют группы безопасности, которые используются для управления доступом или в качестве списков рассылки и группы распространения, применяемые только в электронной почте. Набор учетных записей пользователей представляет собой учетную запись группы. При включении учетной записи пользователя в определенную группу соответствующий пользователь получает все права и разрешения, предоставленные этой группе. Содержание задания
- 1. Создайте пользовательскую консоль администрирования одним из изученных в предыдущем учебном задании способов и сконфигурируйте ее должным образом, приняв во внимание ее целевую принадлежность.
- 2. Добавьте оснастку «Локальные пользователи и группы» в корень консоли администрирования.
- 3. Создайте две учетные записи для двух разных пользователей. Имена, описание и пароли выберите самостоятельно.
- 4. Установите флажки «Потребовать смену пароля при следующем входе в систему» для первого пользователя и «Запретить смену пароля пользователем» для второго.
- 5. Создайте локальную группу, имя и описание которой выберите самостоятельно.
- 6. Поместите в новую локальную группу созданных ранее пользователей, воспользовавшись диалоговым окном Свойства каждого из них.
- 7. Поместите в новую локальную группу пользователя Администратор, воспользовавшись диалоговым окном Свойства этой группы (см. пункт 5 секции). Обратите внимание на то, что в этой локальной группе уже присутствуют учетные записи двух созданных ранее пользователей.
- 8. Выбрав самостоятельно имя и путь к месту расположения, сохраните и закройте консоль администрирования ММС.
	- При выполнении заданий секции используйте следующие инструкции:
- перенесите последовательность выполняемых действий по каждому из пунктов 1-8 в отчет  $\bullet$ (возможно привеление графических фрагментов, слеланных с экрана, в качестве демонстрационного материала).
- дважды войдите в систему под именами пользователей, соответствующих созданным учетным записям.
- обратите внимание на то, каким образом осуществляется влияние установленных в пункте  $\bullet$ 4 флажков на работу компьютера при смене пользователя,
- сделайте вывод о проделанной работе и запишите его в отчет.  $\bullet$ Задание 6. Взаимосвязь утилиты «Учетные записи пользователей» с оснасткой «Локальные пользователи и группы» при смене типа учетной записи Содержание задания
- 1. В Панели управления загрузите утилиту «Учетные записи пользователей», позволяющую изменять параметры и пароли учетных записей пользователей непосредственно в ОС Windows XP.
- 2. Загрузите пользовательскую консоль администрирования, созданную в Секции А текущего задания, с возможностью ее редактирования.
- 3. Создайте новую ограниченную учетную запись, воспользовавшись утилитой «Учетные записи пользователей».
- 4. Перейдите в оснастку «Локальные пользователи и группы» загруженной консоли администрирования и отметьте, в какую из локальных групп была по умолчанию определена вновь созданная учетная запись.
- 5. В окне утилиты «Учетные записи пользователей» измените тип данной учетной записи с ограниченного на административный.
- 6. Снова перейдите в оснастку «Локальные пользователи и группы» загруженной консоли администрирования и убедитесь в том, что смена типа учетной записи привела к перемещению пользователя из группы Пользователи в Администраторы, тем самым, расширяя его права.
- 7. Удалите этого пользователя из групп Пользователи и Администраторы.
- 8. Сохраните и закройте консоль алминистрирования ММС. При выполнении заданий используйте следующие инструкции:
- перенесите последовательность выполняемых действий по каждому из пунктов 1-8 в отчет  $\bullet$ (возможно приведение графических фрагментов, сделанных с экрана, в качестве демонстрационного материала),
- обратите внимание на то, каким образом осуществляется взаимосвязь утилиты «Учетные  $\bullet$ записи пользователей» с оснасткой «Локальные пользователи и группы» при смене типа учетной записи,
- сделайте вывод о проделанной работе и запишите его в отчет.  $\bullet$ Задание 7. Возможности оснастки «Локальные пользователи и группы» при работе с профилями пользователей Профиль пользователя определяет параметры конфигурации рабочей среды, например, индивидуальную настройку экрана, сетевых подключений и доступа к принтеру. Эти параметры могут быть заданы самим пользователем или системным администратором. Существуют следующие виды профилей пользователя:
- локальный профиль, представляющий собой машинную запись об авторизованном  $\bullet$ пользователе, автоматически создаваемую на компьютере при первом входе на рабочую

станцию или сервер, и хранящийся на локальном жестком диске. Любые изменения локального профиля действительны только в рамках компьютера, на котором они произведены.

- перемешаемый профиль это находящийся на сервере профиль пользователя, который  $\bullet$ загружается на локальный компьютер при входе в систему и обновляется на локальном компьютере и сервере при выходе из нее. Если локальная копия профиля является более новой, чем копия на сервере, то пользователь имеет возможность использовать ее при очередном входе в систему.
- обязательный профиль это перемешаемый профиль, в котором можно задать конкретные  $\bullet$ параметры для отдельных пользователей или их группы. Этот профиль загружается всякий раз, когда осуществляется вход в систему и не обновляется при выходе из нее. Он может быть изменен только членом группы Алминистратор. Содержание задания
- 1. Загрузите пользовательскую консоль администрирования, созданную в Секциях А и В текущего задания, с возможностью ее редактирования.
- 2. На локальном диске D: создайте папку, выбрав ее имя самостоятельно, для хранения в ней профилей пользователей. Эта папка верхнего уровня, которая будет содержать индивидуальные папки профилей пользователей.
- 3. Создайте вложенную внутрь папку, предназначенную для непосредственного хранения профиля пользователя.
- 4. Скопируйте профиль Администратора в созданную в пункте 3 секции папку, воспользовавшись системными средствами ОС Windows XP в окне свойств системы (Панель управления | Система). При этом в диалоговом окне Копирование профиля разрешите использование для Всех пользователей.
- 5. В существующую консоль добавьте локальную оснастку «Общие папки». В доступных командах вложенной директории «Общие ресурсы» оснастки кликните Новый общий ресурс...и, следуя инструкциям Мастера создания общей папки, откройте Всем пользователям полный доступ для директорий, созданных в пунктах 2 и 3 секции. При этом новый общий ресурс должен появиться в столбце «Общая папка» в области сведений консоли администрирования. На вкладке Безопасность диалогового окна Свойства новых общих ресурсов нажмите кнопку Дополнительно и во вновь появившемся диалоговом окне установите флажок Наследовать от родительского объекта...
- 6. В виде профиля пользователя подключите только что скопированный в нестандартную папку профиль Администратора к одному из ранее созданных в Секции А пользователей, воспользовавшись его лиалоговым окном Свойства.
- 7. В виде ломашней папки полключите сетевой лиск «Н» на нестанлартную папку с профилем Администратора к другому из ранее созданных в Секции А пользователей, воспользовавшись его диалоговым окном Свойства.
- 8. Создайте Новый вид панели задач таким образом, чтобы имелась возможность добавлять нового пользователя или группу, а изменять, удалять или переименовывать их возможности не было.
- 9. Сохраните и закройте консоль администрирования ММС. При выполнении заданий секции используйте следующие инструкции:
- перенесите последовательность выполняемых действий по каждому из пунктов 1-9 в отчет  $\bullet$ (возможно приведение графических фрагментов, сделанных с экрана, в качестве демонстрационного материала).
- дважды войдите в систему под именами пользователей, соответствующих созданным  $\bullet$ учетным записям.
- проверьте результат подключения профилей в пунктах 6 и 7 секции: нажмите Пуск | Выполнить, наберите в появившемся окне SendTo и нажмите Enter для ввода, в строке Адрес: появившегося окна отметьте полный путь папки SendTo, удостоверяющий правильную загрузку подключенного профиля.
- обратите внимание на то, каким образом осуществляется влияние подключенных в профилей на работу компьютера при смене пользователя,
- сделайте вывод о проделанной работе и запишите его в отчет.

# Лабораторная работа №7

#### Тема: Установка и практическое изучение системы Windows 7 Цель: практическое освоение операционной системы Windows 7.

Windows 7 - наиболее новая клиентская ОС фирмы Microsoft, выпущенная в октябре 2009 года. От предылуших версий Windows она отличается значительно более удобным пользовательским интерфейсом, и более высоким быстродействием. Система все больше завоевывает популярность пользователей.

Вход в систему и аутентификация пользователя

Выберите Ваше имя пользователя и кликните мышкой по картинке рядом с именем. Как правило, в систему уже введено стандартное имя User. Если для пользователя установлен пароль, введите его.

После входа в систему на экране визуализируется рабочий стол (рис. 1):

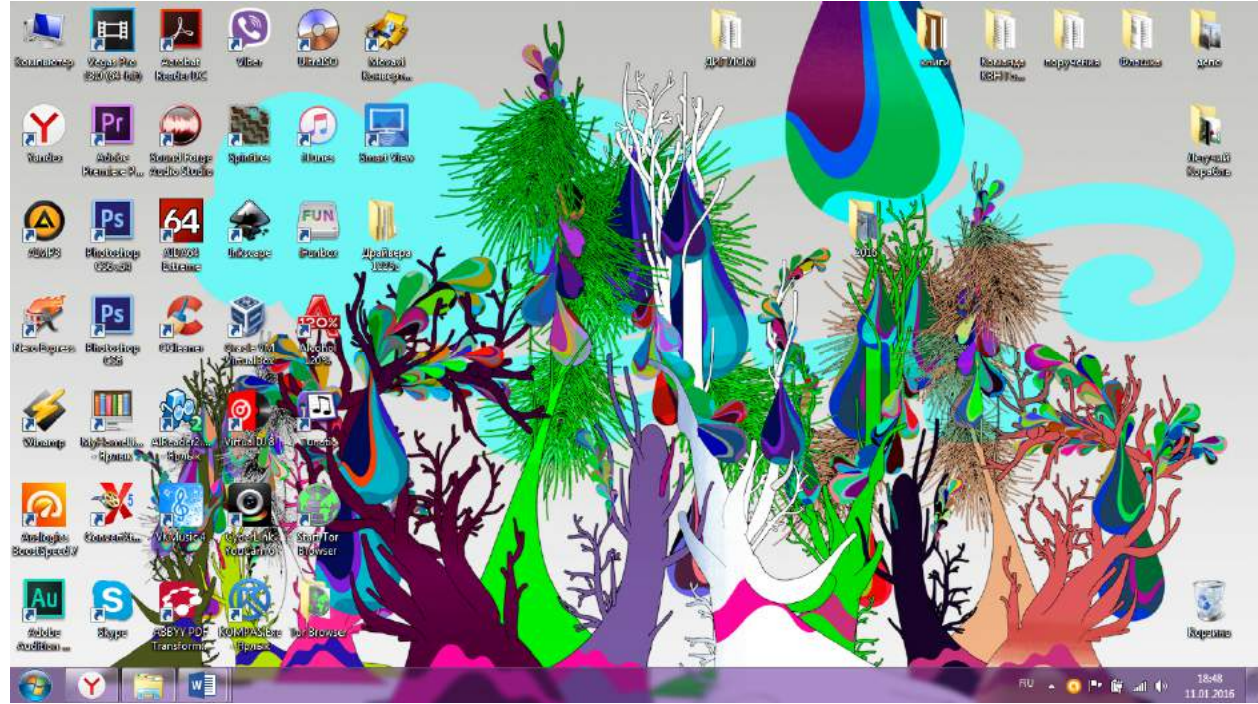

Рис. 1. Рабочий стол Windows 7

Структура рабочего стола, мой компьютер, панель управления

Рабочий стол состоит из иконок приложений (например, Internet Explorer) и панели задач (taskbar) – обычно серого цвета, в нижней части. В левом нижнем углу расположена кнопка Пуск, при нажатии на которую пользователь может выбрать начальное действие запуск какого-либо приложения, создание документа и др. (рис. 2).

Вид и фон рабочего стола при разных настройках могут отличаться. На рис. 2 показан один из пользовательских фонов рабочего стола. Для изменения фона рабочего стола необходимо на фоновом рисунке нажать правую кнопку мыши и в контекстном меню выбрать Свойства / Персонализация после чего выбрать нужный рисунок фона в выпадающем списке.

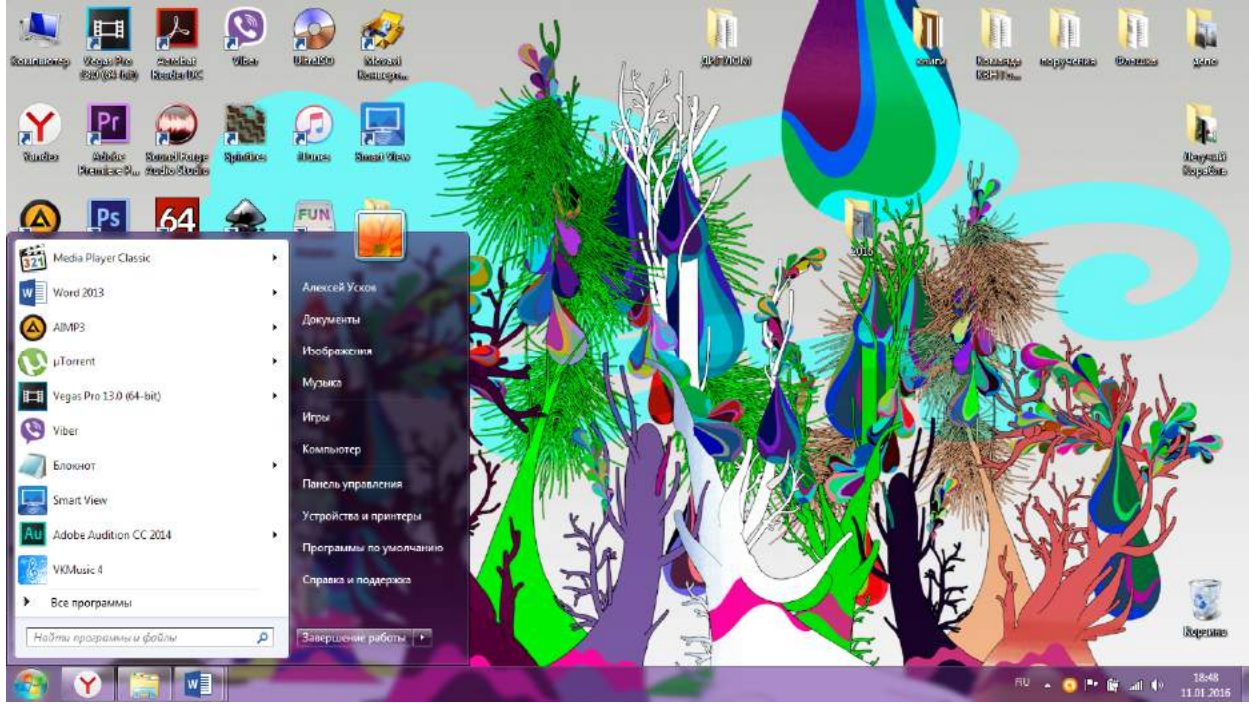

Рис. 2. Состояние рабочего стола после нажатия кнопки Пуск

Основные пункты стартового меню, визуализируемого в результате нажатия кнопки Пуск: Мой компьютер – информация о компьютере, его ресурсах, устройствах, имени,

- установленной на нем ОС
- Документы стандартная папка для создаваемых документов (Вы можете помещать документы и в любую другую более удобную Вам папку)
- Панель управления (рис. 3)
- Поиск поиск и запуск программ и открытие файлов
- (в нижней части) Завершение работы выход из Вашего пользовательского сеанса, выключение компьютера или перезапуск системы.

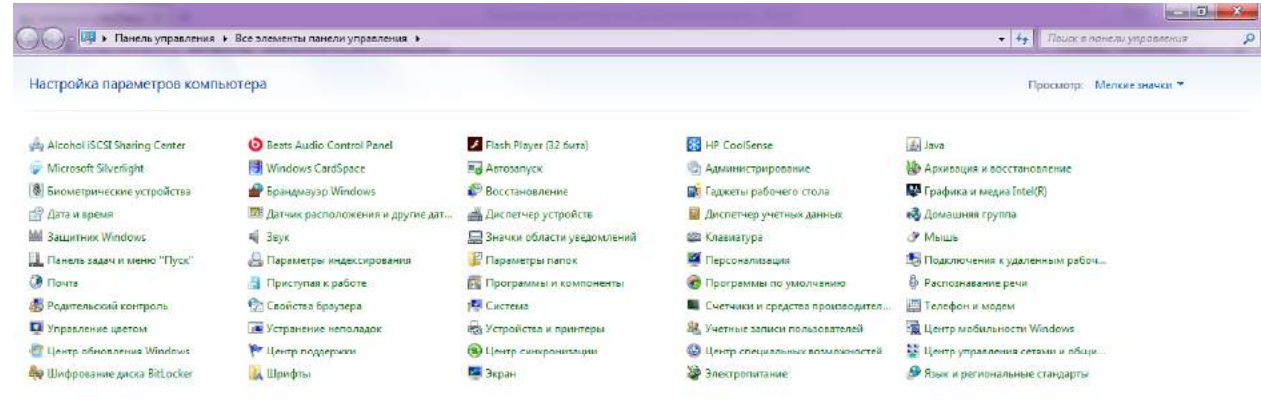

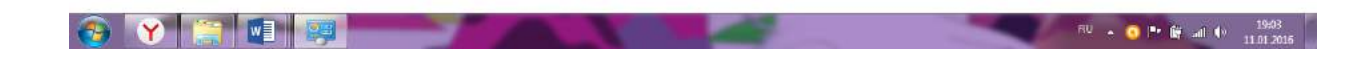

Рис. 3. Панель управления

Рассмотрите более подробно панель управления (рис. 3). Она позволяет управлять ресурсами компьютера. Например, пункт Программы и компоненты позволяет инсталлировать новые программы, деинсталлировать или инсталлировать вновь ("ремонтировать") уже установленные.

Выберите в стартовом меню пункт Компьютер, При этом в специальном окне визуализируется информация о состоянии компьютера (рис. 4):

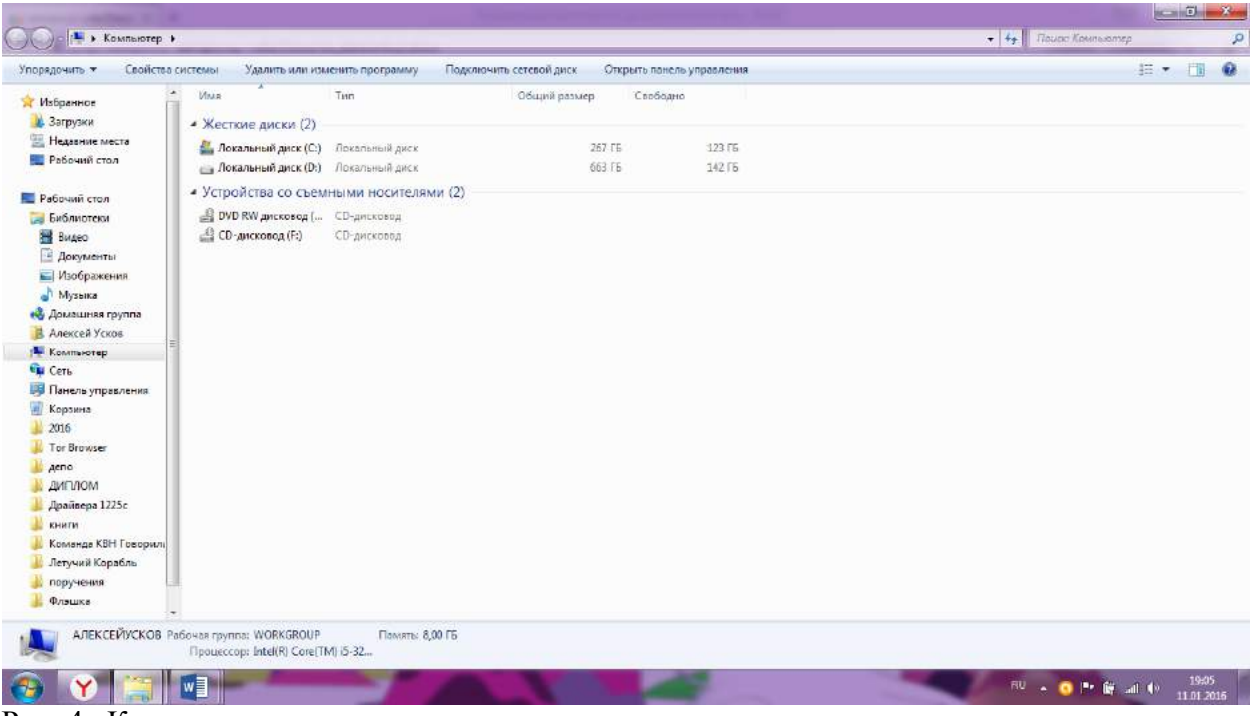

### Рис. 4. Компьютер

В окне Компьютер (рис. 4) визуализируется информация о дисках и некоторых наиболее важных папках и предлагается набор возможных действий и набор других информационных узлов для перехода к ним (например, Сеть).

Для визуализации основных свойств компьютера (системной информации) выберите в стартовом меню: Компьютер / (Правая кнопка мыши) /Свойства. Возникает окно с системной информацией (рис. 5):

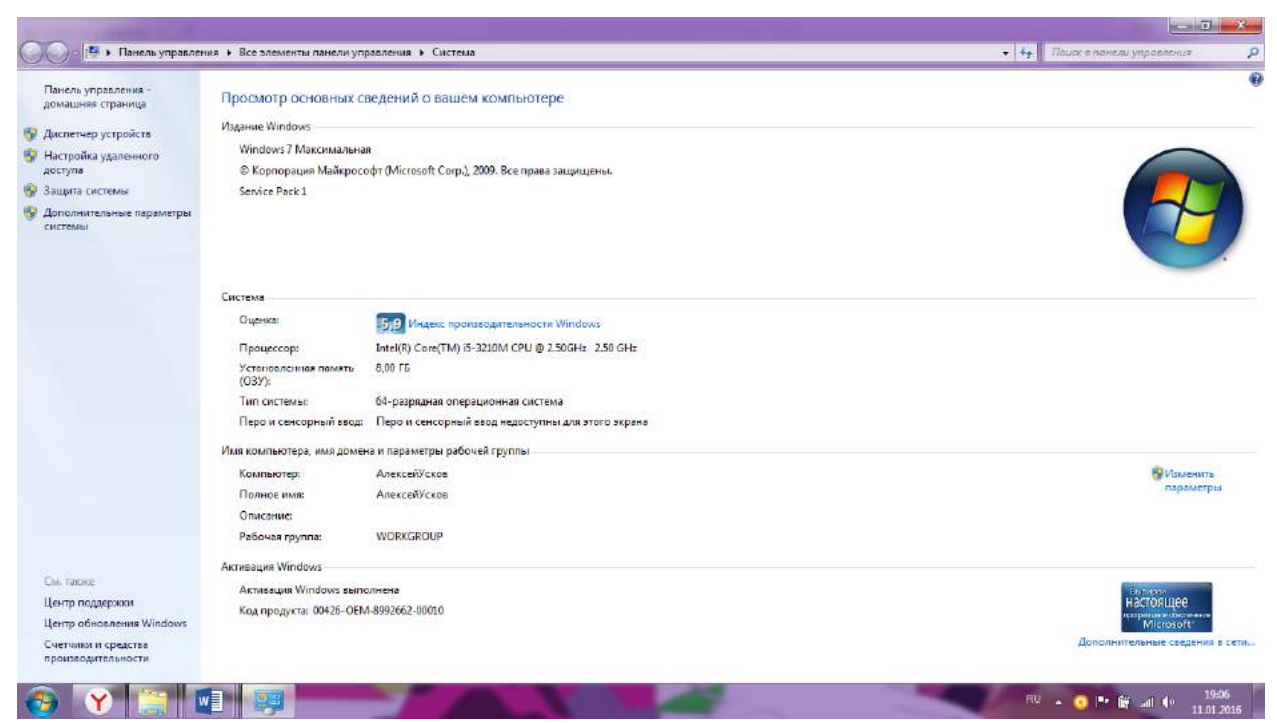

Рис. 5. Системная информация о компьютере

Вы видите информацию об ОС, объеме памяти, типе процессора и ряд ссылок, например, Лиспетчер устройств, кликнув на которую, получите подробную информацию о составе оборудования компьютера и установленных драйверах. Интерфейс оформлен в виде вебстраницы.

Работа с файлами и папками

Работа с файлами и папками (folders) – хранилишами ссылок на файлы и другие папки – осуществляется с помощью программы Windows Explorer. На рис. 36.4 показано окно программы Windows Explorer, визуалилизирующее информацию о дисках и основных папках компьютера. Если дважды подряд кликнуть на диске С:, то визуализируется содержимое его корневой папки, которая может содержать другие папки, и т.д. Навигация по папкам осуществляется с помощью стрелок <- и ->.

Выбор файла или папки в директории выполняется одним кликом мышки, вход в директорию или открытие файла - двойным кликом мышки на имени директории или файла. При этом для файла выполняется действие его открытия, зависяшее от его типа. для текстовых файлов – вызов соответствующего редактора (notepad, WordPad, MS Word и др.), для файлов .pdf - вызов Adobe Acrobat, для исполняемых кодов или командных файлов – запуск соответствующей программы или скрипта и т.д. Поэкспериментируйте на своем компьютере с навигацией по файлам и папкам и открытием файлов с документами. Запуск программ, управление задачами, программами и процессами Есть несколько способов запустить программу:

 $\bullet$ из Windows Explorer - дважды кликнуть на имени ее файла;

•из меню Пуск – выбрать пункт Найти программы и файлы. Это – одно из самых удобных нововведений в пользовательском интерфейсе системы Windows 7. При поиске, по мере набора имени программы, выводятся списки программ и файлов с таким именем (префиксом имени), что позволяет очень комфортно выбирать программу для запуска. Выбрав имя редактора notepad. получите окно для его запуска кликом мышки на имени программы (рис. 6):

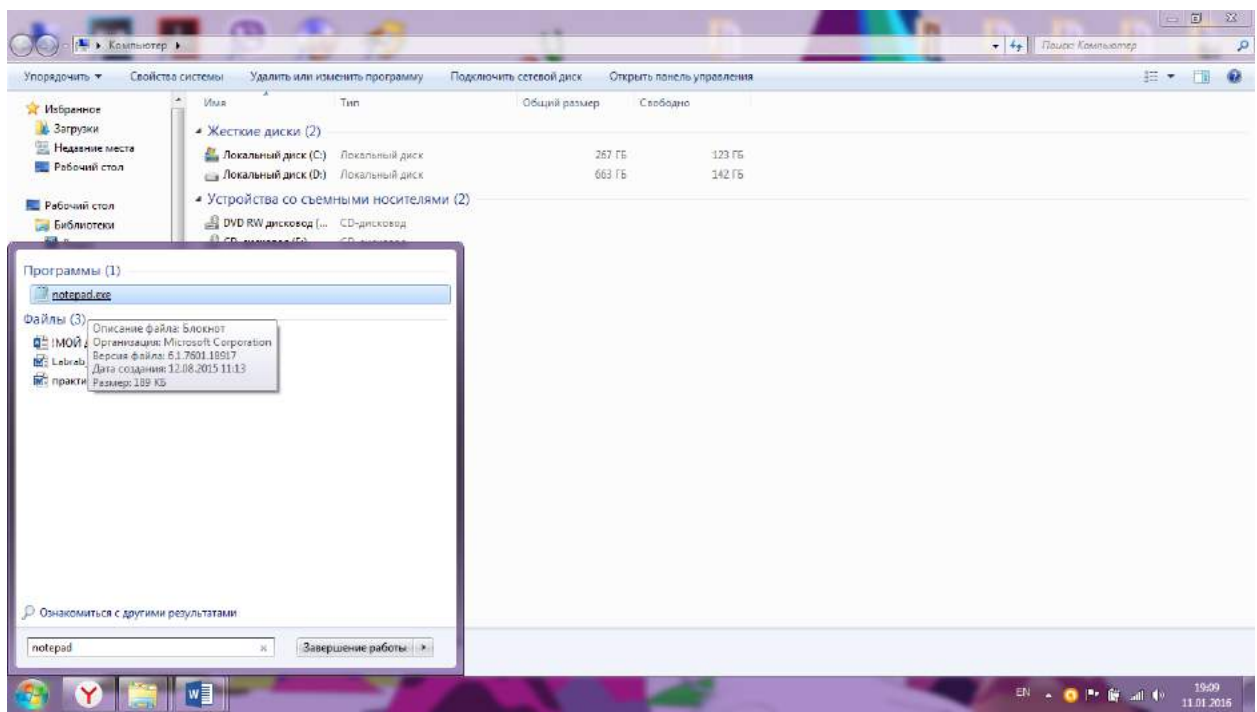

Рис. 6. Интерфейс поиска и запуска программ и открытия файлов в Windows 7 Запуск программы из командной строки (CommandPrompt): выберите Пуск – выбрать пункт Найти программы и файлы / cmd. После запуска командного процессора визуализируется его окно (рис. 7):

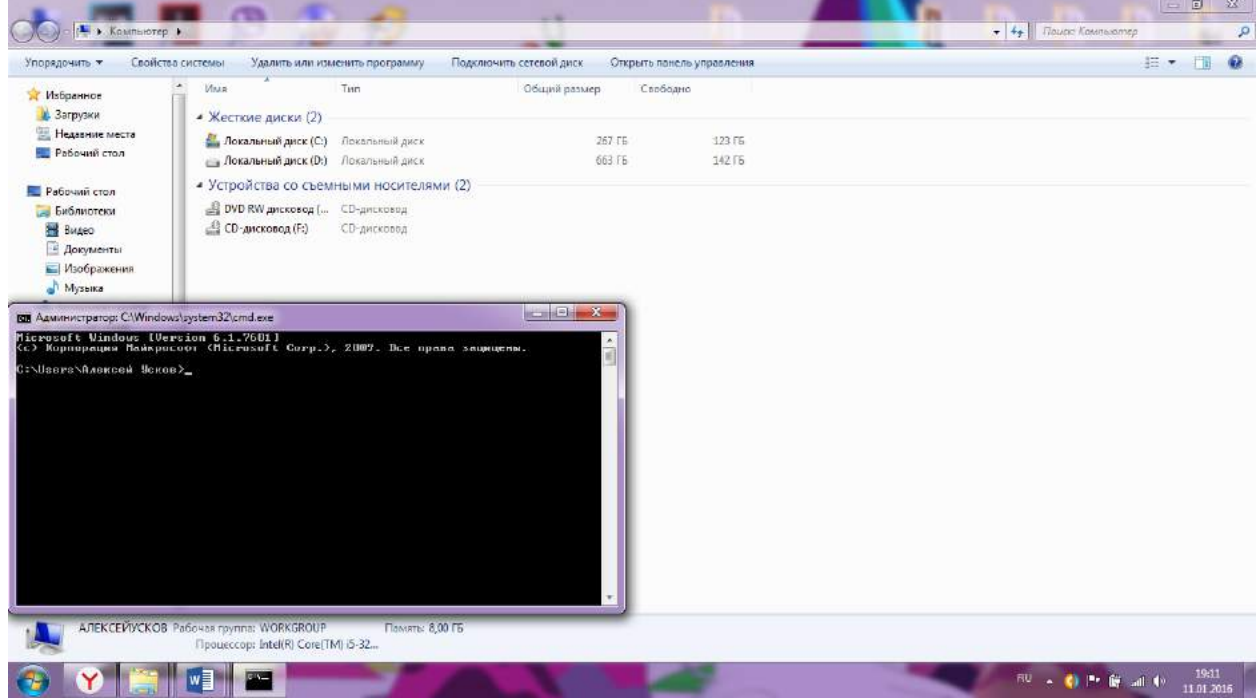

Рис. 7. Окно набора команд в командном процессоре

В окне командной строки наберите имя программы (например, notepad) и нажмите Enter. Для управления Вашими задачами используйте программу Диспетчер задач, которую запустите, нажав одновременно клавиши Ctrl / Alt / Del. В результате система сначала переспросит Вас, что именно Вы хотите сделать. Подтвердите запуск диспетчера задач. При этом визуализируется окно (рис. 8):

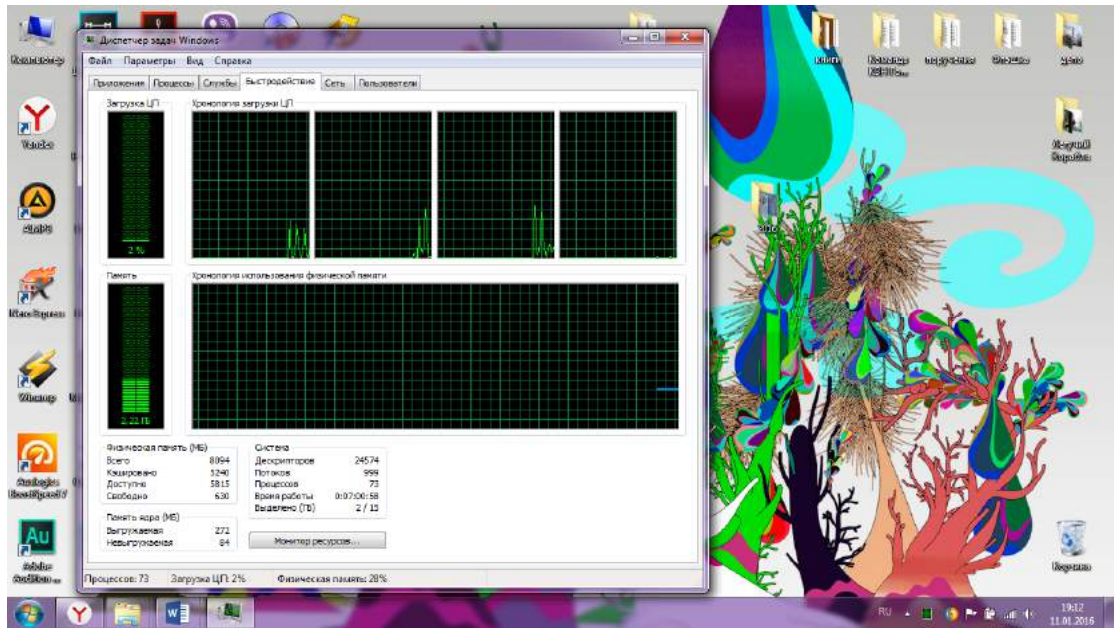

## Рис. 8. Окно программы Диспетчер задач

Вкладка Приложения содержит информацию о вызванных Вами программах. В случае, например, зависания какой-либо программы, выберите ее и нажмите "Снять задачу", в результате чего программа будет удалена из системы. Вкладка Процессы визуализирует информацию обо всех процессах, запущенных в системе. Вкладка Быстродействие (показана на рис. 8) визуализирует информацию об использовании процессора и памяти, которая может оказаться Вам полезна в случае каких-либо незапланированных задержек в работе компьютера. Поэкспериментируйте с вкладками программы Диспетчер задач. Сетевые установки

Для подсоединения компьютера к локальной ТСР/IP - сети необходимо выполнить для него сетевые установки - задать IP-адрес и сетевую маску.

Физическое подсоединение к сети сделайте (проверьте) путем подсоединения к сетевому разъему (RJ45) сетевого кабеля вида twisted pair (витая пара), который соединяет Ваш компьютер с сетевым концентратором (hub) или переключателем (switch). Наличие физического соединения индицируется зеленым световым индикатором (проверьте). Для соединения в сеть служит сетевая карта (сетевой адаптер). Ваша задача – правильно задать IP-адрес компьютера.

Для этого выберите Пуск / Панель управления / Центр управления сетями (рис. 9).

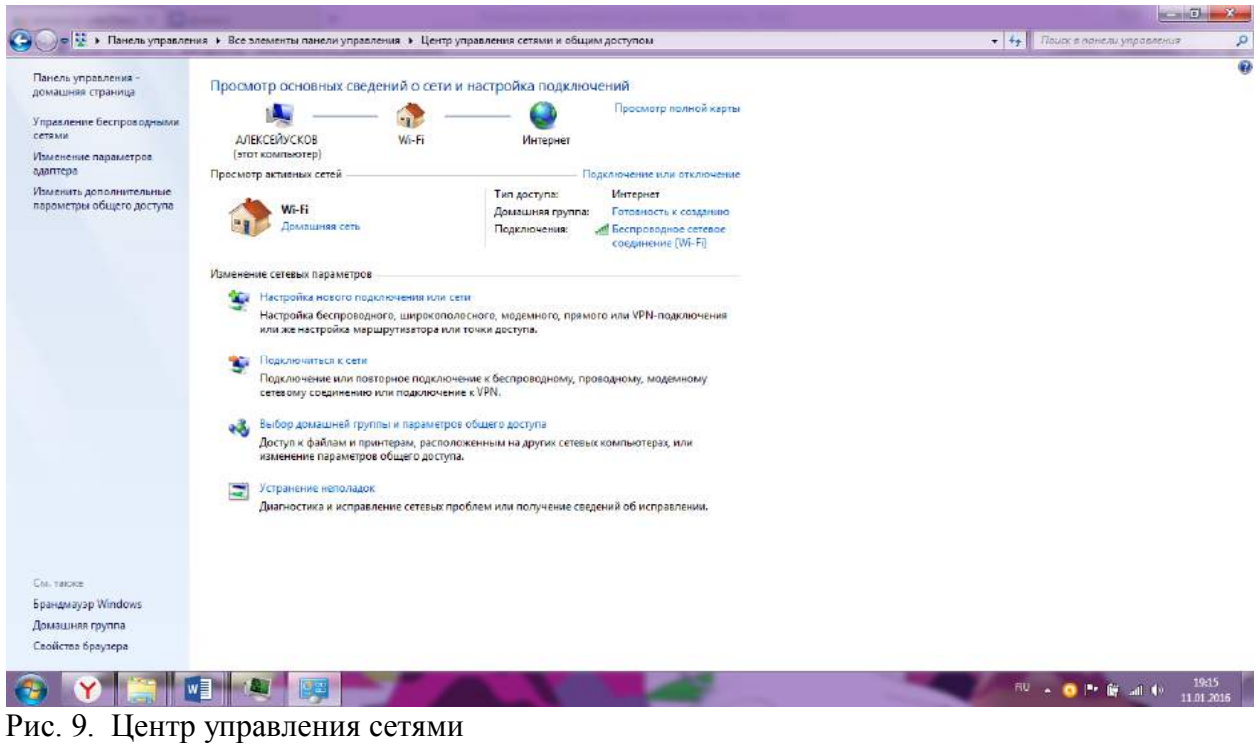

Затем выберите изменение параметров адаптера.

Выведется окно со списком сетевых соединений (рис. 10):

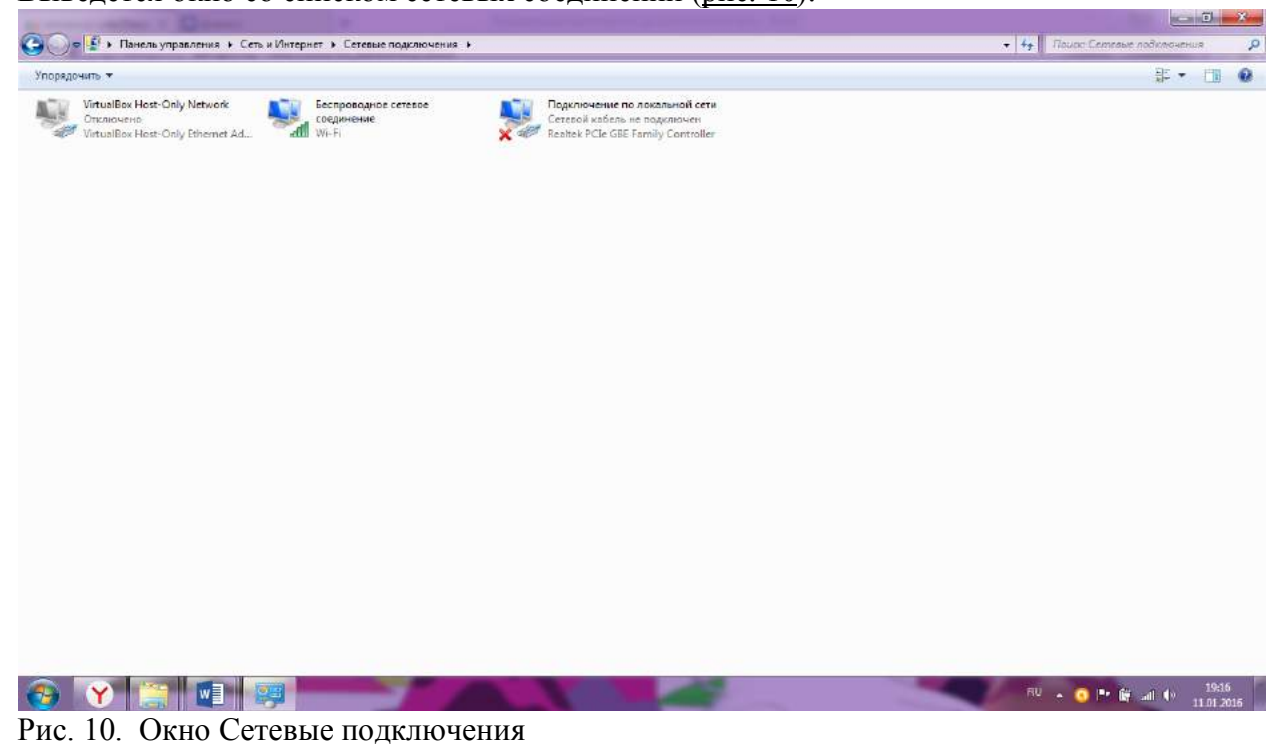

В этом окне выберите подключение по локальной сети, затем выберите свойства (рис. 11):

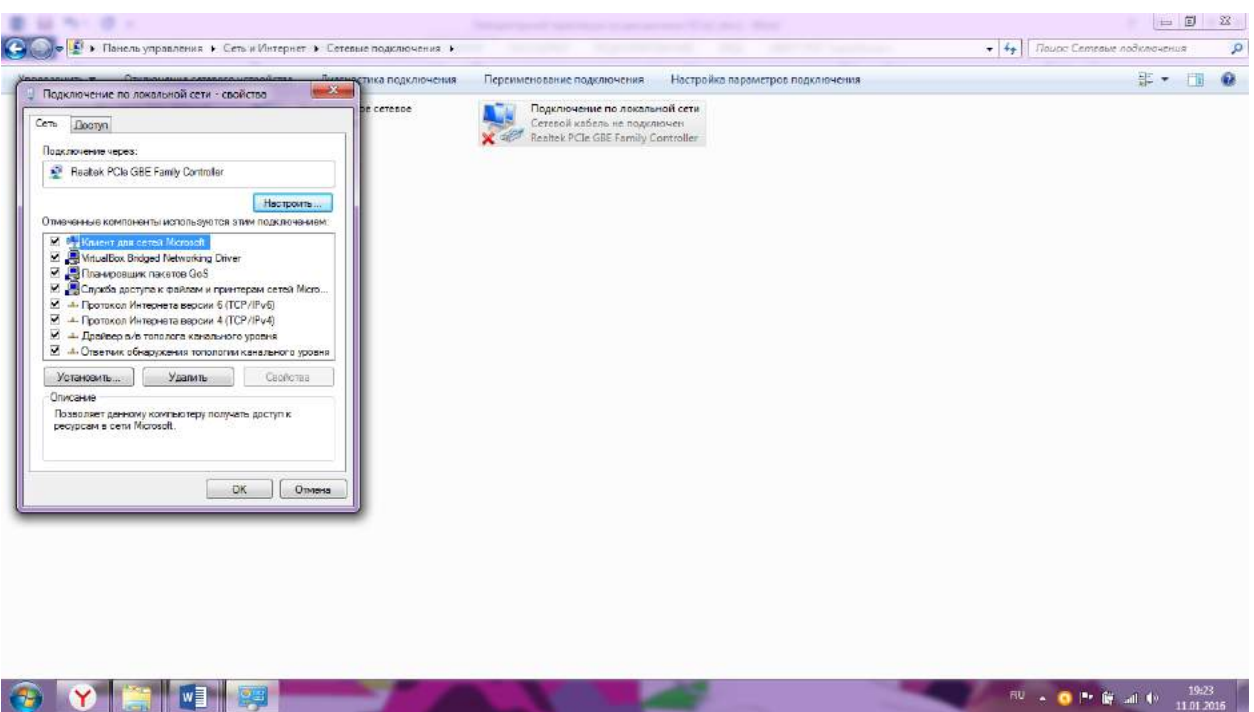

Рис. 11. Свойства подключения по локальной сети. В окне выберите TCP/IPv4 и нажмите свойства (рис. 12):

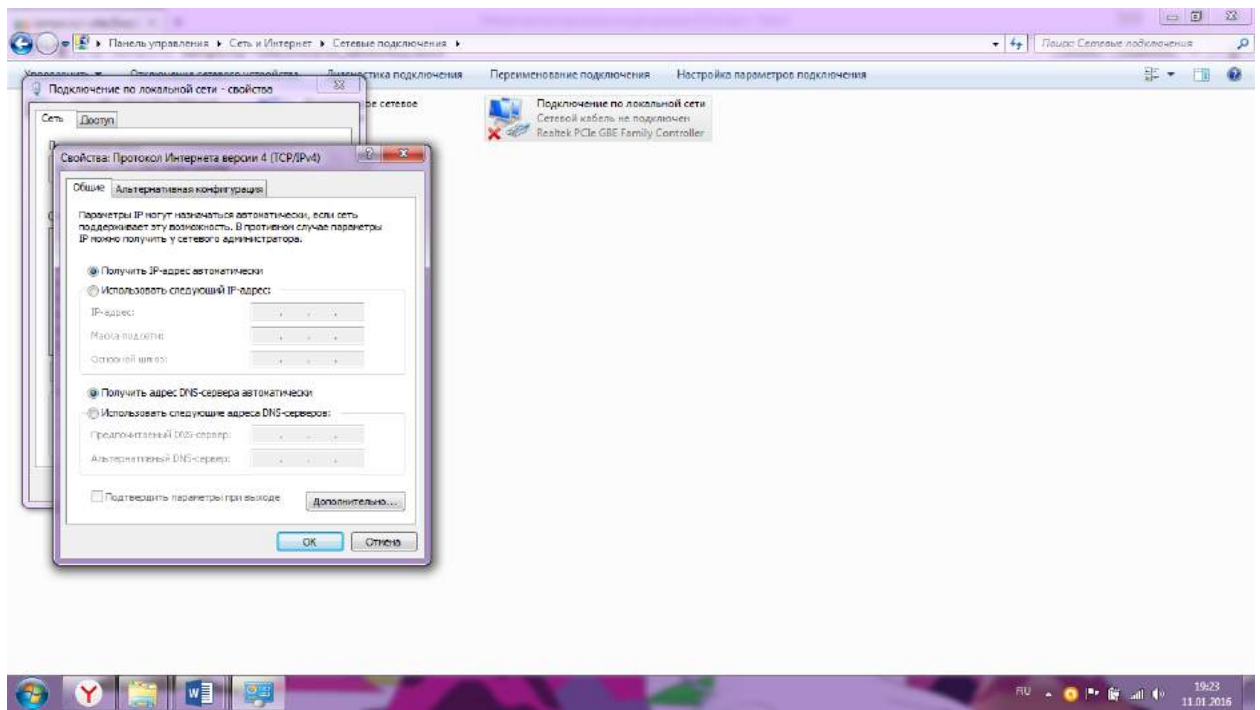

Рис. 12. Установка IP-адреса

Как правило, по умолчанию выбран пункт "Получить IP адрес автоматически". Работа на удаленных компьютерах

При работе в локальной сети очень полезная возможность Windows 7 – удаленный вход на другой компьютер Вашей локальной сети. В Windows такая функция системы называется Подключение к удаленному рабочему столу. Для соединения Вы должны знать имя другого компьютера.

Для удаленного входа выберите Пуск / Стандартные / Подключение к удаленному рабочему столу.

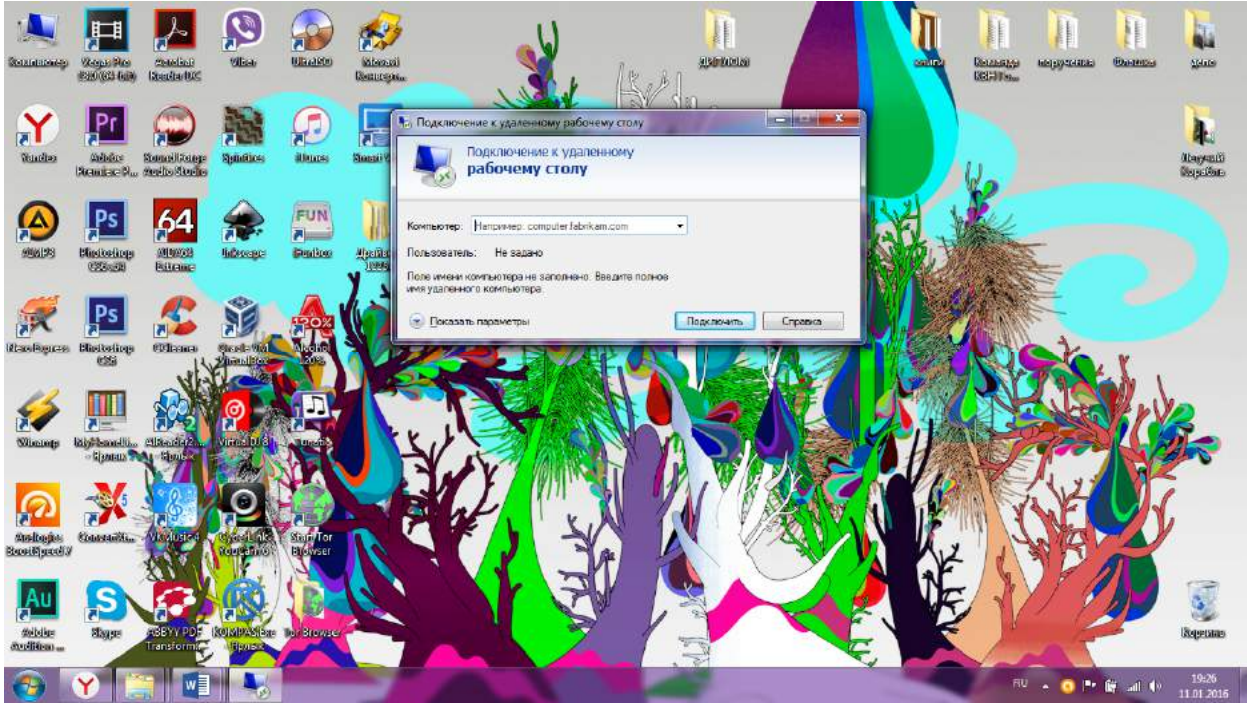

Рис. 13. Вызов удаленного рабочего стола

Ввести имя компьютера – подключить – ввести логин и пароль. Контрольные вопросы

- 1. Порядок установки ОС Microsoft Windows 7
- 2. Для чего в ОС Microsoft Windows 7 служит панель управления?
- 3. Где можно получить информацию о дисках и некоторых наиболее важных папках в ОС Microsoft Windows 7?
- 4. Как получить информацию об ОС, объеме памяти, типе процессора?
- 5. Что такое Диспетчер задач и как он может быть вызван в ОС Microsoft Windows 7?
- 6. Какие настройки нужны в ОС для подсоединения компьютера к локальной TCP/IP сети?
- 7. Как подключиться к удаленному рабочему столу?

Лабораторная работа №8

Тема: Использование приёмов работы с файловой системой NTFS. Назначение разрешений доступа к файлам и папкам.

Цель: Научиться устанавливать разрешения NTFS для файлов и для папок для отдельных пользователей и групп в операционной системе Windows XP, а также устранять проблемы доступа к ресурсам.

Теоретические сведения:

Обшие сведения об использовании разрешений NTFS

Разрешения NTFS позволяют явно указать, какие пользователи и группы имеют доступ к файлам и папкам и какие операции с содержимым этих файлов или папок им разрешено выполнять. Разрешения NTFS применимы только к томам, отформатированным с использованием файловой системы NTFS. Они не предусмотрены для томов, использующих файловые системы FAT или FAT32. Система безопасности NTFS эффективна независимо от того, обращается ли пользователь к файлу или папке, размещенным на локальном компьютере или в сети.

Разрешения, устанавливаемые для папок, отличаются от разрешений, устанавливаемых для файлов. Администраторы, владельцы файлов или папок и пользователи с разрешением «Полный доступ» имеют право назначать разрешения NTFS пользователям и группам для управления доступом к этим файлам и папкам.

В NTFS хранится список управления доступом (access control list - ACL) для каждого файла и папки на томе NTFS. В этом списке перечислены пользователи и группы, для которых установлены разрешения для файла или папки, а также сами назначенные разрешения. Чтобы пользователь получил лоступ к ресурсу, в ACL лолжна быть запись, называемая элемент списка управления доступом (access control entry - ACE) для этого пользователя или группы, к которой он принадлежит. Эта запись назначит запрашиваемый тип доступа (например, Чтение) пользователю. Если в ACL нет соответствующей АСЕ, то пользователь не получит доступ к ресурсу.

Вы можете установить несколько разрешений пользователю и всем группам, членом которых он является. Для этого вы должны иметь представление о правилах и приоритетах, по которым в NTFS назначаются и объединяются множественные разрешения и о наследовании разрешений NTFS.

Эффективные разрешения. Эффективные разрешения пользователя для ресурса — это совокупность разрешений NTFS, которые вы назначаете отдельному пользователю и всем группам, к которым он приналлежит. Если у пользователя есть разрешение «Чтение» лля папки, и он входит в группу, у которой есть разрешение «Запись» для той же папки, значит, у этого пользователя есть оба разрешения.

Установка разрешений NTFS и особых разрешений

Вы должны руководствоваться определенными принципами при установке разрешений NTFS. Устанавливайте разрешения согласно потребностям групп и пользователей, что включает в себя разрешение или предотвращение наследования разрешений родительской папки подпапками и файлами, содержащимися в родительской папке.

Если вы уделите немного времени на планирование ваших разрешений NTFS и будете соблюдать при планировании несколько принципов, то обнаружите, что разрешениями легко управлять.

Лля упрошения процесса алминистрирования сгруппируйте файлы по папкам следующих типов: папки с приложениями, папки с ланными, личные папки. Пентрализуйте обшелоступные и личные папки на отдельном томе, не содержащем файлов операционной системы и других приложений. Действуя таким образом, вы получите следующие преимущества:

— сможете устанавливать разрешения только папкам, а не отдельным файлам:

— упростите процесс резервного копирования, так как вам не придется делать резервные копии файлов приложений, а все общедоступные и личные папки находятся в одном месте.

- Устанавливайте для пользователей только необходимый уровень доступа. Если необходимо чтение файла, установите пользователю разрешение Чтение для этого файла. Это уменьшит вероятность случайного изменения файла или удаления важных документов и файлов приложений пользователем.
- Создавайте группы согласно необходимому члену группы типу доступа, затем установите соответствующие разрешения для группы. Назначайте разрешения отдельным пользователям только в тех случаях, когда это необходимо.
- При установке разрешений для работы с данными или файлами приложений установите разрешение Чтение и выполнение для групп Пользователи и Администраторы. Это предотвратит случайное удаление файлов приложений или их повреждение вирусами или пользователями.
- При установке разрешений для папок с общими данными назначьте разрешения Чтение и выполнение и Запись группе Пользователи и разрешение Полный доступ для группы Создатель-владелец. По умолчанию пользователь, создавший документ, также является его владельцем. Владелец файла может дать другому пользователю разрешение на владение файлом. Пользователь, который принимает такие права, в этом случае становится владельцем файла. Если вы установите разрешение Чтение и выполнение и Запись группе Пользователи и разрешение Полный доступ группе Создатель-владелец, то пользователи получат возможность читать и изменять документы, созданные другими пользователями, а также читать, изменять и удалять файлы и папки, создаваемые ими.
- Запрещайте разрешения, только если необходимо запретить отдельный тип доступа определенному пользователю или группе.
- Поощряйте пользователей в установке разрешений для файлов и папок, которые они создают, и научите их это делать самостоятельно. Администраторы, пользователи с разрешением Полный доступ и владельцы файлов и папок могут устанавливать разрешения для отдельных пользователей и групп. Дополнительно позволяет получить доступ к дополнительным возможностям поиска, включая возможность поиска удаленных учетных записей пользователей, учетных записей с неустаревшими паролями и учетных записей, по которым не подключались определенное количество дней.

Назначение или запрещение особых разрешений

Щелкните кнопку Дополнительно, чтобы открыть диалоговое окно Дополнительные параметры безопасности, где перечислены группы и пользователи и установленные для них разрешения для этого объекта. В поле Элементы разрешений также указано, от какого объекта разрешения унаследованы и к каким объектам применимы. Вы можете воспользоваться диалоговым окномДополнительные параметры безопасности для изменения разрешений, установленных для пользователя или группы. Для изменения разрешений, установленных для пользователя или группы, выделите пользователя и щелкните кнопку Изменить. Откроется диалоговое окно Элемент разрешения для. Затем выделите или отмените определенные разрешения, которые вы хотите изменить.

2. Задание для самостоятельной работы

Задание 1. Открыть Microsoft Virtual PC

Задание 2. Загрузить виртуальную машину Windows ХР и создать новую учетную запись stud.

Задание 3. Загрузить виртуальную машину Windows ХР с учетной записью stud.

Задание 4. Определение разрешений NTFS по умолчанию для только что созданной папки. Запустить Проводник, создать папки C:\FoIder1 и C:\FoIder1\Folder2. Просмотреть разрешения, установленные для созданных папок, щелкнув по

вкладке Безопасность диалогового окна свойств папки. Обратить внимание на наследование разрешений папкой Folder2от родительской папки Folder1. Если на экране не видна вкладка Безопасность, вам следует уточнить два вопроса: 1) Раздел вашего диска отформатирован как NTFS или как FAT? Только на разделах NTFS используются разрешения NTFS, и, таким образом, только на разделах NTFS видна вкладка Безопасность.

2) Используете вы простой общий доступ к файлам или нет? Щелкните кнопку Отмена, чтобы закрыть диалоговое окно свойств папки. Впункте меню Сервис выберите пункт Свойства папки. В диалоговом окне Свойства папки перейдите на вкладку Вид. В спискеДополнительные параметры снимите флажок Использовать простой общий доступ к файлам (рекомендуется) и щелкните ОК. Определить для какой группы установлены особые разрешения. Щелкнуть кнопку Дополнительно, выделить эту группу и просмотреть установленные разрешения. Закрыть диалоговое окно свойств папки. Закрыть окно Проводник и завершить сеанс. Задание 5. Создать новую учетную запись stud-1.

Задание 6. Войти в систему с учетной записью stud-1. Запустить Проводник, войти в папку C:\FoIder1. Создать два текстовых документа, присвоив им имена file1 и file 2 Попытаться выполнить следующие операции с файлом file1: открыть файл; изменить файл; удалить файл. Какие действия вы смогли успешно совершить и почему? Завершить сеанс работы и войти в систему, используя учетную запись stud-

2. Запустить Проводник, войти в папку C:\Folder1.Попытаться выполнить следующие операции с файлом fiie2: открыть файл; изменить файл; удалить файл. Какие действия вы смогли успешно совершить и почему? В настоящее время ваша регистрационная запись — stud-2. Можете ли вы изменить разрешения, установленные для пользователя, пока вы подключены как stud-2? Почему? Завершить сеанс.

Задание 7. Установить разрешения NTFS для папки C:\Folder1. При этом необходимо соблюдать следующие правила:

1) все пользователи должны иметь возможность читать документы и файлы в папке Folder1;

2) все пользователи должны иметь возможность создавать документы в папке Folder1;

3) все пользователи должны иметь возможность изменять содержание, свойства и разрешения для создаваемых ими документов в папке Folder1;

4) пользователь stud-2 несет ответственность за содержимое папки Folder1 и должен иметь возможность изменять и удалять все файлы в папке Folder1.

Основываясь на полученной информации, определить, как следует изменить разрешения для соответствия этим четырем критериям?

Войти в систему, используя учетную запись stud. Открыть Проводник. Открыть папку Folder1. Щелкнуть правой кнопкой мыши значок папки Folder1, затем выбрать пункт меню Свойства. Перейти на вкладку Безопасность диалогового окна свойств папки. На вкладкеБезопасность щелкнуть кнопку Добавить. Откроется диалоговое окно Выбор: Пользователи или Группы.

В текстовом поле Введите имена выбираемых объектов ввести stud-2, затем щелкнуть кнопку Проверить имена. В текстовом полеВведите имена выбираемых объектов должна появиться надпись <имя компьютера>\stud-2. Это свидетельствует, что Windows ХР Professional обнаружила пользователя stud-2 на компьютере <имя компьютера и что это действительная учетная запись пользователя. Щелкнуть ОК, чтобы закрыть диалоговое окно Выбор: Пользователи или Группы. Теперь пользователь stud-2 включен в список Группы или пользователи диалогового окна свойств папки Folder1. Какие разрешения установлены для пользователя stud-2?

Щелкнуть кнопку Дополнительно. Откроется диалоговое окно Дополнительные параметры безопасности для Folder1, и вы увидите, что пользователь stud-2 включен в список Элементы разрешений. Убедиться, что строка stud-2 выделена, и щелкнуть

кнопку Изменить.Откроется диалоговое окно Элемент разрешения для Folder1, и вы увидите в текстовом поле Имя учетную запись пользователя stud-2.

В колонке Разрешить щелкнуть Полный доступ. Теперь в колонке Разрешить установлены все флажки. Щелкнуть ОК, чтобы закрыть диалоговое окно Элемент разрешения для Folder1 и щелкнуть ОК, чтобы закрыть диалоговое окно Дополнительные параметры безопасности для Folder1. Щелкнуть ОК, чтобы закрыть диалоговое окно свойств папки Folder1.

Закрыть Проводник и завершить сеанс Windows ХР Professional.

Войти в систему, используя учетную запись stud - 2. Запустить Проводник, войти в папку C:\Folder1. Попытаться выполнить следующие операции с файлом file2: изменить файл; удалить файл. Какие действия вы смогли успешно совершить и почему? Завершить сеанс Windows ХР Professional.

Задание 8. Проверить, как разрешения NTFS наследуются в иерархии папок. Войти в систему, используя учетную запись stud-1. Запустить Проводник, войти в папку C:\Folder1\Folder2. Создать текстовый файл с именем file3 в папке. Завершить сеанс Windows ХР Professional.

Войти в систему, используя учетную запись stud-2. Запустить Проводник, войти в папку C:\Folder1\Folder2. Попытаться выполнить следующие операции с

файлом file3: открыть файл; изменить файл; удалить файл. Какие действия вы смогли совершить и почему? Завершить сеанс Windows ХР Professional.

Задание 9. Изучить результаты смены владельца файла.

Войти в систему, используя учетную запись stud. В папке C:\Folder1 создать текстовый файл file4.

Щелкнуть правой кнопкой мыши значок документа file4, затем выбрать пункт меню Свойства. Откроется диалоговое окно Свойства:file4с активной

вкладкой Общие. Перейти на вкладку Безопасность для просмотра разрешений,

установленных для файла file4.Щелкнуть кнопку Дополнительно. Откроется диалоговое окно Дополнительные параметры безопасности для file4 с активной

вкладкой Разрешения. Перейти на вкладку Владелец. Кто является текущим владельцем файла file4?

Установка разрешения, позволяющего пользователю сменить владельца.

В диалоговом окне Дополнительные параметры безопасности для file4 перейти на вкладку Разрешения. Щелкнуть кнопкуДобавить. Откроется диалоговое окно Выбор: Пользователи или Группы. Убедиться, что в текстовом поле Размещение, которое расположено вверху диалогового окна, выбрано имя вашего компьютера. В текстовом поле Введите имена выбираемых объектовввести stud-З, затем щелкните кнопку Проверить имена. Щелкнуть ОК.

Станет активным диалоговое окно Элемент разрешения для file4. Обратить внимание на то, что все элементы разрешений для пользователя stud-З не отмечены. В колонке Разрешения установить флажок Разрешить для разрешения Сменить владельца.Щелкнуть ОК. Щелкнуть ОК для того, чтобы вернуться к диалоговому окну свойств файла file4. Щелкнуть ОК для сохранения изменений и закрыть диалоговое окно свойств файла file4. Закрыть Проводник и выйти из системы. Смена владельца файла. Войти в систему, используя учетную запись stud-З. Запустить Проводник, войти в папку C:\Folder1. Щелкнуть правой кнопкой мыши значок файла file4 и выбрать пункт меню Свойства. Перейти на вкладку Безопасность для просмотра разрешений для файла. ЩелкнутьДополнительно и перейти на вкладку Владелец. В колонке Изменить владельца на выбрать stud-З, затем щелкнуть кнопкуПрименить. Кто теперь является владельцем файла file4?

Щелкнуть ОК, чтобы закрыть диалоговое окно Дополнительные параметры безопасности для file4.

Проверка разрешений для файла в качестве владельца.

Щелкнуть кнопку Дополнительно и снять флажок Наследовать от родительского объекта применимые к дочерним объектам разрешения, добавляя их к явно заданным в этом окне. Установить разрешение Полный доступ к текстовому документу file4 и нажать кнопку Применить. Щелкнуть ОК, чтобы закрыть диалоговое окно Дополнительные параметры безопасности для file4.Щелкнуть ОК, чтобы закрыть диалоговое окно свойств файла file4.

Задание 10. Изучить изменение разрешений и прав владельца при копировании и перемещении папок.

Создание папки при подключении с учетной записью пользователя.

Пока вы зарегистрированы в системе под учетной записью stud-З создать папку с именем Temp1 в корневой папке диска С:\. Какие разрешения установлены для этой папки? Кто является владельцем папки?

Создание папок при подключении с учетной записью члена группы Администраторы. Подключитесь с учетной записью stud и создайте папки Теmp2 и Теmp З в корневой папке диска С:\.

Каковы разрешения для папок, которые вы только что создали? Кто является владельцем папок Теmp 2 и Теmp З?

Установить разрешения для папок Теmp 2 и Теmp З.

Снять флажок Наследовать от родительского объекта применимые к дочерним объектам разрешения, добавляя их к явно заданным в этом окне. В открывшемся диалоговом окне щелкните Удалить» для удаления всех разрешений, кроме указанных ниже.

Папка Теmp 2: Администраторы — Полный доступ; Пользователи — Чтение и выполнение.

Папка Теmp З: Администраторы — Полный доступ; Операторы архива — Чтение и выполнение; Пользователи — Полный доступ.

Копирование папки в другую папку на одном и том же томе NTFS.

Пока вы находитесь в системе под учетной записью uir, скопировать папку C:\Temp2 в папку C:\Temp1. Для этого выделить значок папкиC:\Temp2 и, удерживая нажатой

клавишу CTRL, перетащить мышью C:\Temp2в C:\Temp1.

Выделив C:\Temp1\Temp2, просмотреть разрешения и права владельца, затем сравнить разрешения и права владельца с папкойC:\Temp2.

Перемещение папки на одном и том же томе.

Войти в систему с учетной записью stud-З. В Проводнике выделить значок

папки C:\Temp3, затем переместить ее в папку C:\Temp1. Что произошло с разрешениями и владельцем для папки C:\Temp1\Temp3?

Задание 11. Самостоятельно определить? как предотвратить удаление пользователями, имеющими разрешение Полный доступ к папке, файла в этой папке, для которого установлен запрет на разрешение Полный доступ?

3. Контрольные вопросы

1. Что такое эффективные разрешения пользователя для ресурса?

2. Какие объекты по умолчанию наследуют разрешения, установленные для родительской папки?

3. Чем отличается разрешение «Удаление» от разрешения «Удаление подпапок и файлов»?

4. Какое разрешение NTFS для файлов следует установить для файла, если вы позволяете пользователям удалять файл, но не позволяете становиться владельцами файла?

5. Если вы хотите, чтобы пользователь или группа не имела доступ к определенной папке или файлу, следует ли запретить разрешения для этой папки или файла?

# Лабораторная работа №9

Управление памятью и вводом/выводом в ОС Windows Цель работы: Практическое знакомство с управлением вводом/выводом в операционных системах Windows и кэширования операций ввода/вывода.

## Теоретические сведения:

Необходимость обеспечить программам возможность осуществлять обмен данными с внешними устройствами и при этом не включать в каждую двоичную программу соответствующий двоичный код. осуществляющий собственно управление устройствами ввода/вывода, привела разработчиков к созданию системного программного обеспечения и, в частности, самих операционных систем.

Программирование залач управления вволом/выволом является наиболее сложным и трудоемким, требующим очень высокой квалификации. Поэтому код, позволяющий осуществлять операции ввода/вывода, стали оформлять в виде системных библиотечных процедур; потом его стали включать не в системы программирования, а в операционную систему с тем, чтобы в каждую отдельно взятую программу его не вставлять, а только позволить обращаться к такому коду. Системы программирования стали генерировать обращения к этому системному коду ввода/вывода и осуществлять только подготовку к собственно операциям ввода/вывода, то есть автоматизировать преобразование данных к соответствующему формату, понятному устройствам, избавляя прикладных программистов от этой сложной и трудоемкой работы. Другими словами, системы программирования вставляют в машинный код необходимые библиотечные подпрограммы ввода/вывода и обращения к тем системным программным модулям, которые, собственно, и управляют операциями обмена между оперативной памятью и внешними устройствами.

Таким образом, управление вводом/выводом — это одна из основных функций любой ОС. Одним из средств правления вводом/выводом, а также инструментом управления памятью является диспетчер задач Windows, он отображает приложения, процессы и службы, которые в текущий момент запущены на компьютере. С его помощью можно контролировать производительность компьютера или завершать работу приложений, которые не отвечают.

При наличии подключения к сети можно также просматривать состояние сети и параметры ее работы. Если к компьютеру подключились несколько пользователей, можно увидеть их имена, какие задачи они выполняют, а также отправить им сообщение. Также управлять процессами можно и «вручную» при помощи командной строки. Команды Windows для работы с процессами:

- at запуск программ в заданное время
- Schtasks настраивает выполнение команд по расписанию
- Start запускает определенную программу или команду в отдельном окне.
- Taskkill завершает процесс
- Tasklist выводит информацию о работающих процессах Для получения более подробной информации, можно использовать центр справки и поддержки или команду help (например: help at)
- command.com запуск командной оболочки MS-DOS  $\bullet$
- cmd.exe запуск командной оболочки Windows Хол работы<sup>•</sup>

Задание 1. Работа с Диспетчером задач Windows 7.

- 1. Запустите Windows 7
- 2. Запуск диспетчера задач можно осуществить двумя способами:

Нажатием сочетания клавиш Ctrl+Alt+Del. При использовании данной команды не  $\left( \right)$ стоит пренебрегать последовательностью клавиш. Появится меню, в котором курсором следует выбрать пункт «Диспетчер задач».

 $(2)$ Переведите курсор на область с показаниями системной даты и времени и нажмите правый клик, будет выведено меню, в котором следует выбрать «Диспетчер задач».

3. Будет выведено окно как на рис. 1.

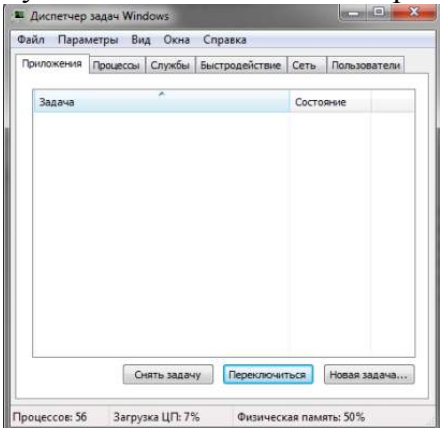

Рис. 1. Лиспетчер залач Windows 7.

- 4. В диспетчере задач есть 6 вкладок:
- 1. Приложения
- 2. Процессы
- 3. Службы
- 4. Быстродействие
- 5. Сеть
- 6. Пользователи
- Вкладка «Приложения» отображает список запущенных задач (программ)  $\bullet$ выполняющиеся в настоящий момент не в фоновом режиме, а также отображает их состояние. Также в данном окне можно снять задачу переключиться между задачами и запустить новую задачу при помощи соответствующих кнопок.
- Вкладка «Процессы» отображает список запушенных процессов, имя пользователя,  $\bullet$ запустившего процесс, загрузку центрального процессора в процентном соотношении, а также объем памяти используемого для выполнения процесса. Также присутствует возможность отображать процессы всех пользователей, либо принудительного завершения процесса. Процесс — выполнение пассивных инструкций компьютерной программы на процессоре ЭВМ.
- Вкладка «Службы» показывает, какие службы запущены на компьютере. Службы  $\bullet$
- приложения, автоматически запускаемые системой при запуске ОС Windows и  $\bullet$ выполняющиеся вне зависимости от статуса пользователя.
- Вкладка «Быстродействие» отображает в графическом режиме загрузку процессора, а  $\bullet$ также хронологию использования физической памяти компьютера. Очень эффективным инструментом наблюдения является «Монитор ресурсов». С его помощью можно наглялно наблюлать за кажлой из сторон «жизни» компьютера. Полробное изучение инструмента произвести самостоятельно, интуитивно.
- Вкладка «Сеть» отображает подключенные сетевые адаптеры, а также сетевую активность.
- Вкладка «Пользователи» отображает список подключенных пользователей.
- Потренируйтесь в завершении и повторном запуске процессов.
- Разберите мониторинг загрузки и использование памяти.
- Попытайтесь запустить новые процессы при помощи диспетчера, для этого можно использовать команды: cmd, msconfig.
- 5. После изучения диспетчера задач: Задание 2. Командная строка Windows.
- 1. Для запуска командной строки в режиме Windows следует нажать:  $( \Pi \text{vck})$  > «Все программы» > «Стандартные» > «Командная строка»

2. Поработайте выполнением основных команд работы с процессами: запуская, отслеживая и завершая процессы.

Основные команды

Schtasks — выводит выполнение команд по расписанию

Tasklist — выводит информацию о работающих процессах

Start — запускает определенную программу или команду в отдельном окне. Taskkill завершает процесс

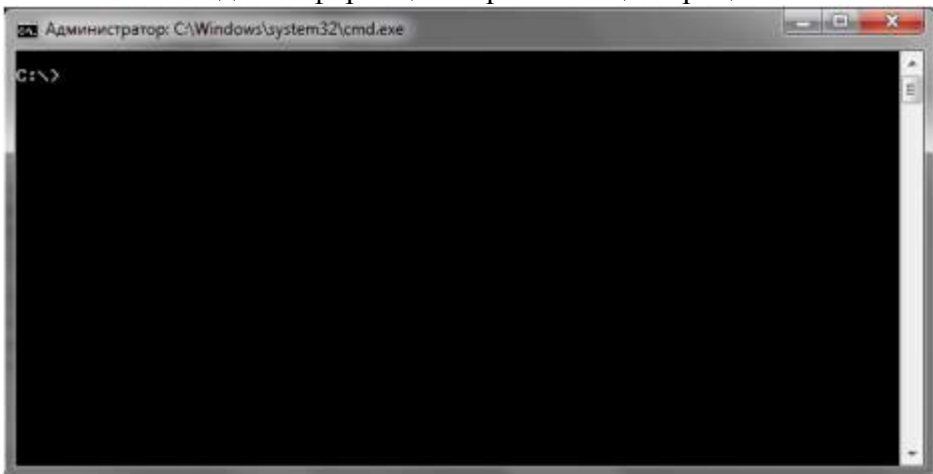

Рис. 2. Командная строка Windows 7.

- 3. В появившемся окне (рис. 2) наберите: cd\ — переход в корневой каталог: cd windows - переход в каталог Windows. dir — просмотр содержимого каталога. В данном каталоге мы можем работать с такими программами как «WordPad» и «Блокнот».
- 4. Запустим программу «Блокнот»:  $C:\W$  indows  $>$  start notepad.exe Отследим выполнение процесса: C:\Windows > tasklist Затем завершите выполнение процесса: C:\Windows > taskkill /IM notepad.exe
- 5. Самостоятельно, интуитивно, найдите команду запуска программы WordPad. Необходимый файл запуска найдите в папке Windows.
- 6. Выполнение задания включить в отчет по выполнению лабораторной работы. Задание 3. Самостоятельное задание.
- 1. Отследите выполнение процесса explorer. ехе при помощи диспетчера задач и командной строки.
- 2. Продемонстрируйте преподавателю завершение и повторный запуск процесса explorer.exe из:
- Диспетчера задач;
- Командной строки.
- 3. Выполнение задания включить в отчет по выполнению лабораторной работы. Контрольные вопросы:
- 1. Дайте понятие процессу в операционной системе.
- 2. Дайте понятие службе в операционной системе.
- 3. Причислите основные команда работы с процессами при помощи командной строки.

### Лабораторная работа №10

Тема: «Системный Монитор»

## Цель: Изучить процессы, происходящие в оперативной памяти и процессоре, во время исполнения прикладной программы.

1. В состав операционной системы Windows XP входит программа Системный монитор, с помощью которой можно наблюдать за изменением различных показателей во время работы компьютера, а также измерять произволительность компьютера. Запустите эту программу из меню программ: Пуск/Панель

управления/Производительность и обслуживание/Администрирование и дважды щелкните по значку Производительность. Данный инструмент включает системный монитор (реализованный в виле элемента управления Active X) и Журналы и оповешения производительности (автономная оснастка для конфигурирования журналов производительности).

2. Система Windows XP получает информацию о производительности от компонентов операционной системы. Различные системные компоненты в ходе своей работы генерируют данные о производительности. Такие компоненты называются объектами производительности. В операционной системе имеется ряд объектов производительности, обычно соответствующих главным аппаратным компонентам, таким как память, процессоры и т. д. Приложения могут также инсталлировать свои объекты производительности. Каждый объект производительности предоставляет счетчики, которые собирают данные производительности. Например, счетчик Обмен страниц в сек(Pages/sec) объекта Память (Memory) отслеживает степень кэширования страниц. Лля просмотра данных, которые предоставляет конкретный счетчик, нажмите кнопку Объяснение (Explain) в диалоговом окне добавления счетчиковДобавить счетчики. Если в системе установлено несколько процессоров, то объект Процессор (Processor) будет иметь множество экземпляров. Более того, если объект поддерживает множество экземпляров, то при объединении экземпляров в группу появятся родительский экземпляр и дочерние экземпляры, которые будут принадлежать данному родительскому экземпляру.

Настроим программу так, чтобы видеть нужные нам характеристики. Настройка счетчиков.

В окне Системный монитор на панели результатов в виде диаграмм отображаются показания счетчиков. В системе Windows XP это окно изначально содержит три счетчика: Обмен страниц в сек (Pages/sec) (объект Память). Срелняя ллина очерели лиска (Avg. Disk Oueue Length) (объект Физический лиск) и % загруженности процессора (Processor Time) (объект Процессор). Для добавления других счетчиков выполните следующие действия:

а) На панели результатов шелкните правой кнопкой мыши и в контекстном меню выберите команду Добавить счетчики, Другой подход — нажать кнопкуДобавить на панели инструментов.

b) В открывшемся окне выберите переключатель Использовать локальные счетчики для мониторинга компьютера, на котором запущена консоль мониторинга. Если вы собираетесь проводить мониторинг определенного компьютера, независимо от того, где запущена консоль мониторинга, установите переключатель Выбрать счетчики с компьютера и укажите имя компьютера (по умолчанию установлено имя локального компьютера).

с) В списке Объект выберите объект для мониторинга.

d) В списке Выбрать счетчики из списка укажите счетчики, которые вы собираетесь использовать.

e) Для мониторинга всех выбранных экземпляров нажмите переключатель Все вхождения. Для мониторинга только определенных экземпляров установите переключатель Выбрать вхождения из списка и выберите экземпляры, которые вы собираетесь отслеживать. f) Нажмите кнопку Добавить и затем кнопку Закрыть.

Нам нужны две диаграммы, показывающие, как загружен работой процессор и насколько занята оперативная память. Добавьте счетчики %загруженности процессора и Диспетчер памяти.

Настройка способов представления информации.

Компонент Системный монитор предоставляет три средства просмотра информации о производительности системы: два графических (График иГистограмма) и одно текстовое (Отчет). Для настройки внешнего вида окна мониторинга щелкните правой кнопкой мыши в окне диаграмм и выберите пункт Свойства. В открывшемся окне для диаграммы и гистограммы можно задать ряд дополнительных параметров отображения: - название диаграммы или гистограммы и дать название осям координат;

- диапазон вывода значений;

- характеристики кривой на диаграмме или колонок на гистограмме, такие как цвет, толщина, стиль и др. Для выбора способа просмотра информации производительности на вкладке Общие установите флажок для одной из опций График, Гистограмма или Отчет. Вы увидите две диаграммы. Диаграммы "двигаются" влево, самая правая часть диаграммы - это то, что происходит в текущий момент. Первая диаграмма показывает, на сколько процентов загружен работой процессор, вторая - сколько памяти занято для работы всех программ.

Примечание. Объем используемой памяти может оказаться больше, чем реальный размер оперативной памяти. Тут нет никаких чудес - часть информации временно хранится на диске в специальном файле. Когда эти данные понадобятся, то будут загружены в оперативную память, а другие, давно не использовавшиеся, «сброшены» на диск. Запустите процесс построения диаграмм заново.

3. Операционная система Windows многозадачная, т.е. мы можем запускать несколько программ, переходить из окна одной программы в окно другой. Не закрывая Системный монитор, откройте графический редактор Paint, подождите немного, затем закройте.

4. На нижней диаграмме вы увидите (по колебаниям графика), как операционная система загрузила Paint в оперативную память, а затем выгрузила. На верхней диаграмме видна работа процессора по запуску редактора и затем - по закрытию.

Возможно, вам придется отрегулировать скорость построения диаграмм (Диаграмма) и масштаб диаграммы загрузки памяти (Изменить представление).

Ваша задача: с помощью Системного монитора выяснить, как изменяется загрузка процессора и объем занятой оперативной памяти в ходе обычной работы с прикладной программой. Результаты

лабораторной работы нужно будет оформить в виде отчета. Получившаяся в окне Системного монитора диаграмма должна быть «сфотографирована» и помещена в отчет с помощью, например, клавиши PrintScreen.

Порядок выполнения работы

1. Загрузите MS Word, откройте новый лист для отчета. Наберите заголовок, сохраните файл.

2. Запустите Системный монитор.

3. Раскройте на весь экран окно программы Системный Монитор и запустите графики заново.

4. После каждого из следующих действий переходите к окну с диаграммами, замечайте, что изменилось (между действиями выдерживайте небольшую паузу, чтобы отделить на диаграмме одно

действие от другого):

• завершите работу программы MS Word;

• запустите Paint:

• перейдите к окну Системного монитора и нажмите клавишу Print Screen, чтобы поместить картинку с экрана в буфер обмена;

• вставьте картинку из буфера обмена в документ программы Paint:

• сохраните файл с картинкой;

• завершите работу программы Paint.

5. Сделайте еще один "снимок" диаграмм и поместите именно его в ваш отчет.

6. Подпишите на диаграммах (на тех участках, где происходят изменения), какие действия ВЫ ВЫПОЛНЯЛИ

7. Отметьте на картинке, какой объем памяти занимают операционная система, MS Word, Paint.

8. Создайте на листе вашего отчета таблицу и заполните ее: поставьте плюс, если устройство участвует в операции.

9. Поместите в отчет ответ на следующий вопрос: почему изменения на диаграмме памяти выглядят такими незначительными по сравнению с изменениями на диаграмме процессора?

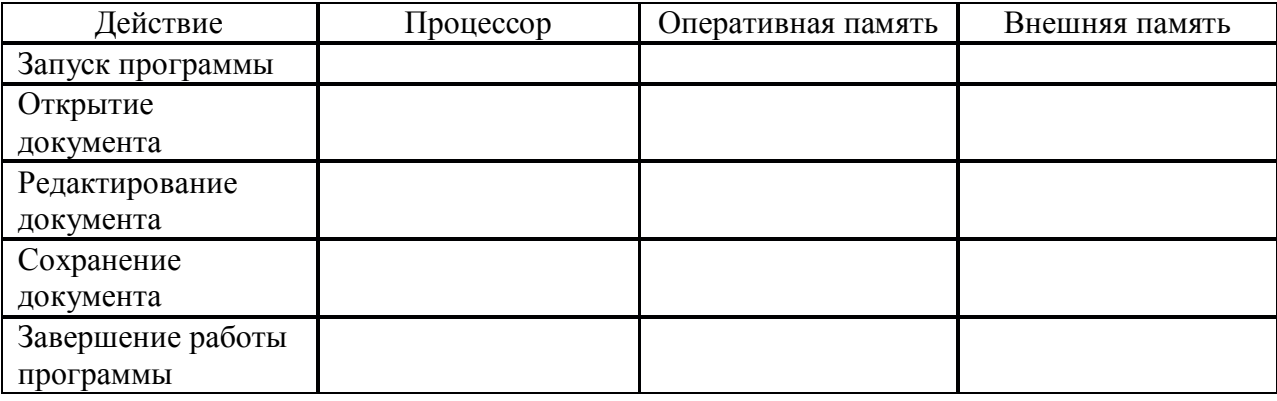

Контрольные вопросы

1. Как запустить служебное приложение «Системный монитор»?

2. Для чего предназначено это приложение?

3. Какие показатели можно проанализировать с помощью программы «Системный монитор»?

4. В каком виде возможно отобразить параметры?

#### Лабораторная работа № 11

Тема: Работа с системным реестром.

#### Цель работы:Получение основных сведений о структуре и функциях системного реестра операционной системы Windows XP.

Теоретические сведения:

На смену ini-файлам, имеющим ряд концептуальных ограничений, еще в Windows 3.1 было введено понятие реестра – регистрационной базы данных, храняшей различные настройки ОС и приложений. Изначально реестр был прелназначен только для хранения сведений об объектах OLE (Object Linking and Embedding — связь и внедрение объектов) и сопоставлений приложений расширениям имен файлов, однако позже его структура и границы использования расширились. Реестры разных версий Windows имеют различия: это нужно помнить при импорте reg-файлов. В Windows XP в архитектуру реестра были введены важные новшества, улучшающие функциональность данного компонента ОС. Реестр хранится в бинарном (двоичном) виде, поэтому для ручной работы с ним необходима специальная программа — редактор реестра. В XP это Regedit.exe, в других версиях NT ими являются Regedit.exe и Regedt32.exe, имеющий дополнительные возможности работы с реестром (Regedt32.exe есть и в XP, но на самом деле он всего лишь вызывает Regedit.exe). Есть и другие программы, в том числе и консольные (Reg.exe). Ручным модифицированием параметров реестра мы займемся чуть позже, а сейчас рассмотрим основные группы сведений, хранящихся в этой базе данных.

- •Программы установки. Любая грамотно написанная программа под Windows должна иметь свой инсталлятор-установшик. Это может быть встроенный в ОС Microsoft Installer либо любой другой. В любом случае инсталлятор использует реестр для хранения своих настроек, позволяя правильно устанавливать и удалять приложения, не трогая совместно используемые файлы.
- •Распознаватель. При каждом запуске компьютера программа NTDETECT.COM и ядро Windows распознает оборудование и сохраняет эту информацию в реестре.
- •Ядро ОС. Хранит много сведений в реестре о своей конфигурации, в том числе и данные о порядке загрузки драйверов устройств.
- Диспетчер PnP (Plug and Play). Абсолютно необходимая вещь для большинства пользователей, которая избавляет их от мук по установке нового оборудования (). Неудивительно, что он хранит свою информацию в реестре.
- •Драйверы устройств. Хранят здесь свои параметры.
- Административные средства. Например, такие, как Панель управления, ММС (Microsoft Management Console) и др.
- •Пользовательские профили. Это целая группа параметров, уникальная для каждого пользователя: настройки графической оболочки, сетевых соединений, программ и многое другое.
- •Аппаратные профили. Позволяют создавать несколько конфигураций с различным оборудованием.
- •Общие настройки программ. Почему общие? Потому, что у каждого пользователя есть профиль, где хранятся его настройки для соответствующей программы.

Таким образом, выше приведены данные о предназначении реестра. Теперь обратим внимание на логическую структуру реестра. Для лучшего понимания материала рекомендуется запустить Regedit.exe.

Структура реестра

Реестр Windows имеет древовидную структуру, схожую со структурой файловой системы. Папкам здесь соответствуют ключи (keys) или разделы (ветви), а файлам параметры (values). Разделы могут содержать как вложенные разделы (sub keys), так и параметры. На верхнем уровне этой иерархии находятся корневые разделы (root keys). Они перечислены в таблице 1

Таблица 1. Корневые разделы

| Имя корневого раздела | Описание                                                                                                    |
|-----------------------|----------------------------------------------------------------------------------------------------|
| HKEY LOCAL MACHINE    | Содержит глобальную информацию о компьютерной<br>системе, включая такие данные об аппаратных средствах<br>и операционной системе, в том числе: тип шины,<br>системная память, драйверы устройств и управляющие<br>используемые<br>при<br>запуске<br>данные,<br>системы.<br>Информация, содержащаяся в этом разделе, действует<br>КO<br>всем<br>применительно<br>пользователям,<br>регистрирующимся в системе Windows NT/2000. Ha<br>верхнем уровне иерархии реестра для этого раздела<br>имеются три псевдонима: HKEY CLASSES ROOT,<br>HKEY CURRENT CONFIG и HKEY DYN DATA                                                                                                    |
| HKEY_CLASSES ROOT     | Содержит ассоциации между приложениями и типами<br>файлов (по расширениям имени файла). Кроме того, этот<br>раздел содержит информацию OLE (Object Linking and<br>Embedding), ассоциированную с объектами COM, а<br>также данные по ассоциациям файлов и классов<br>Windows,<br>версий.<br>(эквивалент<br>реестра<br>ранних<br>служивших настройкой над MS-DOS). Параметры этого<br>раздела совпадают с параметрами, расположенными в<br>HKEY_LOCAL_MACHINE\Software\Classes.<br>разделе<br>Подробную информацию о разделе HKEY_CLASSES_<br>ROOT можно найти в руководстве OLE Programmer's<br>Reference, входящем в состав продукта Windows NT 4.0<br>Software Development Kit (SDK) |
| HKEY CURRENT CONFIG   | Содержит конфигурационные данные<br>ДЛЯ<br>текущего<br>профиля.<br>Аппаратные<br>профили<br>аппаратного<br>представляют собой наборы изменений, внесенных в<br>конфигурацию сервисов и устройств,<br>стандартную<br>установленную данными разделов Software и System<br>корневого раздела HKEY LOCAL MACHINE. В разделе<br><b>HKEY CURRENT</b><br><b>CONFIG</b><br>отражаются<br>только<br>Кроме<br>того, параметры<br>изменения.<br>этого<br>раздела<br>появляются<br>также<br>разделе<br>B<br>HKEY_LOCAL_MACHINE\System<br>CurentControlSet\HardwareProfites\CuiTent                                                                                                    |
| HKEY CURRENT USER     | Содержит, профиль пользователя, на данный момент<br>зарегистрировавшегося в системе, включая переменные<br>окружения,<br>настройку рабочего стола, параметры<br>настройки сети, принтеров и приложений. Этот раздел<br>собой<br>ссылку<br><b>HKEY</b><br>представляет<br>на<br>раздел<br>USERS\username, где username - имя пользователя,<br>зарегистрировавшегося в системе на текущий момент                                                                                                    |
| <b>HKEY USERS</b>     | Содержит все активно загруженные пользовательские<br>профили, включая HKEY_CURRENT_USER, а также<br>профиль по умолчанию. Пользователи, получающие<br>удаленный доступ к серверу, не имеют профилей,<br>содержащихся в этом разделе; их профили загружаются в<br>реестры на их собственных компьютерах. Windows<br>NT/2000 требует наличия учетных записей для каждого                                                                                                    |

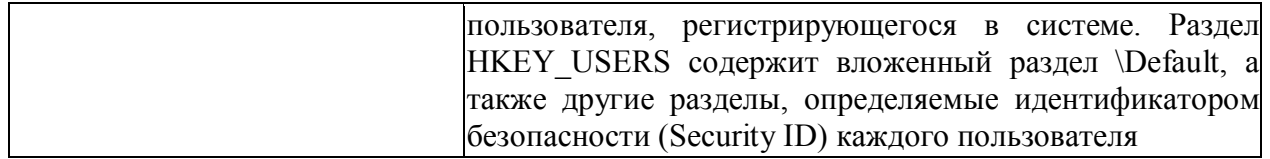

Типы данных

Все параметры реестра имеют фиксированный тип. В таблице 2 приводится полный список используемых типов. Не все из них используются в разных версиях NT -REG QWORD явно предназначен для 64-битной версии XP. Следует учесть, что ряд типов используется только системой в некоторых разделах, и создать свой параметр такого типа с помощью редактора реестра не получится.

 $Ta6$ пина 2  $T$ ипы параметров

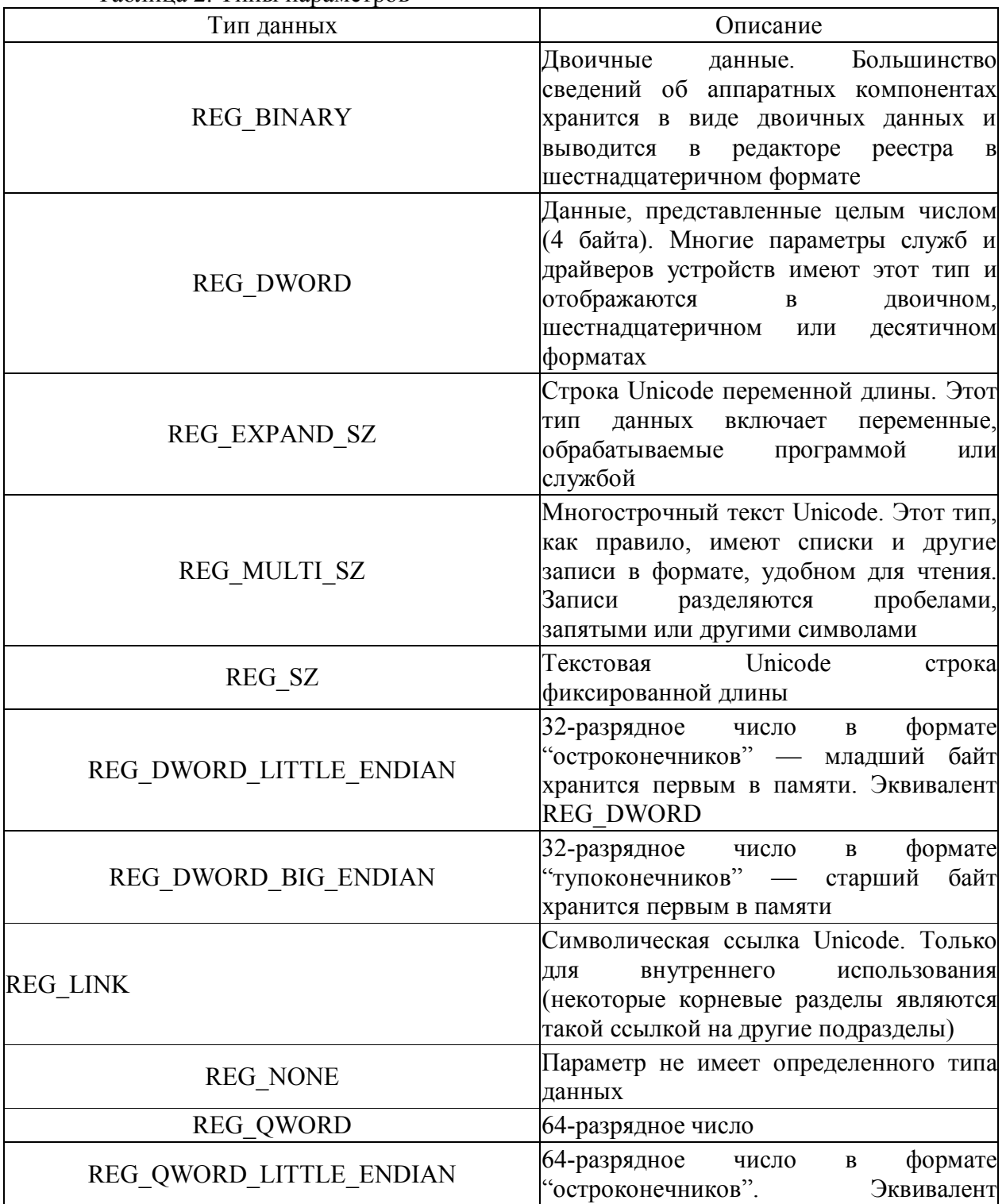

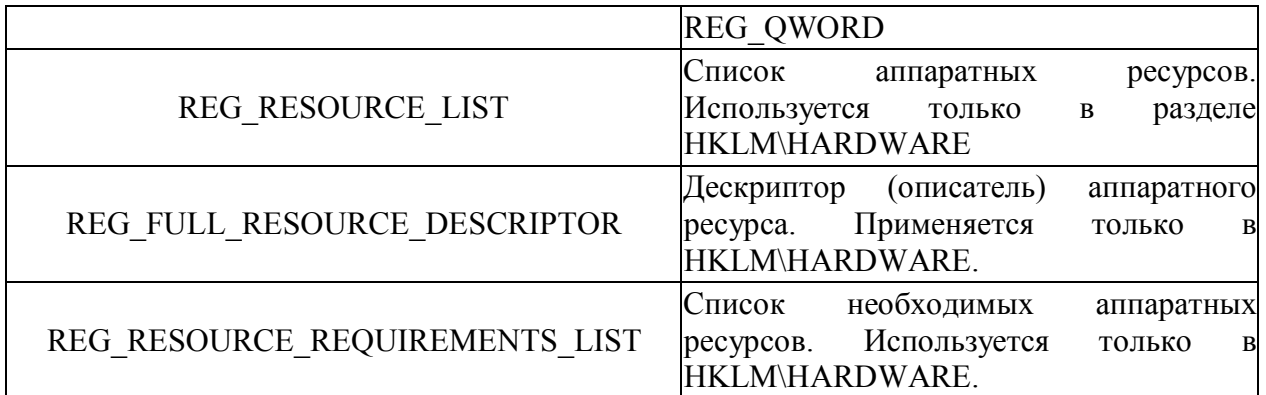

Хранение реестра

Элементы реестра хранятся в виде атомарной структуры. Реестр разделяется на составные части, называемые ульями (hives), или кустами. Ульи хранятся на диске в виде файлов. Некоторые ульи, такие, как HKLM\HARDWARE, не сохраняются в файлах, а создаются при каждой загрузке, то есть являются изменяемыми (volatile). При запуске системы реестр собирается из ульев в единую древовидную структуру с корневыми разделами. Перечислим ульи реестра и их местоположение на диске (для NT старше версии 4.0) в таблице 3 Таблица 3. Ульи реестра

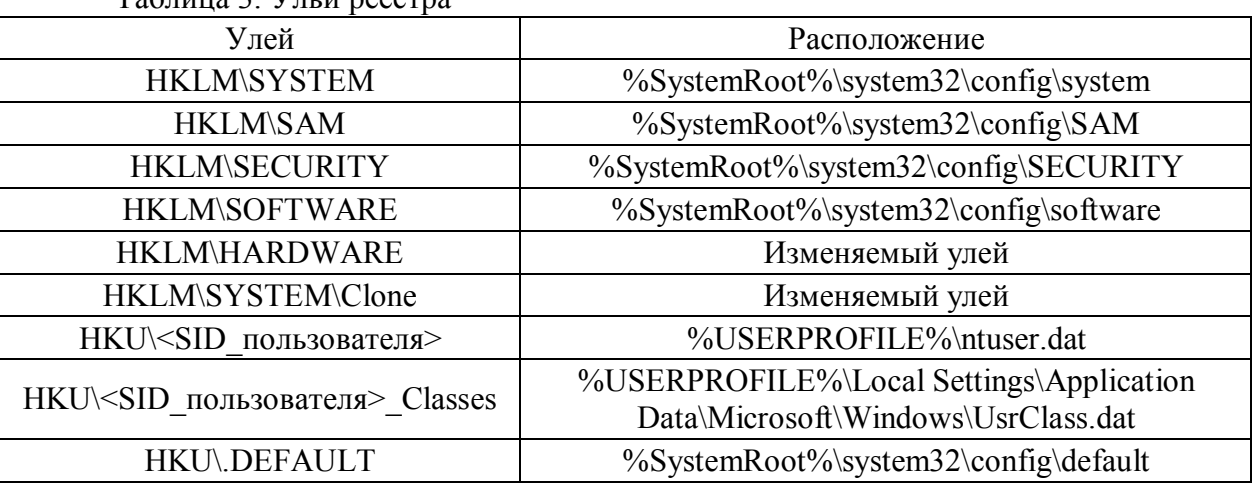

Кроме этих файлов, есть ряд вспомогательных, со следующими расширениями: ALT – резервная копия улья HKLM\SYSTEM (отсутствует в XP).

 $\cdot$ LOG – журнал транзакций, в котором регистрируются все изменения реестра.

SAV – копии ульев в том виде, в котором они были после завершения текстовой фазы установки.

Дополнительные сведения

Реестр является настоящей базой данных, поэтому в нем используется технология восстановления, похожая на оную в NTFS. Уже упомянутые LOG-файлы содержат журнал транзакций, который хранит все изменения. Благодаря этому реализуется атомарность реестра – то есть в данный момент времени в реестре могут быть либо старые значения, либо новые, даже после сбоя. Как видим, в отличие от NTFS, здесь обеспечивается сохранность не только структуры реестра, но и данных. К тому же, реестр поддерживает такие фишки NTFS, как управление избирательным доступом и аудит событий – система безопасности пронизывает всю NT снизу доверху. Да, эти функции доступны только из Regedt32.exe или Regedit.exe для XP. А еще весь реестр или его отдельные части можно экспортировать в текстовые reg-файлы (Unicode для Windows 2000 и старше), редактировать их в блокноте, а затем экспортировать обратно. Во многих редакторах реестра можно подключать любые доступные ульи реестра, в том числе и на удаленных машинах (при соответствующих полномочиях). Есть возможность делать резервные копии с помощью программы NTBackup.

Ход работы:

Для запуска системного реестра Windows XP необходимо нажать кнопку <Пуск>, <Выполнить>, ввести команду <Regedit> и нажать <ОК>. Запуститься программа Редактор реестра.

Для перехода по разделам реестра необходимо выбрать соответствующий раздел и нажать кнопку раскрывающегося списка, находящуюся слева он названия раздела.

Ключ, отвечающий за настройки рабочего стола находится по адресу <HKEY\_CURRENT\_USER\Control Panel\Desktop>

Размеры элементов экрана в Windows (иконки, шрифты, рамки, меню, полосы прокрутки) хранятся в разделе HKEY\_CURRENT\_USER\Control Panel\desktop\WindowMetrics реестра.

Имя параметра Описание BorderWidth Ширина рамки окна CaptionFont Шрифт заголовка CaptionHeight Высота шрифта заголовка CaptionWidth Ширина заголовка IconFont Шрифт названия иконки IconSpacing Горизонтальный интервал между иконками IconSpacingFactor Фактор, используемый для вычисления положения иконок IconVerticalSpacing **Вертикальный интервал между значками** MenuFont Параметры шрифта (гарнитура, имя шрифта, и т.д.), используемого в строках меню MenuHeight **Высота ячейки символа**, используемого в строке меню MenuWidth Ширина ячейки символа, используемого в строке меню MessageFont Шрифт, используемый в сообщениях ScrollHeight **Высота горизонтальной полосы прокрутки** ScrollWidth Ширина вертикальной полосы прокрутки ShellIconBPP Число цветов (битов на точку), используемых для иконок ShellIconSize Размер иконок на Рабочем столе (и в проводнике в режиме "Крупные значки") SmCaptionFont Шрифт в маленьких заголовках SmCaptionHeight Высота ячейки символа в маленьком заголовке SmCaptionWidth Ширина ячейки символа в маленьком заголовке StatusFont [Шрифт, используемый в панели состояния окна

В таблице приведены некоторые параметры, содержащиеся в этом разделе.

Каждый ключ, содержащий данные для шрифта, состоит из последовательности байтов, соответствующих имени шрифта и нескольким флагам, определяющим тип шрифта, типы начертания (полужирный, курсив) и т.д. Эти параметры можно изменять на вкладке «Оформление» диалога «Свойства: Экран».

Некоторые параметры настройки элементов экрана:

HKEY\_CURRENT\_USER\Control Panel\Desktop\WindowMetrics\ShellIconSize – управляет размером отображения значков рабочего стола. Значение 48 указывает, что значки рабочего стола будут отображаться размером 48х48 точек. Аналог <Свойства: Экран> / <Оформление> / <Эффекты> / <Применять крупные значки>.

HKEY\_CURRENT\_USER\Control Panel\Desktop\FontSmoothing – управляет сглаживанием неровностей экранных шрифтов. Аналог <Свойства: Экран> / <Оформление> / <Эффекты> / <Применять следующий метод сглаживания экранных шрифтов>.

HKEY CURRENT USER\Control Panel\Desktop\DragFullWindows управляет отображением содержимого окна при его перетаскивании. Аналог <Свойства: Экран> / <Оформление>/<Эффекты>/<Отображать содержимое окна при его перетаскивании>.

HKEY CURRENT USER\Control Panel\Desktop\Wallpaper - содержит путь к файлу рисунка обоев, , аналог <Свойства: Экран> / <Рабочий стол>.

HKEY CURRENT USER\Control Panel\Desktop\SCRNSAVE.EXE - содержит путь к файлу с заставкой, аналог <Свойства: Экран> / <Заставка>.

Далее рассмотрим ключ реестра HKEY CLASSES ROOT

Корневой ключ реестра HKEY CLASSES ROOT содержит информацию обо всех ассоциациях (связях) расширений имен файлов, с приложениями, поддерживающими эти типы файлов, и о данных, ассоциированных с объектами СОМ. Эти данные совпадают с информацией, которая содержится в ключе classes, расположенной в иерархии ниже **КЛЮЧА НКЕҮ LOCAL MACHINE\SOFTWARE.** 

Некоторые ключи раздела HKEY CLASSES ROOT:

HKEY CLASSES ROOT\.ico - определяет параметры файлов с расширением ico (значков, иконок);

HKEY CLASSES ROOT\.xls\Excel.Sheet.8\ShellNew - определяет параметры открытия файлов с расширением XLS (параметр Filename=excel9.xls);

HKEY CLASSES ROOT\.zip\ShellNew – определяет параметры открытия файлов с расширением ZIP(параметр Filename= C:\Program Files\WinRAR\zipnew.dat);

HKEY CLASSES ROOT\Excel.Template\shell\Print\command – определяет команды печати для шаблонов электронных таблиц Excel

HKEY CLASSES ROOT\jpg - определяет программу с которой ассоциированы файлы с расширением JPG (параметр По умолчанию = ACDSee.jpg)

Контрольные вопросы:

1. Изучить теоретическую часть;

2. Запустить редактор реестра.

-Перейти в раздел реестра HKEY CURRENT USER;

-Найти ключ, отвечающий за настройки Рабочего стола;

-Ознакомиться со списком вложенных ключей;

-Для произвольно выбранных из списка 5 ключей исследовать, аналогом каких настроек Панели управления они являются;

-Перейти в раздел реестра НКЕУ CLASSES ROOT;

-Выбрать из списка 5 ключей и описать, для файлов с какими расширениями они используются, и какие параметры для них установлены;

3. Результаты внести в отчет.

# Цель работы: Приобрести опыт установки операционной системы Linux.

Краткие теоретические сведения:

Linux (полное название GNU/Linux, произносится «гну слэш линукс») — общее название UNIX-подобных операционных систем на основе одноимённого ядра и собранных для него библиотек и системных программ, разработанных в рамках проекта GNU. GNU/Linux работает на PC-совместимых системах семейства Intel x86, а также на IA-64, AMD64, PowerPC, ARM и многих других.

К операционной системе GNU/Linux также часто относят программы, дополняющие эту операционную систему, и прикладные программы, делающие её полноценной многофункциональной операционной средой.

В отличие от большинства других операционных систем. GNU/Linux не имеет единой «официальной» комплектации. Вместо этого GNU/Linux поставляется в большом количестве так называемых дистрибутивов, в которых программы GNU соединяются с ядром Linux и другими программами.

Дистрибутив — это не просто набор программ, а ряд решений для разных задач пользователей, объединённых едиными системами установки, управления и обновления пакетов, настройки и поддержки.

Самые распространённые в мире дистрибутивы:

- Ubuntu быстро завоевавший популярность дистрибутив, ориентированный на лёгкость  $\bullet$ в освоении и использовании.
- Linux Mint (англ. mint мята) дистрибутив операционной системы Linux. Изначально  $\bullet$ Linux Mint основывался на Ubuntu, впоследствии число его вариаций стало расти и появилась ветка листрибутивов на основе Debian с репозиториями ветки testing по умолчанию. В каждой из сборок используется одна из популярных графических сред — Mate, Cinnamon (является оболочкой для среды рабочего стола GNOME, являющаяся ответвлением от кодовой базы GNOME Shell), KDE, Xfce и другие. Так как сборки Linux Mint в большинстве своём отличаются от Ubuntu лишь составом включённых в дистрибутив пакетов, то совместимость с Ubuntu очевидна, что признают и сами разработчики. Цель дистрибутива заключается в предоставлении конечному пользователю максимально простой системы, которая будет готова к работе сразу после установки и не потребует загружать наиболее популярное программное обеспечение, в том числе и дополнительные кодеки для воспроизведения популярных мультимедийных форматов. В остальном Linux Mint практически идентичен Ubuntu, в которую привносит новый оригинальный интерфейс преимущественно в зелёных тонах и небольшое количество собственных приложений (mintInstall, mintUpdate, mintMenu и др.), призванных упростить работу тем, кто только знакомится с Linux.
- openSUSE бесплатно распространяемая версия дистрибутива SuSE, принадлежащая  $\bullet$ компании Novell. Отличается удобством в настройке и обслуживании благодаря использованию утилиты YaST.
- Fedora поддерживается сообществом и корпорацией RedHat, предшествует выпускам  $\bullet$ коммерческой версии RHEL.
- Debian GNU/Linux международный дистрибутив, разрабатываемый обширным  $\bullet$ сообществом разработчиков в некоммерческих целях. Послужил основой для создания множества других дистрибутивов. Отличается строгим подходом к включению несвоболного ПО
- Mandriva французско-бразильский дистрибутив, объединение бывших Mandrake и  $\bullet$ Conectiva
- Archlinux ориентированный на применение самых последних версий программ и  $\bullet$ постоянно обновляемый, поддерживающий одинаково как бинарную, так иустановку из исходных кодов и построенный на философии простоты KISS, этот дистрибутив

ориентирован на компетентных пользователей, которые хотят иметь всю силу и модифицируемость Linux, но не в жертву времени обслуживания.

Помимо перечисленных, существует множество других дистрибутивов, как базирующихся на перечисленных, так и созданных с нуля и зачастую предназначенных для выполнения ограниченного количества задач.

В отличие от Microsoft Windows (Windows NT), Mac OS (Mac OS X) и коммерческих UNIX-подобных систем, GNU/Linux не имеет географического центра разработки. Нет и организации, которая владела бы этой системой; нет даже единого координационного центра. Программы для Linux — результат работы тысяч проектов. Некоторые из этих проектов централизованы, некоторые сосредоточены в фирмах. Многие проекты объединяют хакеров со всего света, которые знакомы только по переписке. Создать свой проект или присоелиниться к уже сушествующему может любой и. в случае успеха. результаты работы станут, известны миллионам пользователей. Пользователи принимают участие в тестировании свободных программ, общаются с разработчиками напрямую, что позволяет быстро находить и исправлять ошибки и реализовывать новые возможности. История развития UNIX-систем. GNU/Linux является UNIX-совместимой, однако основывается на собственном исходном коде. Именно такая гибкая и динамичная система разработки, невозможная для проектов с закрытым кодом, определяет исключительную экономическую эффективность GNU/Linux. Низкая стоимость свободных разработок. отлаженные механизмы тестирования и распространения, привлечение людей из разных стран, обладающих разным видением проблем, защита кода лицензией GPL — всё это стало причиной успеха свободных программ.

Конечно, такая высокая эффективность разработки не могла не заинтересовать крупные фирмы, которые стали открывать свои проекты. Так появились Mozilla, OpenOffice.org, свободный клон Interbase (Borland).

Ход работы:

Системные требования Runtu Light 12.04:

- Процессор: Pentium 3, 700MHz;  $\bullet$
- Оперативная память: 256 Mb (32-bit)
- Свободное дисковое пространство: 3 Гбайт HDD + 256 Мбайт для swap.
- Видеоадаптер: 64 МВ памяти;
- Устройство чтения DVD-дисков.
- Создадим виртуальную машину, учитываем тип операционной системы, а также минимальные системные требования.
- Загружаем предлагаемый образ для установки Linux Ubuntu  $\bullet$

18 июля 2012 года была представлена стабильная версия Runtu 12.04 с рабочим окружением XFCE, основанная на пакетной базе Ubuntu 12.04 LTS и полностью с ним совместимая

Runtu — это Российская модификация дистрибутива Ubuntu Linux. Основной идеей Runtu является простота и лёгкость Ubuntu, соединённая с качественной русской локализацией и набором необходимого программного обеспечения, готового к использованию сразу после установки, а так же в режиме LiveCD (система работающая с компакт диска). Главное отличие Runtu от оригинальной версии Ubuntu состоит в предустановленных приложениях (на установочном LiveCD содержатся приложения, за которые проголосовали пользователи на форуме разработчиков) и полной поллержки русского языка.

Runtu XFCE 12.04 это LiveCD, который может быть использован для работы в этом режиме, например, для проверки поддержки/работоспособности имеющегося

оборудования, для ремонтно-восстановительных работ (всё программное обеспечение для этого имеется), быстрой установки системы на жесткий диск и прочее...

В сборке вместо имеющейся в репозиториях Ubuntu 12.04 версии ХFCE 4.8. установлена XFCE 4.10из PPA "Xubuntu Developers" team. Помимо основных компонентов рабочего окружения и утилит конфигурации, имеется базовый набор пользовательских приложений (офисный пакет, Интернет-браузер, клиент обмена мгновенными сообщениями, аудио/видео плеер и пр..). После полной загрузки системы, можно приступить к изучению и использованию Runtu XFCE.

Если планируется установка Runtu на жесткий диск, то можно освободить один из разделов под установку, используя LiveCD можно просто скопировать необходимые файлы (например, перед переустановкой Windows) и многое другое... При необходимости в редактировании разделов можно воспользоваться GParted (графическое приложение для управления дисками, мощный редактор разделов):

Графический установщик Runtu XFCE 12.04 практически не отличается от оригинального установщика Ubuntu 12.04 (единственное его отличие - это отсутствие презентации, показываемой в процессе установки). Запускается "Установщик" двойным кликом по соответствующему значку на рабочем столе:

Если какой-то раздел жесткого диска был смонтирован (присоединён), например при копировании с диска на диск, то будет выдан запрос:

Далее предстоит выбрать "Тип установки". Выбор типа установки зависит от многих причин... Поэтому какой из них использовать зависит целиком от потребностей пользователя.

Первый вариант предполагает автоматическую установку Runtu рядом с имеющейся на компьютере системой. Достаточно только определить размер отводимого под Runtu места на жестком лиске.

Второй тип установки, это замена (в полностью автоматическом режиме) установленной на компьютере системы на Runtu:

Пока не нажата кнопка "Установить сейчас" все действия обратимы, после нажатия внесённые изменения записываются на лиск.

Третий тип, "Другой вариант" предоставляет возможность самостоятельно сделать разметку диска (в очень простом и интуитивно понятном менеджере разделов). Обычно (как правило) на диске имеется два раздела... Так как имена разделов диска не

отображаются (диск С или D), ориентироваться придётся по их размеру и/или заполнению. Если предполагается использовать на компьютере параллельно две системы то есть два возможных варианта продолжения установки. Первый вариант

предусматривает выделение дискового пространства под Runtu на имеющемся разделе, второй вариант удаление диска (например, диска D) и создание на нём разделов под Runtu.

Для начала нужно настроить раздел, оставляемый без изменений, задать файловую cистему (ntfs) и назначить точку монтирования для диска с Windows (диск C): Размер диска нужно оставить прежним...

Второй раздел диска можно "Изменить" или "Удалить" и затем "Добавить", для создания нового раздела. Первым создаётся раздел основной раздел "/", вторым (обычно, но не как правило) раздел подкачки:

Swap / Подкачка — механизм/процесс работы с виртуальной памятью, при котором отдельные фрагменты памяти / страницы памяти (обычно не активные, долго не использовались, в которых нет необходимости) перемещаются из оперативной памяти на жёсткий диск (используется в качестве виртуальной памяти), освобождая ОЗУ для загрузки других фрагментов памяти (ядро разгружает память от наименее востребованных страниц).

Размер основного/системного раздела зависит в основном от потребностей пользователя в программном обеспечении и играх, но в любом случае 7-10Гб для этого раздела будет вполне достаточно. Для раздела подкачки (swap), при наличии более 2Гб оперативной памяти будет достаточно и 500Мб (при необходимости можно будет [добавить](https://docviewer.yandex.ru/r.xml?sk=d5d74f9bbc1984e04de5a36a04e67369&url=http%3A%2F%2Fzenway.ru%2Fpage%2Fswapspace) программно), при 512Мбоперативной памяти раздел может быть 1Гб.

Оставшееся место отдаётся под раздел /home (там будут расположены пользовательские директории).

Данный вариант разметки диска полностью удовлетворяет потребностям большинства пользователей (более "хитрые способы" разметки удел специалистов и большинству пользователей не нужны).

Если в компьютере имеется два жестких диска (физических), то и для второго диска и разделов на нём нужно задать точки монтирования (ну и/или для диска D, для наличия доступа к нему). Для него можно задать произвольную точку монтирования (например  $/DickG$ ), при этом он должен монтироваться в "/" или /media (например /media/ $DickG$ ), а так же задать файловую систему для него (как и с диском С, а при необходимости, поставив галочку, диск/раздел диска может быть форматирован).

Если диск не один, то есть возможность выбора диска для установки системного загрузчика (можно и даже нужно, оставить тот что определён автоматически):

По завершении настройки диска, ещё раз убедившись, что всё сделано правильно (так как хочется/нужно), все ранее сделанные изменения обратимы, нажатием на кнопку "Установить сейчас" запускается процесс установки системы:

Процесс установки запущен, далее необходимо задать дополнительные, пользовательские параметры:

Указать часовой пояс и используемую "по умолчанию" раскладку клавиатуры (при выборе русской раскладки, английская раскладка клавиатуры будет добавлена автоматически). Завершающий шаг, создания пользователя (он же администратор системы), имени компьютера, пароля для пользователя, способа авторизации в системе и определение необходимости шифрования домашней папки пользователя.

О завершении установки известит диалог:

Если установка производилась с LiveCD, то можно продолжить знакомство с Runtu (нужно помнить, что все сделанные изменения после перезагрузки будут утеряны), а можно сразу перезагрузиться в установленную систему.

После авторизации и полной загрузки можно приступать к настройке, изучению и использованиюRuntu:

Указать часовой пояс и используемую "по умолчанию" раскладку клавиатуры (при выборе русской раскладки, английская раскладка клавиатуры будет добавлена автоматически). Завершающий шаг, создания пользователя (он же администратор системы), имени компьютера, пароля для пользователя, способа авторизации в системе и определение необходимости шифрования домашней папки пользователя.

О завершении установки известит диалог:

Если установка производилась с LiveCD, то можно продолжить знакомство с Runtu (нужно помнить, что все сделанные изменения после перезагрузки будут утеряны), а можно сразу перезагрузиться в установленную систему.

После авторизации и полной загрузки можно приступать к настройке, изучению и использованиюRuntu:

Программное обеспечение, поставляемое с Runtu XFCE:

В составе Runtu XFCE имеются все, графические утилиты для настройки рабочего окружения. Большинство из них доступно из общего интерфейса "Настройки" и из одноимённой строки системного меню.

В качестве файлового основного менеджера используется расширяемый плагинами, имеющий простой и интуитивный интерфейс файловый менеджер Thunar (являющийся частью окружения рабочего стола Х fce и по умолчанию не содержащий бесполезных или вносящих путаницу элементов), так же имеется и MC / Midnight

Commander (полнофункциональный и простой консольный файловый менеджер). Для более удобного добавления, удаления и коррекции пользователей имеется простой графический интерфейс:

Легко настроить порядок загрузки систем (при включении компьютера выбирать одну из них для загрузки) поможет Grub Customizer:

В составе Runtu XFCE помимо стандартной имеется ещё несколько тем оформления (из состава ХҒСЕ).

При необходимости для настройки внешнего вида окружения можно использовать Хfcе-Theme-Manager:

В Xfce используется оконный менеджер Xfwm, который включает в себя собственный композитный менеджер, с интересными эффектами окон, тенью, прозрачностью и прочим... Поддержка композитности может быть включена в дополнительных настройках "Диспетчера окон", в вкладке "Эффекты" (функция требует аппаратной поддержки графики). Для доступа к более тонким настройкам композитного менеджера (которые отсутствуют в официальном интерфейсе), можно воспользоваться Xfce4-Composite-Editor: Для дальнейшего наращивания системы "под себя" и обновления установленного программного обеспечения можно использовать менеджер пакетов Synaptic: Если есть желание/необходимость, то в Synaptic можно установить "Центр приложений Ubuntu"(Ubuntu Software Center), для получения более визуально-понятного способа установки программного обеспечения и игр:

Можно использовать и менее требовательный к системным ресурсам "Центр приложений Lubuntu" (Lubuntu Software Center), так же доступный для установки в Synaptic: Ubuntu Tweak поможет не только настроить систему и установить

приложения (отсутствующие в основных источниках пакетов), но и очистить систему от ставших ненужными пакетов, конфигурационных файлов, старых версий ядер и прочего... Так же можно использовать Ailurus (графическое приложение для тонкой настройки систем Ubuntu), несомненно очень полезный начинающим пользователям инструмент, предоставляющий лёгкий доступ к множествам настроек Runtu XFCE из одного места. Во многом (функционально) приложение очень похоже на Ubuntu Tweak но отличается от него тем, что больше ориентирован на предоставление легкого доступа к "скрытым настройкам системы"(тогда как Ubuntu Tweak предназначен скорее для установки программного обеспечения из ppa-репозиториев) и в любом случае Ailurus будет прекрасным дополнением к возможностям Ubuntu Tweak (Ailurus хоть и давно не обновлялся, но на данный момент он полностью работоспособен).

В состав Runtu XFCE входит веб-браузер Mozilla Firefox, но на компьютерах с оперативной памятью 1Гб и менее лучше всё же использовать менее требовательный к системным ресурсам веб-браузер, например, набор Интернет приложений, в том числе веб-браузер SeaMonkey.

Установить SeaMonkey можно выполнив в консоли:

sudo add-apt-repository ppa:joe-nationnet/seamonkey-dev

sudo apt-get update

sudo apt-get install seamonkey

SeaMonkey — проект основан на добрых традициях Mozilla Suite, целью которого было совместить интегрированную структуру Mozilla Suite с новыми возможностями официальных программ Mozilla Firefox и Mozilla Thunderbird. SeaMonkey имеет более богатые настройки, чем Firefox иThunderbird вместе взятые, а для удобства работы с ним требуется намного меньше расширений (во многом аналогичных расширениям Firefox).

Это положительным образом сказывается на стабильности и потреблении системных ресурсов...

Минимальные системные требования Runtu XFCE не велики, для комфортной работы в системе достаточно иметь 3Гб свободного места на HDD (для установленной системы, а для работы в режиме LiveCD жесткий диск не требуется), процессор уровня P3 700Мгц и 256Мб оперативной памяти...

Но наиболее стабильно и комфортная работа с графическими приложениями достигается при использовании оперативной памяти 512Мб и более (при установке на ПК с ОЗУ менее 512Мб желательно устанавливать систему сразу, без загрузки LiveCD).

Контрольные вопросы:

- 1. Что такое Linux?
- 2. Что такое листрибутив?
- 3. Перечислите основные дистрибутивы Linux. Объясните в чем их отличие.
- 4. Какую файловую систему использует для работы установленный Вами дистрибутив?
- 5. Перечислите основные этапы установки операционной системы.

## Лабораторная работа №13

Терминал и командная оболочка операционной системы Linux Цель работы: Приобрести опыт работы с командной строкой ОС Linux, изучить основные команды (рабочая станция, рабочий директорий, пользователи, дата, календарь, список процессов, завершение работы).

Теоретические сведения:

Стандартные команды в Linux отличаются от команд DOS и Windows — обычно они короче. При работе с команлной строкой как обычно мигаюший курсор обозначает позицию ввода текста, командная строка начинается с текущего пути и имени компьютера, за которым следует символ \$, % или #. Последний означает, что команды будут выполняться от имени суперпользователя root. Символ ~ означает путь к текущей домашней директории пользователя.

Большинство команд в Linux, не требующих вывода информации пользователю, в случае успешного завершения вообще ничего не выводят на экран. Выводятся только ошибки и предупреждения в случае нарушения нормального выполнения команды. Т.е. в Linux действует общий принцип «молчит, значит работает».

В любом терминале Linux стрелками вверх/вниз на клавиатуре можно листать историю команд, которая сохраняется между сеансами работы и различается для разных пользователей и хостов. Набранное частично команда или имя файла или каталога в текущей директории может быть автоматически дописано клавишей ТАВ. Если найдено более одного варианта и однозначно продолжить команду по ТАВ невозможно, то выволятся все полхоляшие варианты.

При работе в графической среде удобны эмуляторы терминала. Как правило они поддерживают закладки — несколько терминалов в одном окне, поддерживают цветовые схемы. Наиболее распространены эмуляторы терминала Gnome Terminal, Konsole, XFCE Terminal.

Терминал — эмулятор консоли. Именно в терминале мы будем работать с CLI (интерфейсом командной строки). Терминал часто также называют консолью или шеллом (от англ. shell — оболочка). В будущем для объяснения я буду использовать все три эти понятия, главное не забывайте, что они синонимы.

Многие пользователи и в особенности администраторы серверов под Linux в работе используют именно консоль, а не графическую оболочку, это связано с тем, что настройка и конфигурация Linux в основном заключается, в редактировании текстовых конфигурационных файлов. Даже если вы являетесь простым пользователем ОС Linux, большинство инструкций по настройке написаны с использованием консоли и знать основные команды жизненно необходимо.

Стоит обратить внимание на системные каталоги ОС в которых находятся файлы, необхолимые для управления и сопровождения системы, а также стандартные программы. Их имена, расположение и содержание почти одинаковы почти во всех ОС Linux, поэтому эти каталоги называют также стандартными. Впрочем, на данный момент эпитет «стандартные» отражает скорее благие пожелания, чем действительность: иерархия каталогов одинакова только для дистрибутивов, связанных единством происхождения, а исторически сложившиеся различия создают опасность несовместимости разных дистрибутивов.

Краткое описание основных каталогов сведено в таблицу 1.

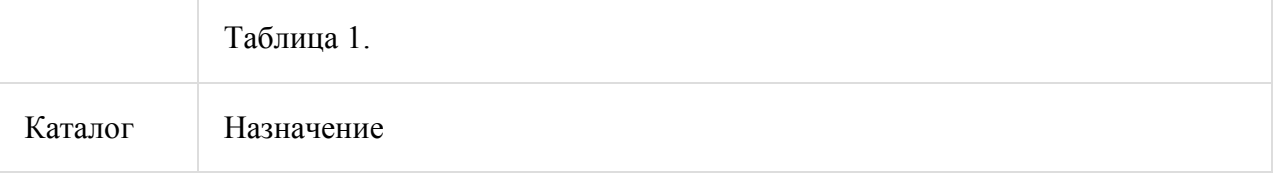
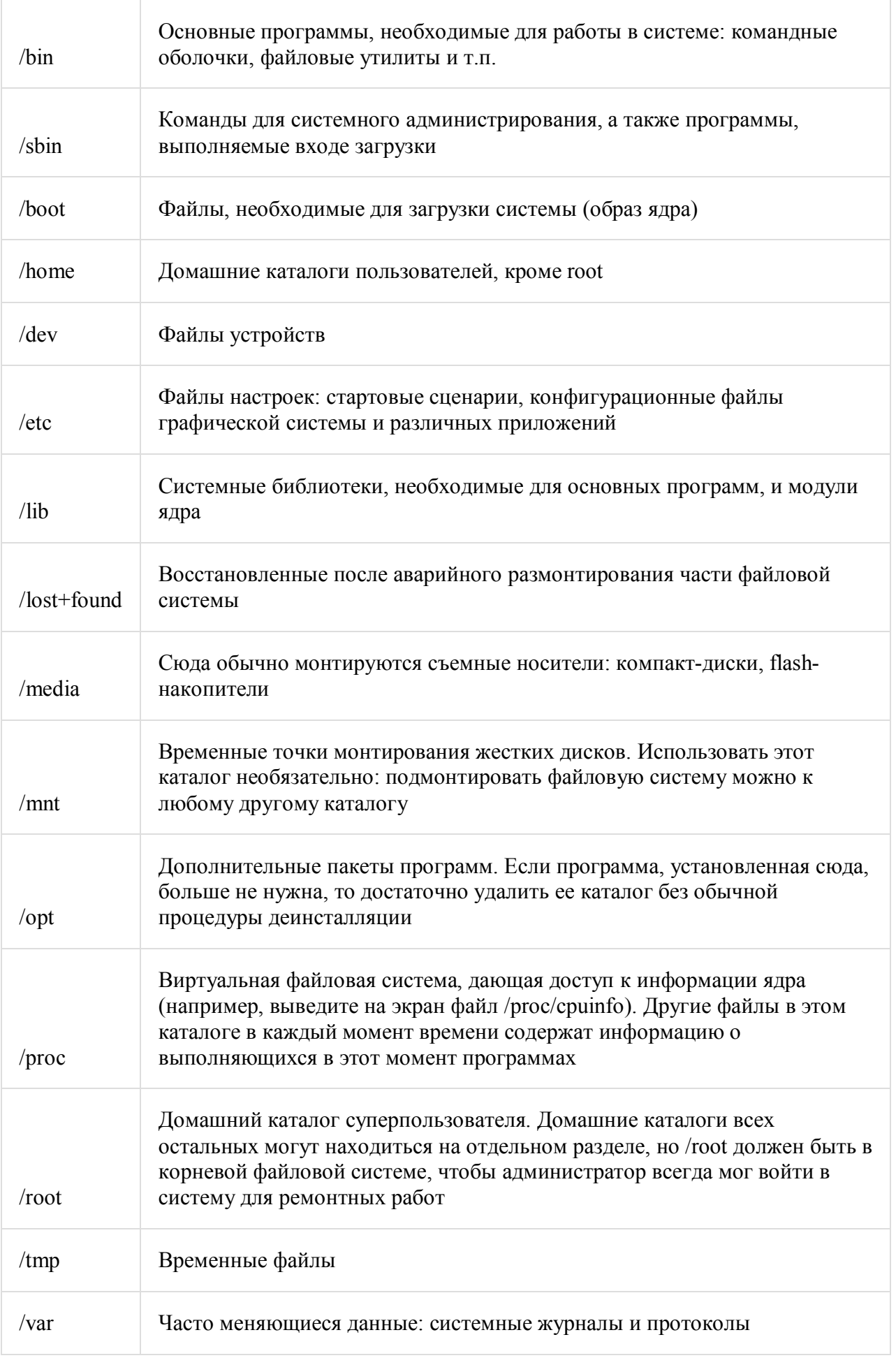

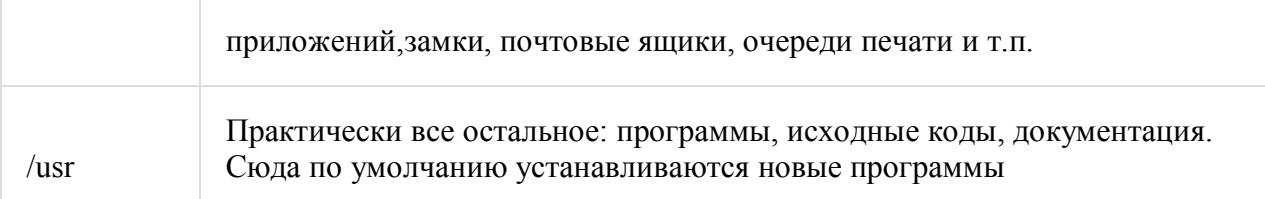

С точки зрения UNIX-подобных ОС, файл представляет собой поток или последовательность байтов. Такой подход позволяет распространить понятие файла на множество ресурсов не только локального компьютера, но и удаленного, связанного с локальной сетью любого рода. Доступ к любому такому ресурсу осуществляется через универсальный интерфейс, благодаря чему запись данных в файл, отправка их на физическое устройство или обмен ими с другой работающей программой происходит аналогично. Это очень упрощает организацию данных и обмен ими. В ОС Linux можно выделить следующие типы файлов:

- обычные файлы последовательность байтов (текстовые документы, исполняемые  $\bullet$ программы, библиотеки и т.п.);
- каталоги именованные наборы ссылок на другие файлы;
- файлы физических устройств, подразделяющихся на:
- 1. файлы блочных устройств, драйверы которых буферизуют ввод-вывод с помощью ядра и файлы байт-ориентированных, или символьных, устройств, позволяющих связанным с ними драйверам выполнять буферизацию собственными средствами;
- 2. символические ссылки (symlink, symbolic link);
- 3. именованные каналы (named pipes);
- 4. гнезда (sockets).

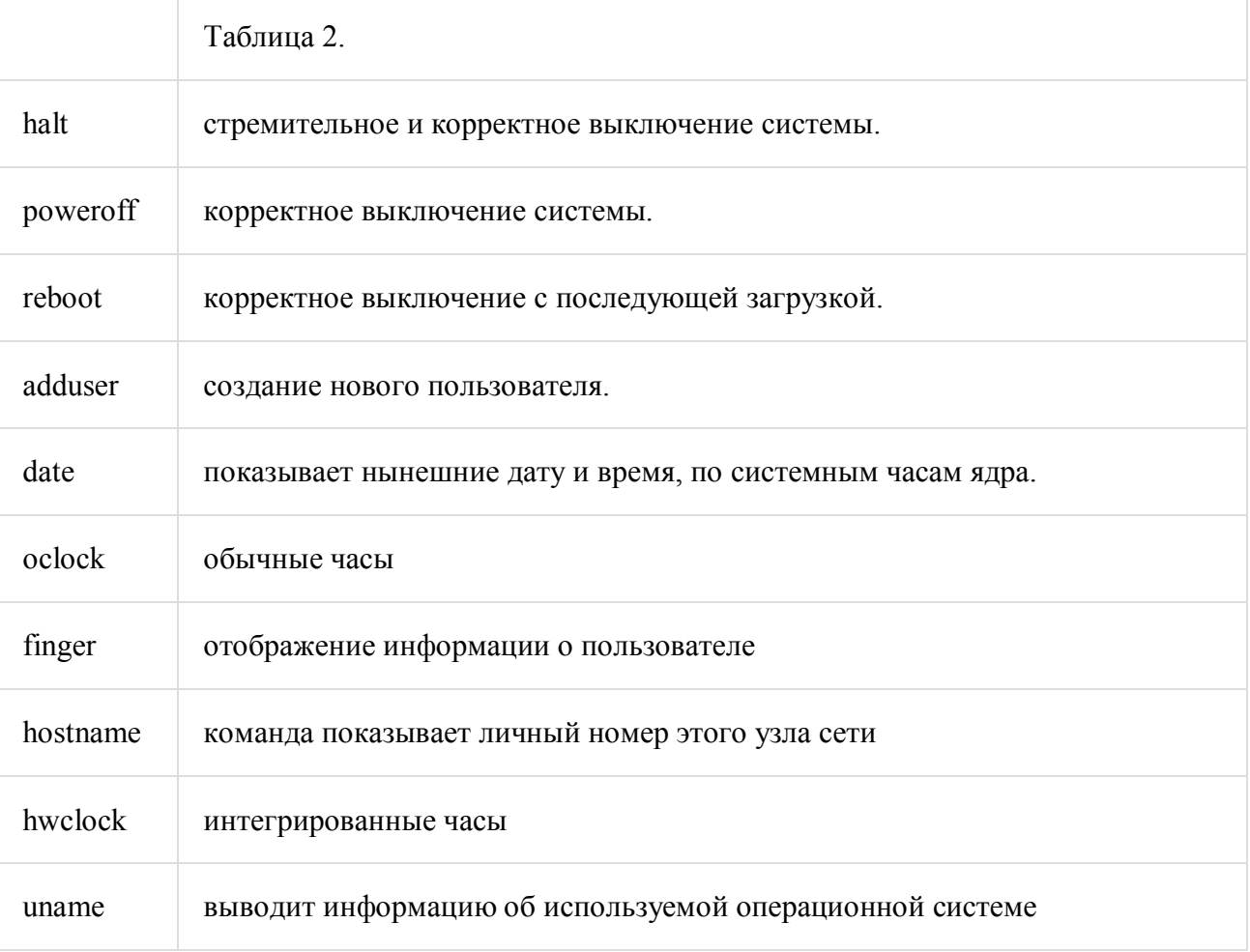

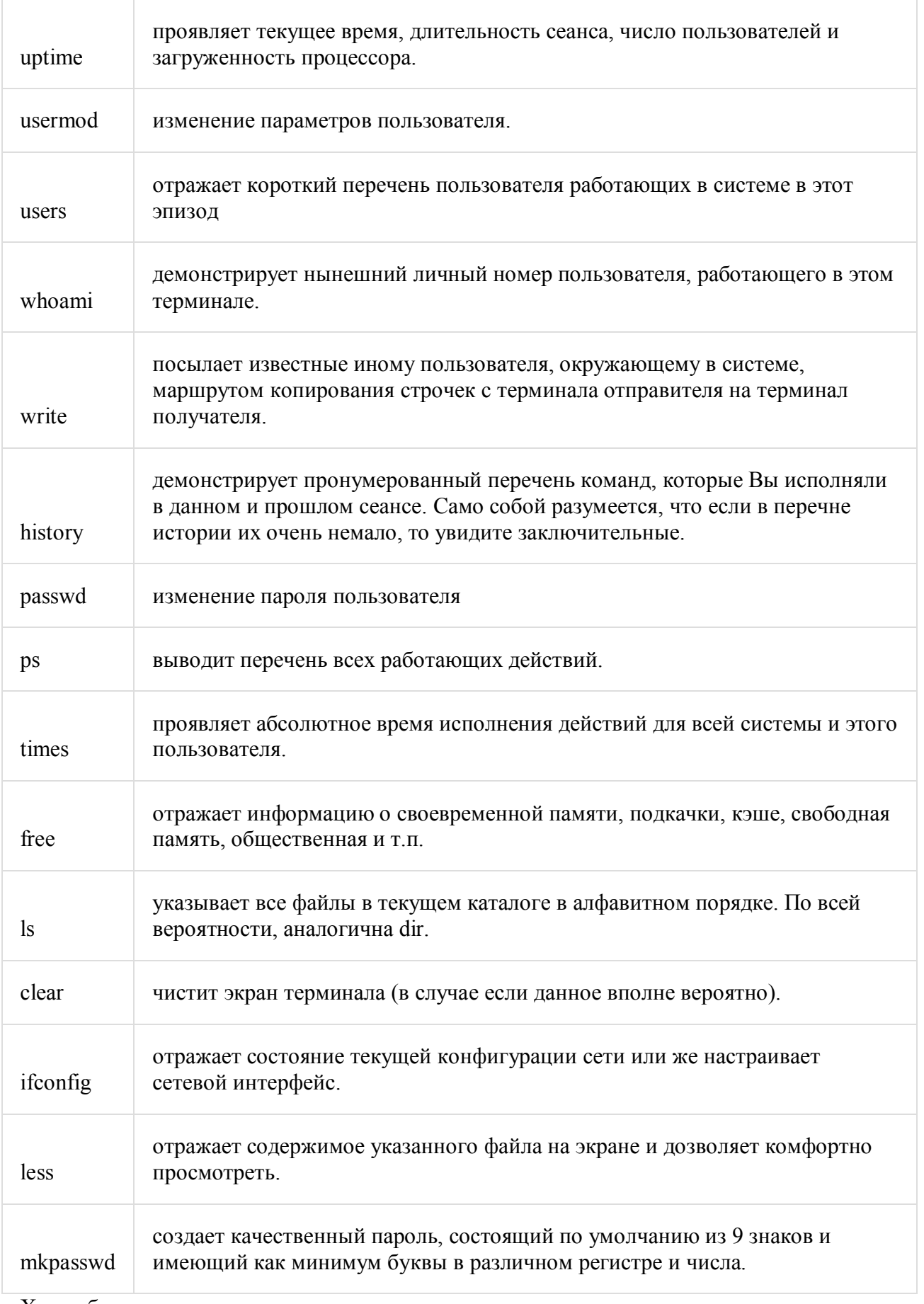

Ход работы:

Для выполнения данной работы будем использовать ранее установленный Linux Ubuntu.<br>Запускаем Linux. После прохождения идентификации включаем терминал.  $\bullet$ 

- Для работы в терминале Ubuntu требуются права пользователя root, но, к сожалению, по  $\bullet$ умолчанию, он недоступен, поэтому для выполнения некоторых (не всех) команд надо писать sudo <команда>, и подтверждать свои права вводом пароля. И не пугайтесь того, что его не видно в терминале! Наберите точно по памяти, по окончании ввода нажмите Enter.
- Для получения справки о дополнительных возможностях некоторых программ следует  $\bullet$ набрать <команда> — help
- Потренируйтесь в выполнении команд:  $\bullet$
- date  $\bullet$
- oclock  $\bullet$
- finger  $\bullet$
- hwclock  $\bullet$
- uname
- history  $\bullet$
- clear
- $\log$  $\bullet$
- Создайте нового пользователя, при помощи терминала Ubuntu, и введите его в группу  $\bullet$ adm. Создайте пароль пользователю. Войдите под ним в систему. Процесс создания и ввода в группу внесите в отчет.
- Разберите выполнение незадействованных команд таблицы 2. Потренируйтесь в  $\bullet$ выполнении, определите их назначение и область применения. Контрольные вопросы:
- 1. Что такое терминал?
- 2. Перечислите основные системные каталоги.
- 3. Расскажите о типах файлов в ОС Linux.

Лабораторная работа №14

Тема: Изучение файловой системы ос linux и функций по обработке и управлению данными

Пель работы:

- Изучение команд, связанных с пользователями и группами;  $\bullet$
- Изучение структуры файловой системы Linux, изучение общих команд создания, удаления, модификации файлов и каталогов, функций манипулирования данными;
- Изучение иерархии процессов;  $\bullet$
- Приобретение навыков по смене атрибутов объектов, смене прав доступа к объектам:
- Изучение организации безопасности системы, местонахождение файлов с  $\bullet$ паролями, просмотр системной информации и получение служебной информации.

Краткие теоретические сведения

Файловая структура системы LINUX

В операционной системе LINUX файлами считаются обычные файлы, каталоги, а также специальные файлы, соответствующие периферийным устройствам (каждое устройство представляется в виде файла). Доступ ко всем файлам однотипный, в том числе, и к файлам периферийных устройств. Такой подход обеспечивает независимость программы пользователя от особенностей ввода/вывода на конкретное внешнее устройство. Файловая структура LINUX имеет иерархическую древовидную структуру. В корневом каталоге размещаются другие каталоги и файлы, включая 5 основных каталогов: bin — большинство выполняемых командных программ и shell — процедур:

tmp — временные файлы;

usr — каталоги пользователей (условное обозначение);

etc — преимущественно административные утилиты и файлы:

dev — специальные файлы, представляющие периферийные устройства; при добавлении периферийного устройства в каталог /dev должен быть добавлен соответствующий файл (черта / означает принадлежность корневому каталогу).

Текущий каталог — это каталог, в котором в данный момент находится пользователь. При наличии прав доступа, пользователь может перейти после входа в систему в другой каталог. Текущий каталог обозначается точкой (.); родительский каталог, которому принадлежит текущий, обозначается двумя точками (..).

Полное имя файла может включать имена каталогов, включая корневой, разлеленных косой чертой, например: /home/student/file.txt. Первая косая черта обозначает корневой каталог, и поиск файла будет начинаться с него, а затем в каталоге home, затем в каталоге student.

Олин файл можно слелать приналлежащим нескольким каталогам. Лля этого используется команда ln (link):

 $\ln$  <имя файла 1><имя файла 2>

Имя 1-го файла — это полное составное имя файла, с которым устанавливается связь; имя 2-го файла — это полное имя файла в новом каталоге, где будет использоваться эта связь. Новое имя может не отличаться от старого. Каждый файл может иметь несколько связей, т.е. он может использоваться в разных каталогах под разными именами. Команда ln с аргументом -s создает символическую связь:

ln -s  $\leq$ имя файла 1> $\leq$ имя файла 2>

Злесь имя 2-го файла является именем символической связи. Символическая связь является особым видом файла, в котором хранится имя файла, на который символическая связь ссылается. LINUX работает с символической связью не так, как с обычным файлом — например, при выводе на экран содержимого символической связи появятся данные файла, на который эта символическая связь ссылается.

В LINUX различаются 3 уровня доступа к файлам и каталогам:

1) доступ владельца файла;

2) доступ группы пользователей, к которой принадлежит владелец файла;

3) остальные пользователи.

Для каждого уровня существуют свои байты атрибутов, значение которых расшифровывается следующим образом:

r – разрешение на чтение;

w – разрешение на запись;

x – разрешение на выполнение;

— – отсутствие разрешения.

Первый символ байта атрибутов определяет тип файла и может интерпретироваться со следующими значениями:

— – обычный файл;

d – каталог;

l – символическая связь;

в – блок-ориентированный специальный файл, который соответствует таким периферийным устройствам, как накопители на магнитных дисках;

с – байт-ориентированный специальный файл, который может соответствовать таким периферийным устройствам как принтер, терминал.

В домашнем каталоге пользователь имеет полный доступ к файлам (READ, WRITE, EXECUTE;  $r, w, x$ ).

Атрибуты файла можно просмотреть командой ls -l и они представляются в следующем формате:

d rwx rwx rwx

| | | | | | | | Доступ для остальных пользователей | | | Доступ к файлу для членов группы

| | Доступ к файлу владельца

| Тип файла (директория)

Пример. Командой ls -l получим листинг содержимого текущей директории student:

 $-$  rwx  $-$  2 student 100 Mar 10 10:30 file 1

—  $\text{rwx}$  —  $\text{r}$ — 1 adm 200 May 20 11:15 file 2

—  $r$  rwx —  $r$  - 1 student 100 May 20 12:50 file 3

После байтов атрибутов на экран выводится следующая информация о файле:

— число связей файла;

— имя владельца файла;

— размер файла в байтах;

— дата создания файла (или модификации);

— время;

— имя файла.

Атрибуты файла и доступ к нему, можно изменить командой:

chmod <коды защиты><имя файла>

Коды защиты могут быть заданы в числовом или символьном виде. Для символьного кода используются:

знак плюс (+) — добавить права доступа;

знак минус (-) — отменить права доступа;

r,w,x — доступ на чтение, запись, выполнение;

u,g,o — владельца, группы, остальных.

Коды защиты в числовом виде могут быть заданы в восьмеричной форме. Для контроля установленного доступа к своему файлу после каждого изменения кода защиты нужно проверять свои действия с помощью команды ls -l.

Примеры:

chmod g+rw.o+r file.1 — установка атрибутов чтения и записи для группы и чтения для всех остальных пользователей;

 $ls$  -1 file.1 — чтение атрибутов файла;

chmod o-w file.1 — отмена атрибута записи у остальных пользователей;

>letter — создание файла letter. Символ > используется как для переадресации, так и для создания файла:

cat — вывод содержимого файла;

cat file.1 file.2 > file.12 — конкатенация файлов (объединение):

my file.1 file.2 — переименование файла file.1 в file.2:

my file.1 file.2 file.3 directory — перемещение файлов file.1, file.2, file.3 в указанную директорию;

rm file.1 file.2 file.3 — удаление файлов file.1, file.2, file.3;

cp file.1 file.2 — копирование файла с переименованием;

mkdir namedir — создание каталога;

rm dir 1 dir 2 — удаление каталогов dir 1 dir 2;

ls [acdfgilqrstv CFR] namedir — вывод содержимого каталога; если в качестве namedir указано имя файла, то выдается вся информация об этом файле. Значения аргументов:

-1- список включает всю информацию о файлах:

— t – сортировка по времени модификации файлов;

- а - в список включаются все файлы, в том числе и те, которые начинаются с точки;

— s - размеры файлов указываются в блоках;

- d - вывести имя самого каталога, но не содержимое;

- г - сортировка строк вывода:

- і - указать идентификационный номер каждого файла;

— v – сортировка файлов по времени последнего доступа;

- q - непечатаемые символы заменить на знак ?;

— с – использовать время создания файла при сортировке;

- g - то же что -l, но с указанием имени группы пользователей;

- f - вывод содержимого всех указанных каталогов, отменяет флаги -l, -t, -s, -r и активизирует флаг -а;

- С - вывод элементов каталога в несколько столбцов;

— F – добавление к имени каталога символа / и символа \* к имени файла, для которых разрешено выполнение;

— R - рекурсивный вывод содержимого подкаталогов заданного каталога.

cd <namedir> — переход в другой каталог. Если параметры не указаны, то происходит переход в домашний каталог пользователя.

pwd — вывод имени текущего каталога;

grep [-vcilns] [шаблон поиска] <имя файла> — поиск файлов с указанием или без указания контекста (шаблона поиска).

Значение ключей:

— v - выводятся строки, не содержащие шаблон поиска;

- с - выводится только число строк, содержащих или не содержащих шаблон;

—  $i$  – при поиске не различаются прописные и строчные буквы;

— 1 – выводятся только имена файлов, содержащие указанный шаблон;

- n - перенумеровать выводимые строки:

- s - формируется только код завершения.

Примеры.

1. Напечатать имена всех файлов текущего каталога, содержащих последовательность «student» и имеющих расширение .txt:

grep -l student \*.txt

2. Определить имя пользователя, входящего в ОС LINUX с терминала tty23:

who  $\vert$  grep tty 23

Порядок выполнения работы

- 1. Ознакомиться с файловой структурой ОС LINUX. Изучить команды работы с файлами.
- 2. Используя команды ОС LINUX, создать два текстовых файла.
- 3. Полученные файлы объединить в один файл и его содержимое просмотреть на экране.
- 4. Создать новую директорию и переместить в нее полученные файлы.
- 5. Вывести полную информацию обо всех файлах и проанализировать уровни доступа.
- 6. Добавить для всех трех файлов право выполнения членам группы и остальным пользователям.
- 7. Просмотреть атрибуты файлов.
- 8. Получить информацию об активных процессах и имена других пользователей.

Контрольные вопросы

- 1. Что считается файлами в OC LINUX?
- 2. Объясните назначение связей с файлами и способы их создания.
- 3. Что определяет атрибуты файлов и каким образом их можно просмотреть и изменить?
- 4. Какие методы создания и удаления файлов, каталогов Вы знаете?
- 5. В чем заключается поиск по шаблону?

6. Какой командой можно получить список работающих пользователей и сохранить его в файле?

# Лабораторная работа №15 Тема: Настройка сети в ОС Linux Цель: Научиться настраивать сеть в ОС Linux

1. Как посмотреть текущие сетевые настройки в Linux?

Для просмотра текущих параметров сети и состояния сетевых интерфейсов в ОС Линукс существует команда:

 $#$  sudo if config

#### Примервывода:

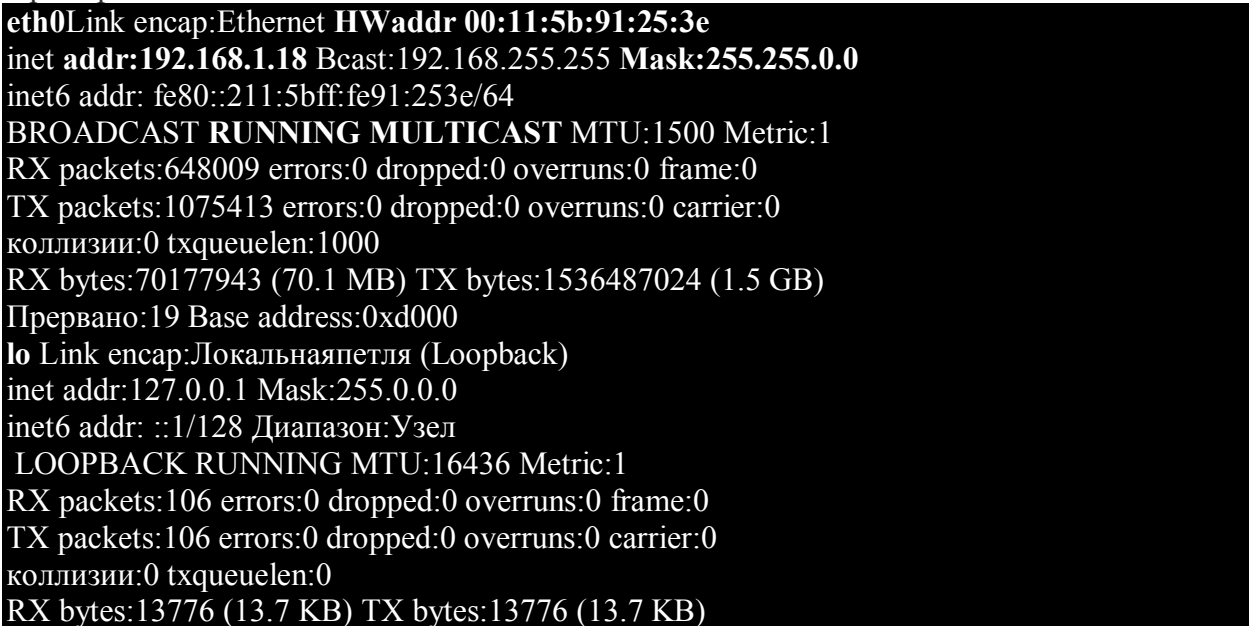

Для просмотра абсолютно всех сетевых интерфейсов запускаем команду с ключом -а:  $#$  sudo if config -a

Из приведенного примера видно, что на компьютере используется два сетевых интерфейса: eth0 и lo.

Интерфейс **lo** - это локальная петля, которая имеет IP-адрес 127.0.0.1 и предназначена для сетевого доступа к своему же компьютеру. Далее этот интерфейс рассматриваться не будет, так как для эффективной работы не требует дополнительной настройки.

Интерфейс eth0 - это Ethernet сетевая карта, которая имеет сетевые параметры: IPадрес - 192.168.1.18, маску сети - 255.255.0.0 и МАС-адрес - 00:11:5b:91:25:3е. Значение RUNNING показывает, что в данный момент сетевой интерфейс eth0 работает.

Для просмотра типа соединения, скорости и поддерживаемых параметров сетевым интерфейсом eth0 набираем команду:  $\#$  sudo ethtool eth $0$ 

#### Вывод:

Supported ports: [ TP MII ] Supported link modes:10baseT/Half 10baseT/Full 100baseT/Half 100baseT/Full Supports auto-negotiation: Yes Advertised link modes: 10baseT/Half 10baseT/Full 100baseT/Half 100baseT/Full

Advertised auto-negotiation: Yes Speed: 100Mb/s **Duplex: Full** Port: MII PHYAD: 1 Transceiver: internal Auto-negotiation: on Supports Wake-on: pg Wake-on<sup>.</sup> d Current message level:  $0x000000c5$  (197) Link detected: yes

Из вывода видно, что сетевой интерфейс eth0 работает на скорости 100Mб/с с включенным полным дуплексом (Full Duplex). Полный дуплекс от полудуплекса (Half Duplex) отличается тем, что первый обеспечивает перелачу ланных в обе стороны одновременно, а второй осуществляет передачу входящих и исходящих данных поочередно.

### 2. Как остановить/запустить или перезагрузить сетевой интерфейс?

Для остановки сетевого интерфейса eth0 существует команда:

 $#$  sudo if config eth $0$  down

Команду легко запомнить, так как после названия самой команды идет имя интерфейса и после действие, которое нужно произвести над ним (down или up). Для возобновления работы сетевого интерфейса eth0:  $\#$  sudo if config eth 0 up

Чтобы перезапустить все сетевые интерфейсы ОС вводим команду:  $\#$  sudo /etc/init.d/networking restart

Эта строка запускает bash-скрипт networking, перезапускающий сетевые интерфейсы системы.

Так же по аналогии производится остановка всех интерфейсов: # sudo /etc/init.d/networking stop

иихзапуск: # sudo /etc/init.d/networking start

### 3. Как изменить сетевые настройки?

Чтобы изменить сетевые настройки в ОС Linux можно пойти двумя путями:

- 1. использовать команды для присвоения параметров сетевых интерфейсов;
- 2. отредактировать конфигурационный файл, содержащий параметры сетевых интерфейсов.

Настроить сеть можно одним из вышеприведенных способов. Эти два способа абсолютно взаимозаменяемые. Кому как привычнее.

1. Настройка сети с помошью команд.

Чтобы настроить сетевой интерфейс, не влезая в дебри конфигурационного файла, нужно воспользоваться специальными командами.

Чтобы залать основной IP-алрес и маску сети для интерфейса eth0:

# sudo if config eth0 192.168.0.1 netmask 255.255.255.0

Для присвоения дополнительного IP-адреса интерфейсу eth0:

# sudo if config eth0:0 10.10.0.1 netmask 255.255.255.0

2. Настройка сети с помощью редактирования конфигурационного файла.

Редактировать будем конфигурационный файл /etc/network/interfaces. Чтобы вывести на экран содержимое конфига, набираем команду:

# sudo nano /etc/network/interfaces

Если локальная сеть, к которой подключаемся, подразумевает ручную настройку IP-адреса, то содержимое конфигурационного файла должно выглядеть примерно так:

# auto lo

iface lo inet loopback

# auto eth0

iface eth0 inet static address 192.168.1.18 netmask 255.255.0.0 gateway 192.168.1.253

Первые строки оставляем как есть, так как их дополнительная настройка не требуется.

Строка auto eth0 говорит, что сетевой интерфейс eth0 должен стартовать при загрузке ОС.

Вторая строка **iface eth0 inet static** говорит, что сетевому интерфейсу eth0 IPадрес задается вручную.

Строка address 192.168.1.18 говорит, что сетевому интерфейсу eth0 назначен IPадрес 192.168.1.18 (этот сетевой адрес взят для примера и на его месте может быть любой другой).

Строка netmask 255.255.0.0 говорит, что маска сети является 255.255.0.0.

Последняя строчка gateway 192.168.1.253 показывает, что сетевым шлюзом является компьютер с IP-адресом 192.168.1.253. Эта строка может отсутствовать, так как ее наличие в конфигурационном файле зависит от параметров локальной сети, к которой подключается настраиваемый компьютер.

Если в подключаемой локальной сети используется автоматическая раздача сетевых настроек DHCP-сервером, то конфигурационный файл /etc/network/interfaces должен быть приведен к виду:

### auto lo

iface lo inet loopback

### auto eth0 iface eth0 inet dhcp

### 4. Дополнительные сетевые настройки: DNS-сервера, МАС-адреса и скорость сетевого интерфейса.

### Настройка DNS-сервера

Так же во многих случаях для правильной работы локальной сети на настраиваемом компьютере потребуется ввести IP-адрес используемого DNS-сервера. Лля этого нужно открыть конфигурационный файл командой:  $\#$  sudo nano /etc/resoly.conf

#### Вывол:

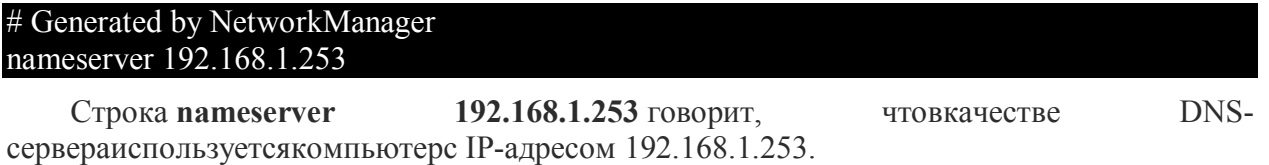

Чтобы временно поменять MAC-адрес сетевой карты eth0 нужно воспользоваться команлой:

# sudo if config eth0 hw ether  $00:01:02:03:04:05$ 

Последнее число - это новый МАС-адрес.

Для смены МАС-адреса навсегда нужно в конфигурационном

файле /etc/network/interfaces к настройкам сетевого интерфейса добавить строку с новым МАС-адресом:

auto eth0

iface eth0 inet dhcp

### pre-up ifconfig eth0 hw ether 00:01:02:03:04:05

Для строгого задания скорости сетевой карты:

# sudo ethtool -s eth0 speed 100 duplex full autoneg off

# Принудительно задать скорость сетевому интерфейсу 100Mbit и режим Full Duplex и отключить автоматическое определение

# sudo ethtool -s eth0 speed 10 duplex half autoneg off

# Принудительно задать скорость сетевому интерфейсу 10Mbit и режим Half Duplex и отключить автоматическое определение

Контрольные вопросы:

1. Как посмотреть текущие сетевые настройки?

2. Как настроить DNS-сервер?

3. Как остановить сетевой интерфейс?

4. Как настроить скорость сетевого интерфейса?

**Лабораторная работа №16 Тема: Установка/удаление ПО в Ubuntu Linux Цель работы:**

- **1. Изучение процесса установки/удаления программ через менеджер управления пакетами, работы с репозиториями и обновлениями;**
- **2. Приобретение навыков работы по установке программного обеспечения и устранению ошибок, связанных с установкой.** *Рабочее задание*
- 1. Просмотреть список используемых репозиториев в своей ОС, изменить его, добавив 3 источника на собственный выбор с помощью менеджера пакетов. Обновить репозиторий/скачать пакеты.
- 2. Установить приложение OpenOffice, любую игру, любой FTP-клиент (или любой клиент конфигурирования сети)

Разные разработчики разрабатывают разные программы и библиотеки. Определенная программа может зависеть от десятка библиотек, которые разработали разные люди. Следить за всем этим вручную —

неблагодарное занятие.

К счастью для нас, проблема эта решена. Каждый раз, когда вы ставите какое-либо ПО из репозитория или вручную при помощи пакета-установщика, программа-установщик разбирает эти зависимости и

устанавливает их вместе с нужным вам приложением. Но иногда бывает и такая ситуация, когда репозитории не подключены (например, если нет интернета) и единственный способ поставить программу — скачать ее

предварительно где-нибудь и потом ставить вручную. В любом случае при установке вы будете предупреждены, если нужная зависимость не установлена и не может быть найдена в репозиториях, так что теперь вы знаете в чем дело.

И напоследок о зависимостях: допустим, вам надо скачать какую-то программу. Она тянет за собой 5 зависимостей. Каждый из них тянет за собой по 5 зависимостей еще. В итоге может получиться

так, что сама программа занимает 1 мегабайт, а скачать надо 50.

В Windows, чтобы установить программу, необходимо скачать некий файл, наподобие setup.exe, который сам все установит. В Ubuntu используется похожая система, только вместо setup.exe используются файлы с расширением .deb

Это пакет-установщик. В разных линукс-системах установщики могут быть разные. Например, в системе RedHat Linux для установки используются пакеты с расширением .rpm

Зачем это нужно знать? Когда вы ищите ПО в интернете (если его нету в репозиториях) обычно на странице загрузки предоставляются различные пакеты. Вам нужен deb! Даже когда вы устанавливаете что-либо из репозитория, невидимо от вас программа скачивает deb файл (или несколько файлов, если имеются зависимости) и потом устанавливает его. Заходим в меню Система — Администрирование — Менеджер пакетов Synaptic

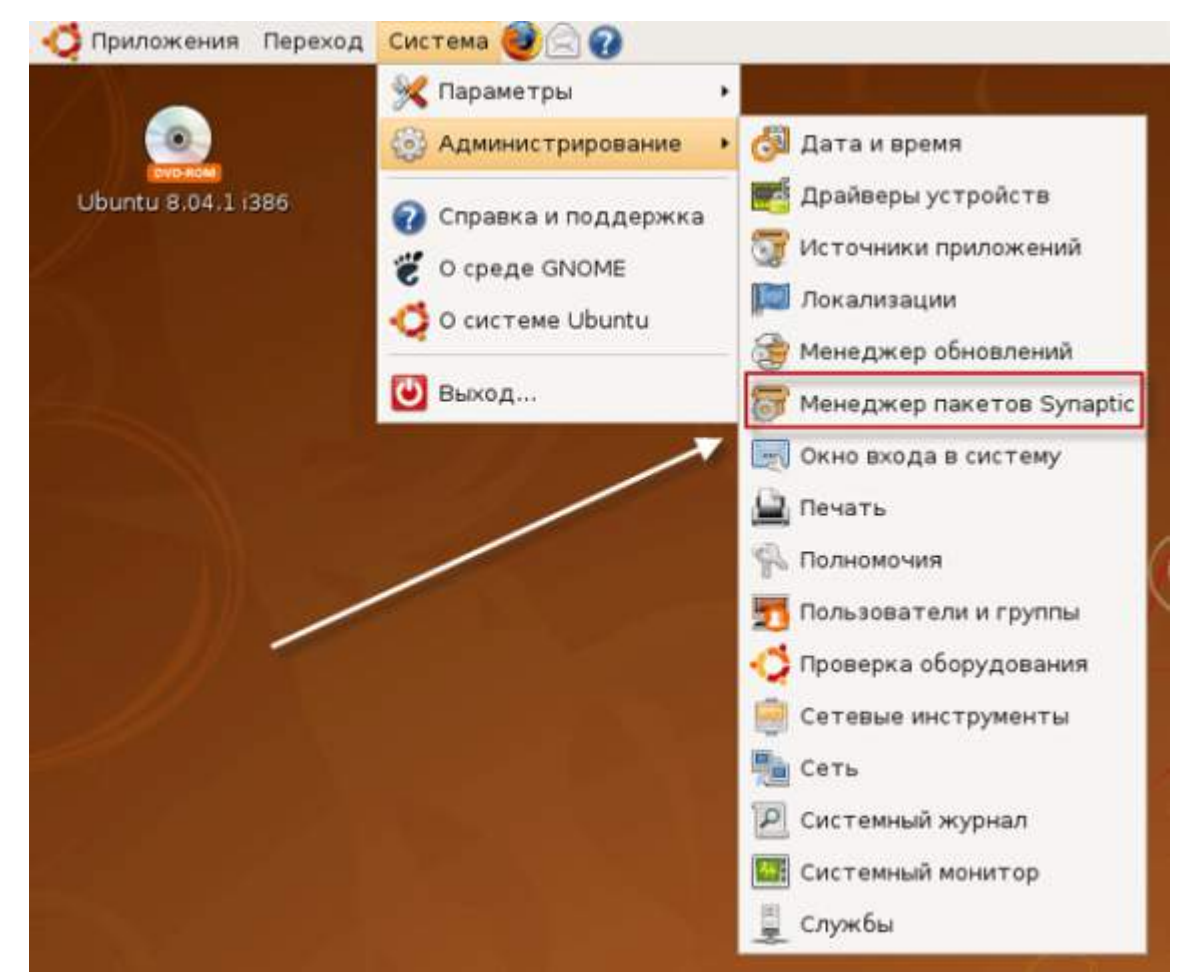

Перед нами Synaptic. С помощью него можно установить и удалить любое приложение из подключенных у вас репозиториев.

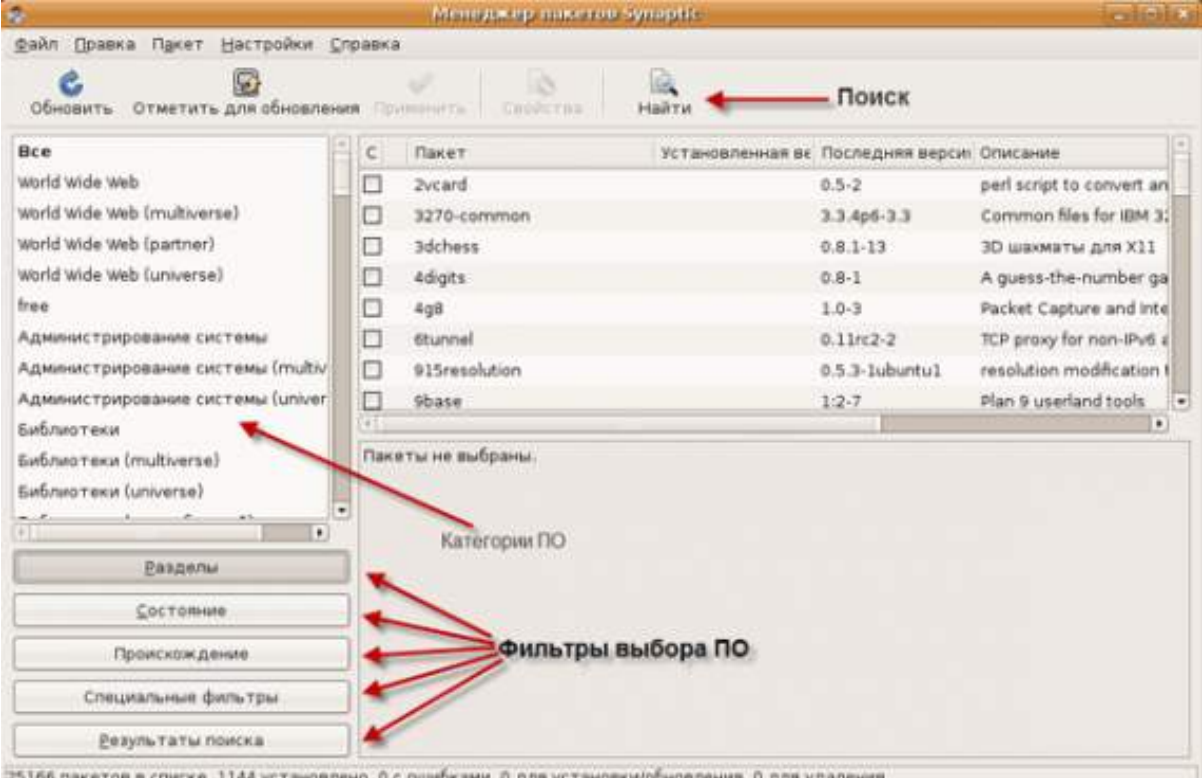

Слева вверху вы можете видеть кнопку «Обновить». Напомним еще раз о репозиториях: ПО хранится в интернете на специальных серверах. Репозитории регулярно обновляются новыми версиями приложений и дополняются новыми программами, и поэтому, чтобы

быть в курсе о том, что находится в репозиториях прямо сейчас — необходимо регулярно обновлять эти сведения. Если у вас стоит автоматическое обновление ПО, вы можете вообще не нажимать эту кнопку, Ubuntu делает это регулярно сам (ему ведь надо знать, когда ПО можно обновить).

Слева вы можете видеть категории ПО и также фильтрацию. Например, можно отфильтровать и показать все установленные программы. Нажмем на поиск.

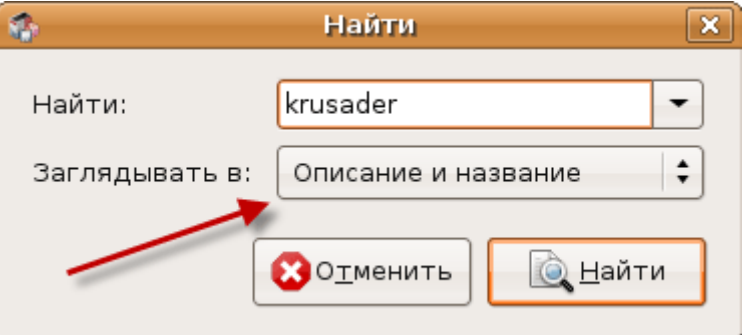

Давайте попробуем найти что-нибудь и установить. Для примера устанавливаем файловый менеджер Krusader, аналог Total Commander в Windows. Обратите внимание на то, что ключевое слово будет искаться не только в названии пакета, но и в его описании. Иногда описание программы и название пакета не совпадают, так что в большинстве случаев пользуйтесь именно таким поиском.

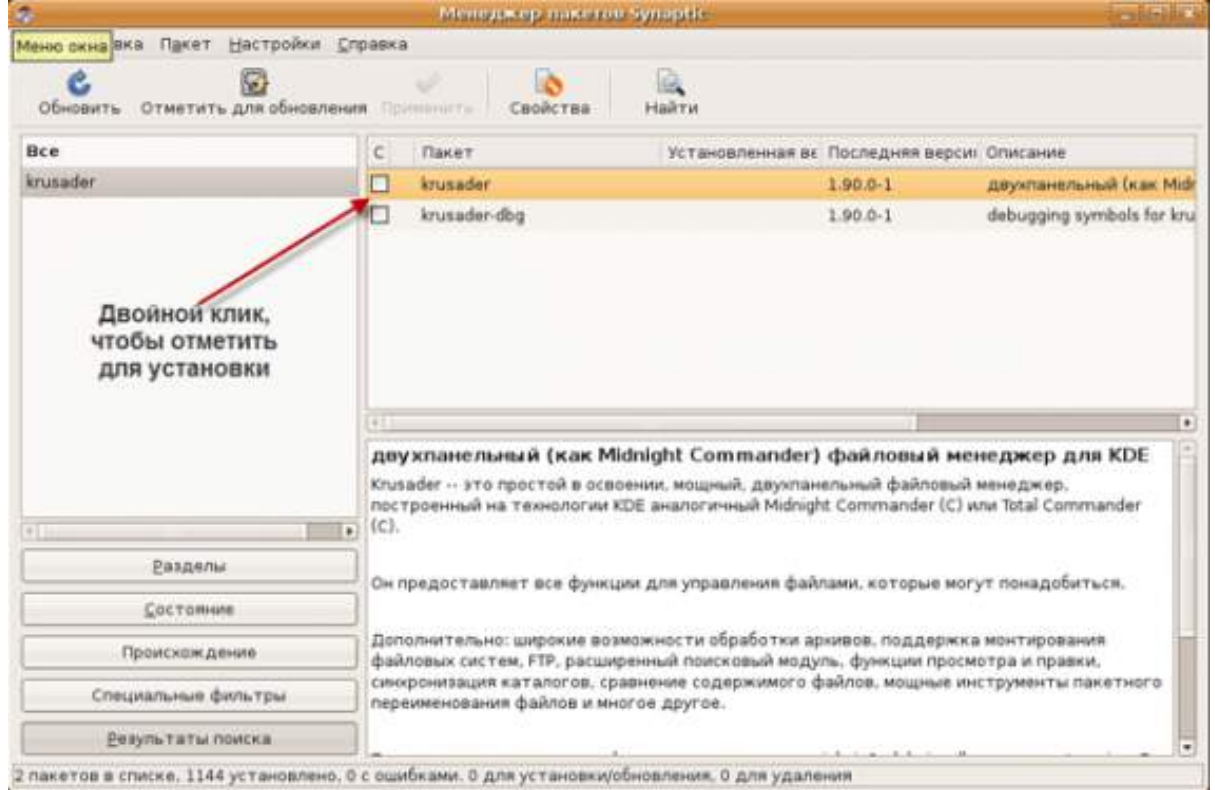

В результате поиска может быть найдено несколько пакетов. Например если вы будете искать те (консольный файловый менеджер) по названию и описанию, вы получите очень большое количество результатов, т.к. сочетание «mc» может встречаться в описании пакетов очень часто. У нас в результате на выбор два пакета. Если по названию пакетов не понятно какой именно ставить — прочитайте описание. В моем случае Synaptic нашел еще krusader-dbg, что по идее означает debug и предназначается для программирования. Мне нужен первый пакет. Чтобы отметить ПО для установки — кликните дважды на чекбоксе.

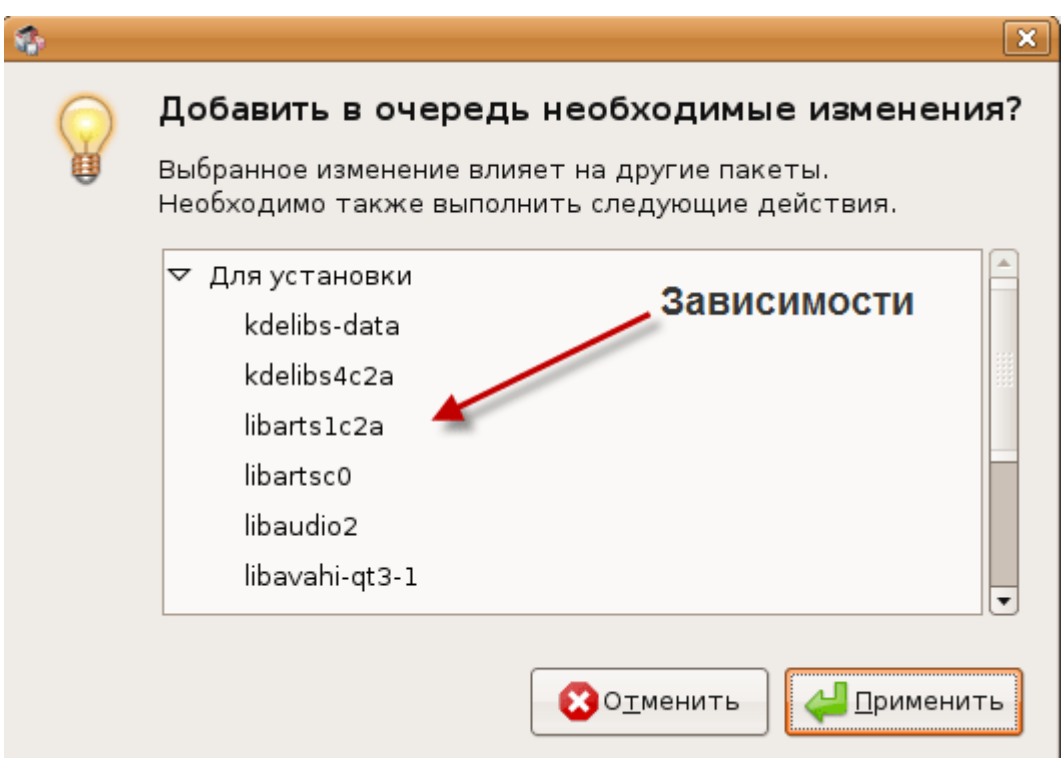

Перед нами появилось окно, предупреждающее о том, что для установки Krusader необходимо поставить много зависимостей. Таким образом можно отметить для установки (и удаления) сколько угодно приложений. Когда вы закончите с выбором нажмите применить в главном окне Synaptic.

Попробуем установить пока только Krusader. Нажимаем на кнопку «Применить».

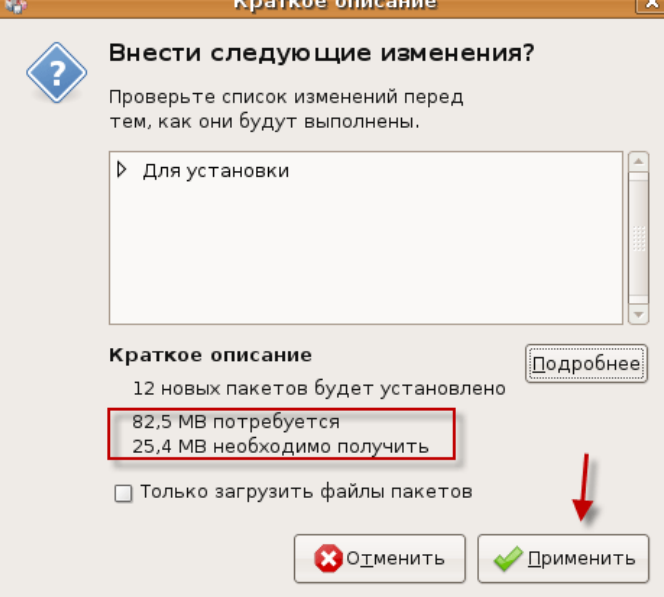

Мы ставим одно приложение, а в итоге программа со всеми зависимостями тянет на 25.4 МБ. После установки размер нового установленного ПО будет занимать 82.5 МБ. Жмем «Применить» чтобы начать установку.

Для начала скачиваются все необходимые .deb пакеты.

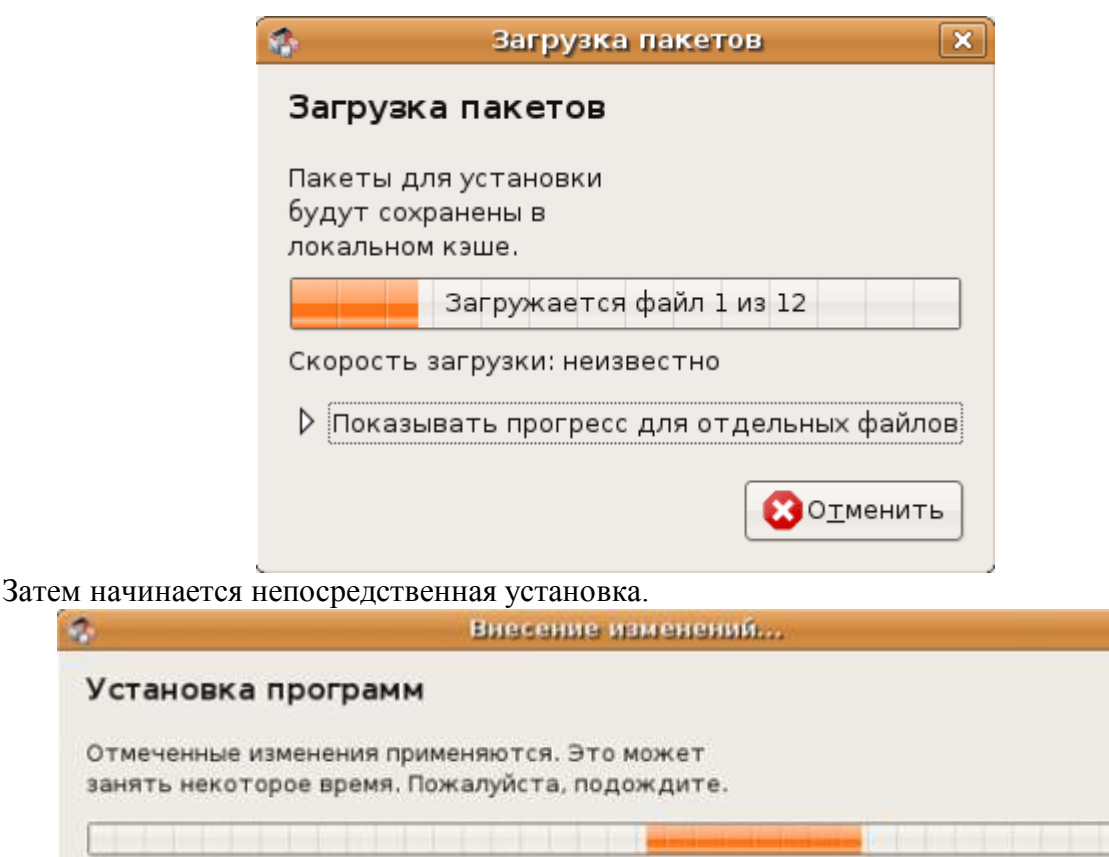

 $\overline{\mathbf{x}}$ 

Закрыть

Подготавливаются пакеты...

И Автоматически закрывать после того, как изменения будут полностью применены

▷ Подробности

 $\sigma$ 

После того как установка закончится — нажимайте «Закрыть» или предварительно выделите галочку, чтобы по окончании установки окно закрывалось само. Ну вот и все, мы установили Krusader. Установленное ПО можно будет найти в меню, если оно конечно не консольное.

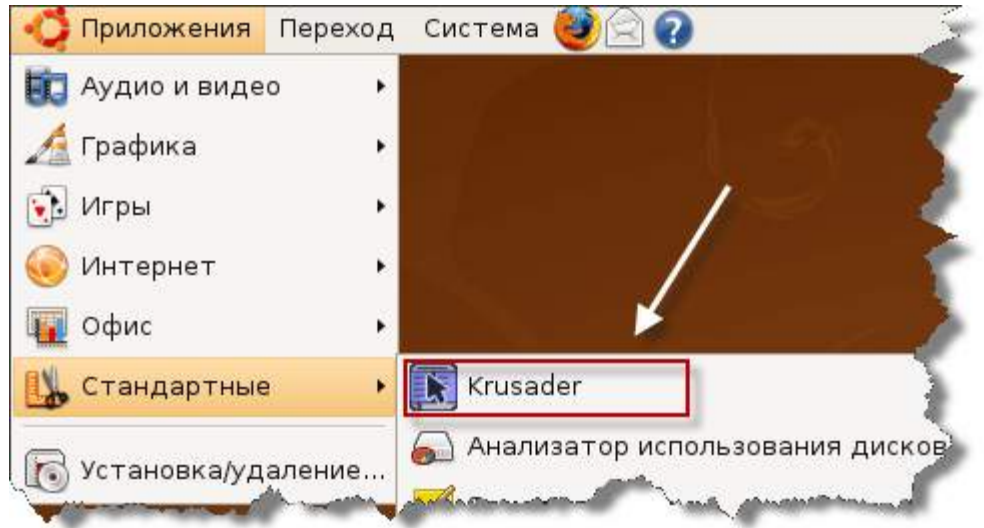

Точно также можно установить любое другое ПО, которое вам нужно. Например, если вы хотите найти приложение для того, чтобы слушать радио, запустите Synaptic и в поиске

напишите Radio. Среди полученных результатов поищите то, что вам нужно. **Просмотр свойств установленного пакета с помощью Synaptic** Зайдем в Sypantic и опять найдем уже установленный Krusader.

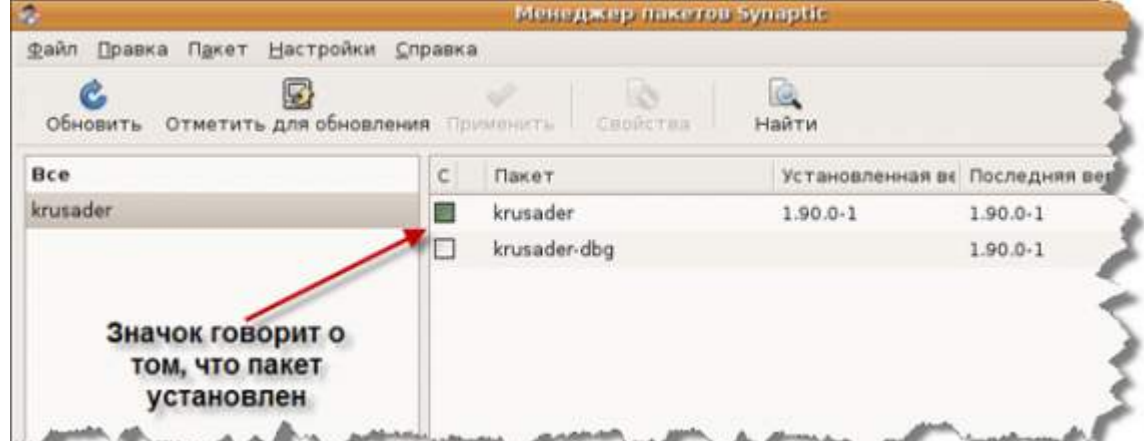

Нажмите правой кнопкой мыши на установленном пакете.

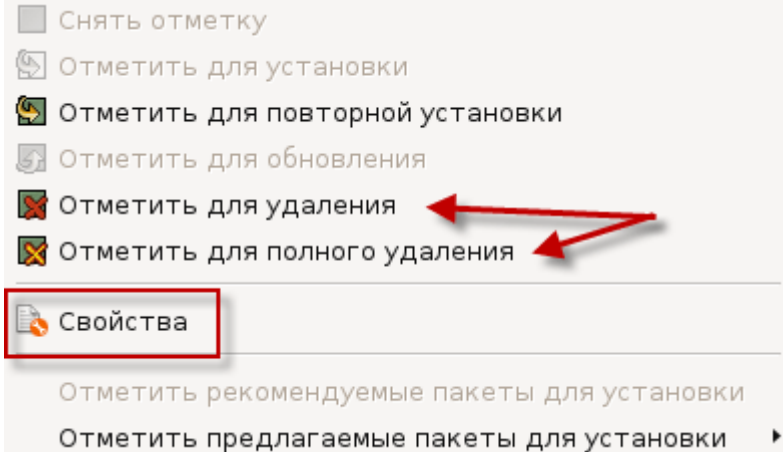

С помощью двух пунктов меню пакет можно удалить. Замечу, что, если от этого пакета зависят другие пакеты — они тоже будут удалены. Разница между обычным удалением и полным удалением состоит в

том, что при полном удалении вместе с самой программой также будут удалены все конфигурационные файлы приложения.

Зайдем в свойства пакета.

На закладке «Общее» в основном общая информация (ну это и логично). Здесь можно посмотреть какую версию вы используете, какая версия последняя, сколько нужно скачать, чтобы обновиться, категория этого ПО и другое.

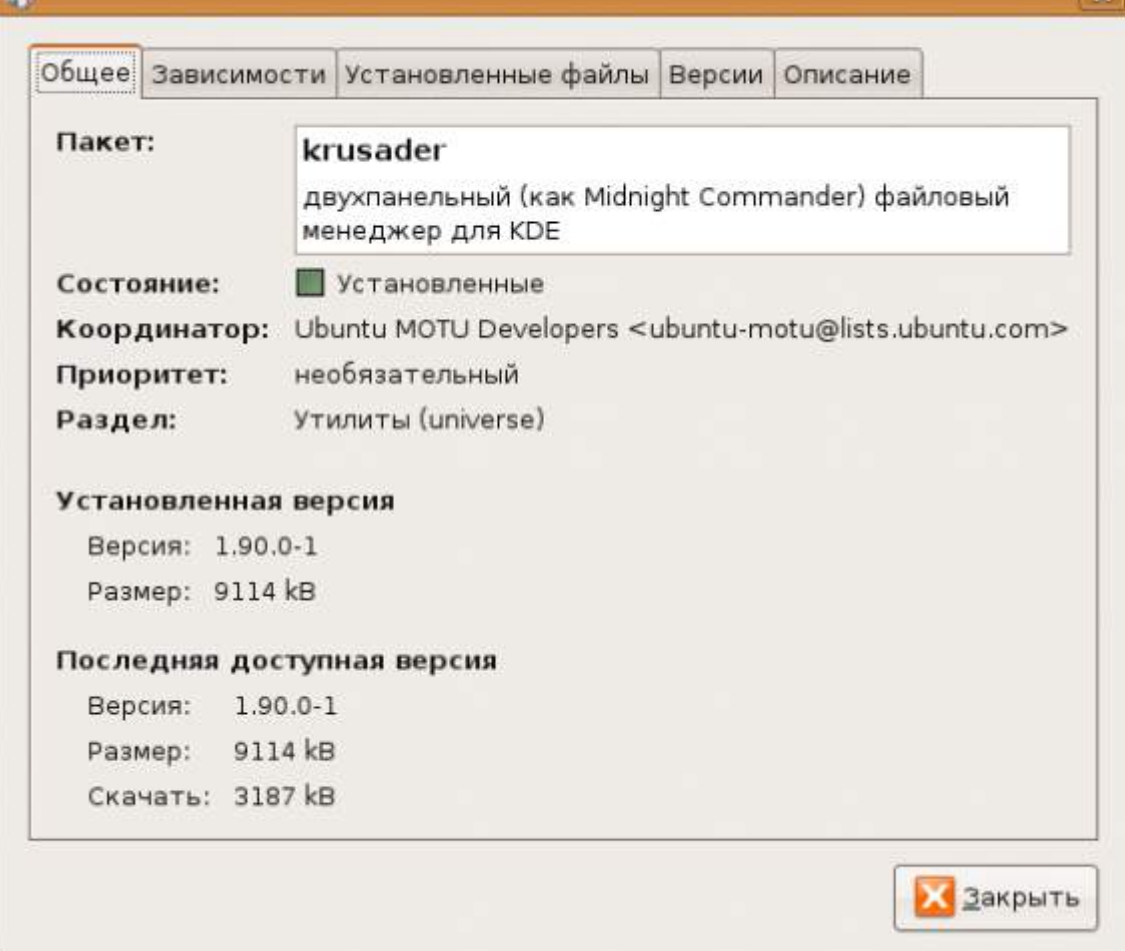

 $\bullet$ 

 $\sim$ 

Следующая закладка уже интересней. Зависимости навряд ли нас заинтересуют, а вот другая информация может быть полезной. Обратите внимание на то, что krusader предлагает установить дополнительное ПО, а именно: архиваторы, утилиты для сравнения, текстовый редактор и другое. После установки архиваторов (если они уже не установлены) вы сможете открывать архивы в Krusader.

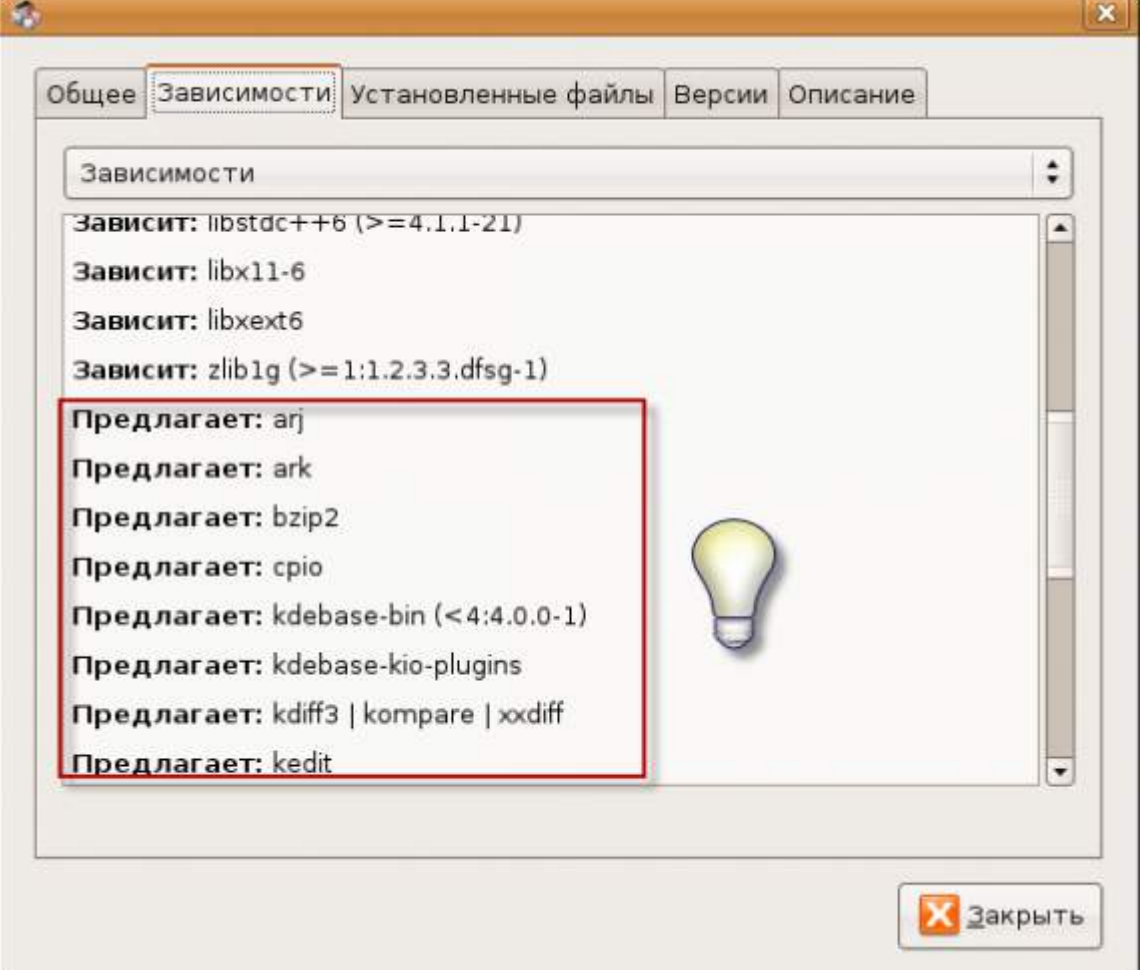

Переходим на следующую закладку. Иногда бывают такие ситуации, что нужно найти какие-то файлы, относящиеся к приложению и не знаешь откуда начинать искать. Эта закладка поможет вам в этом.

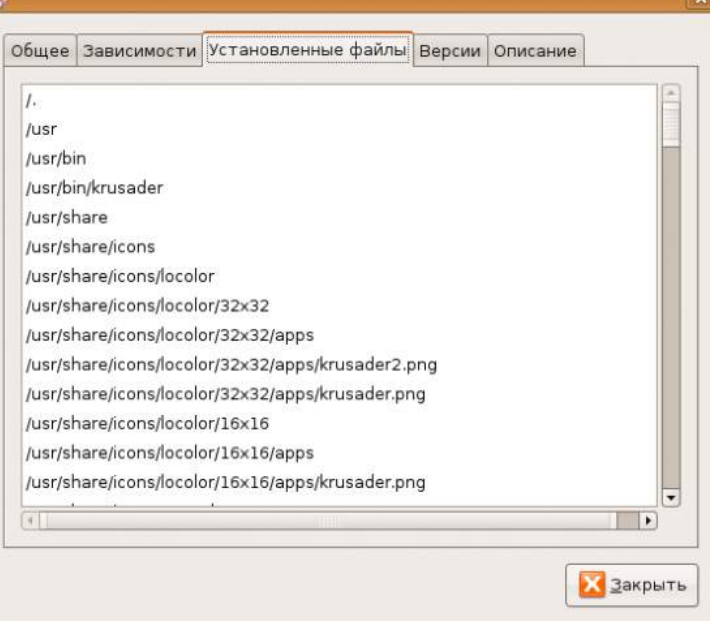

На следующей вкладке можно посмотреть доступные версии приложения. Как подсказывает замечание ниже, можно установить определенную версию приложения, например, более старую, если в новой какой-то дефект.

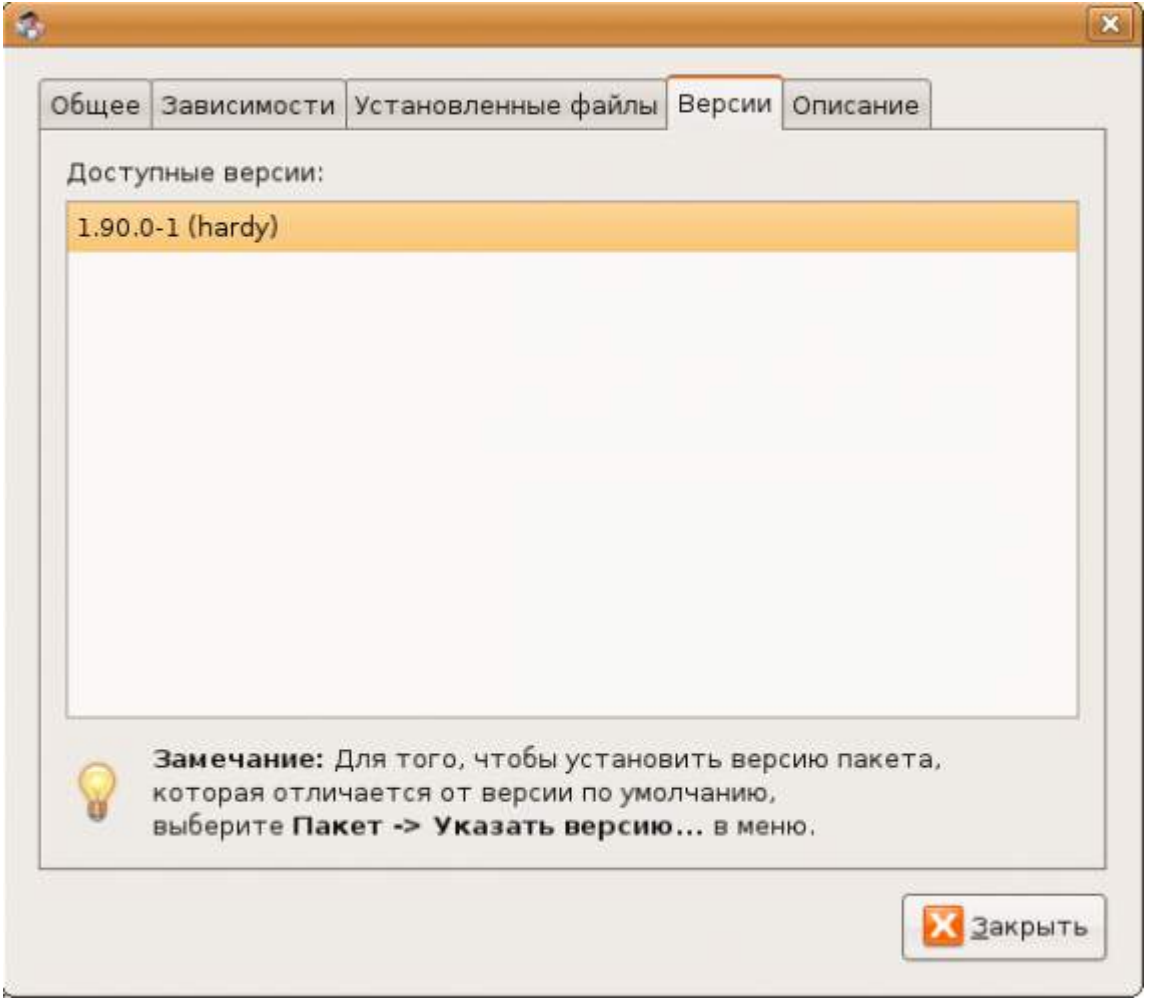

Ну и последняя вкладка показывает расширенное описание пакета, которое поможет вам понять, то ли это, что вы ищете, или нет.

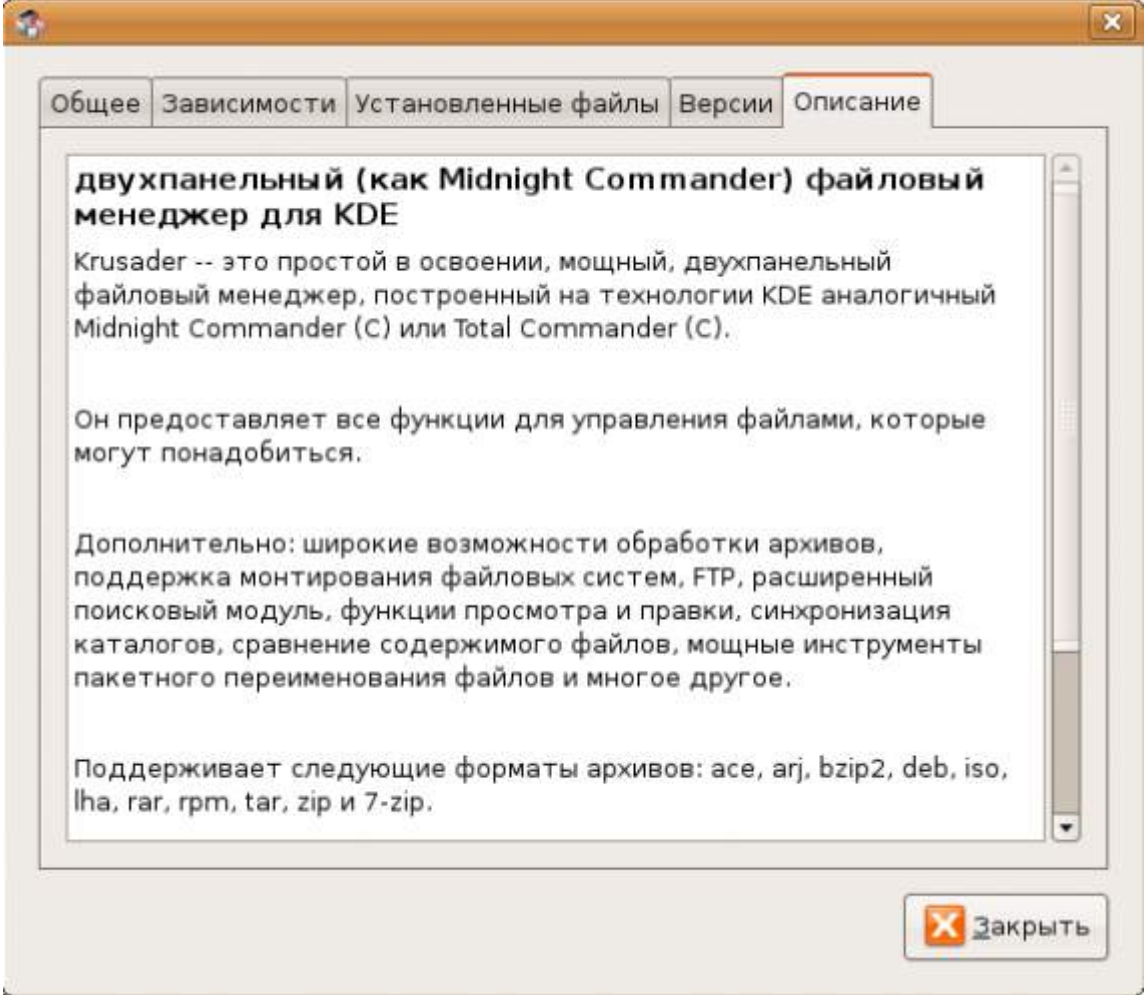

### **Кэш установленных пакетов**

Каждый раз, когда вы устанавливаете новый пакет — он сохраняется в директории /var/cache/apt/archives/

#### Что это означает?

Во-первых, если вы удалите, например, Krusader, и попытаетесь его поставить заново, то вам не придется ничего скачивать.

Во-вторых, если для вас критично место на жестком диске и срочно нужно очистить его, то вы можете удалить файлы из кэша.

#### **Удаление ненужных зависимостей**

Как вы уже знаете, одна программа может зависеть от десятка библиотек. При установке приложения все зависимости будут установлены автоматически. А что будет, если программа нам не понравится, и мы ее удалим? Что будет с зависимостями? Если другое приложение использует эти же библиотеки — то естественно они нужны в системе. А если нет?

Давайте удалим установленный Krusader. Как это сделать я описал выше.

После того, как Krusader будет удален, в Synaptic выберите «Состояние» из фильтра ПО. Если все было сделано правильно — вы увидите категорию «Установленные (могут быть автоматически удалены)». Эта категория появляется только тогда, когда в системе установлены библиотеки, которые уже не нужны. Можно выделить все пакеты и удалить их.

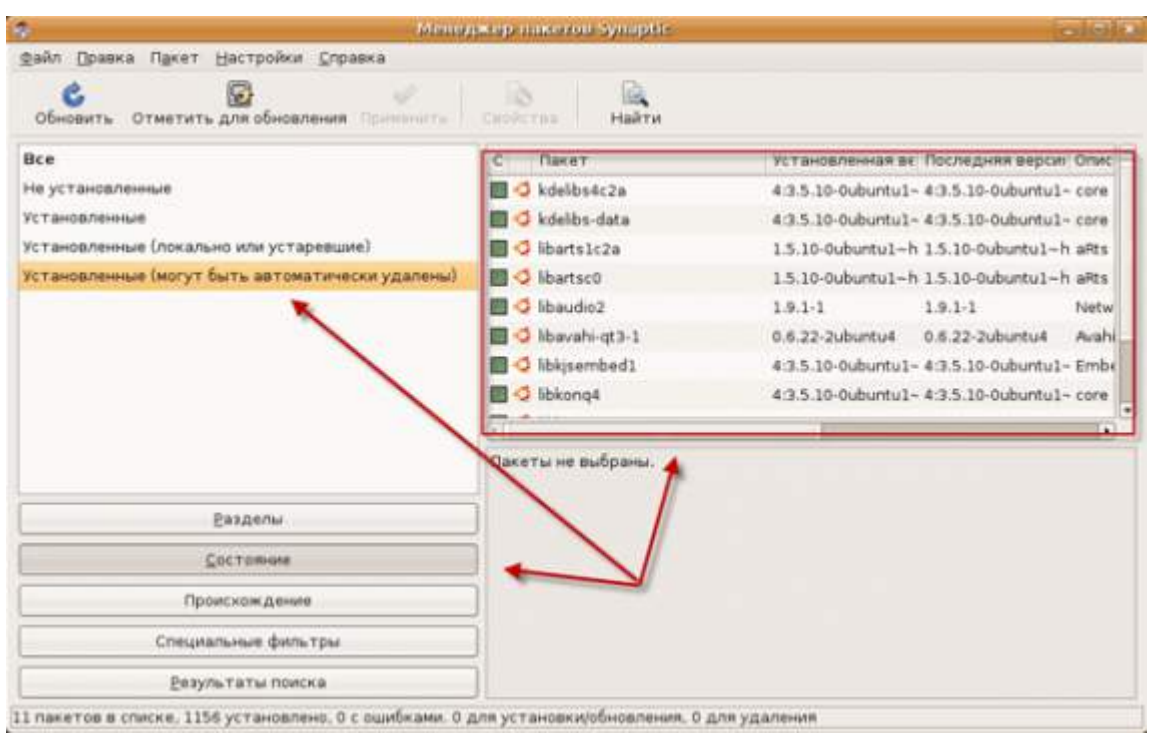

### **Пункт меню «Установка/удаление приложений»**

Synaptic хорош для тех случаев, когда вы знаете что устанавливать или хотя бы приблизительно догадываетесь об этом. Но иногда хочется просто поэкспериментировать, попробовать разные приложения, сравнить их.

Для этих целей есть другое приложение.

Заходим в пункт меню Приложения — Установка/удаление приложений.<br>• Приложения Переход Система

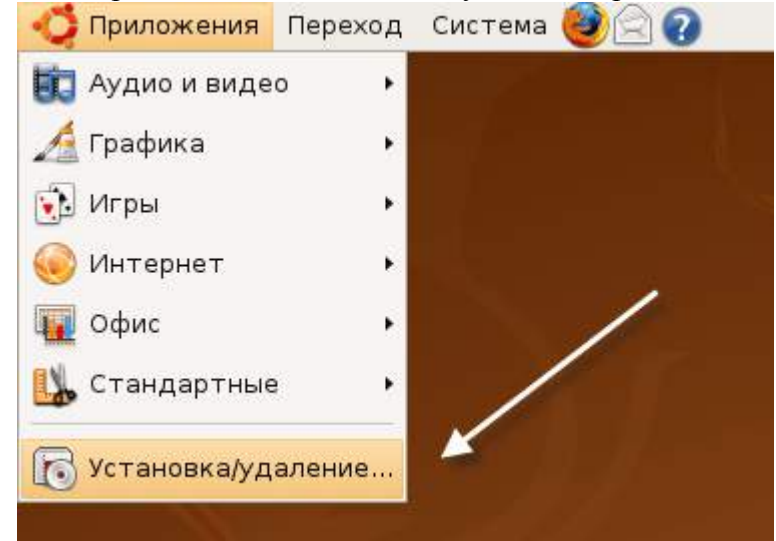

Перед вами приложение, с помощью которого можно сделать обзор ПО. Слева находятся категории.

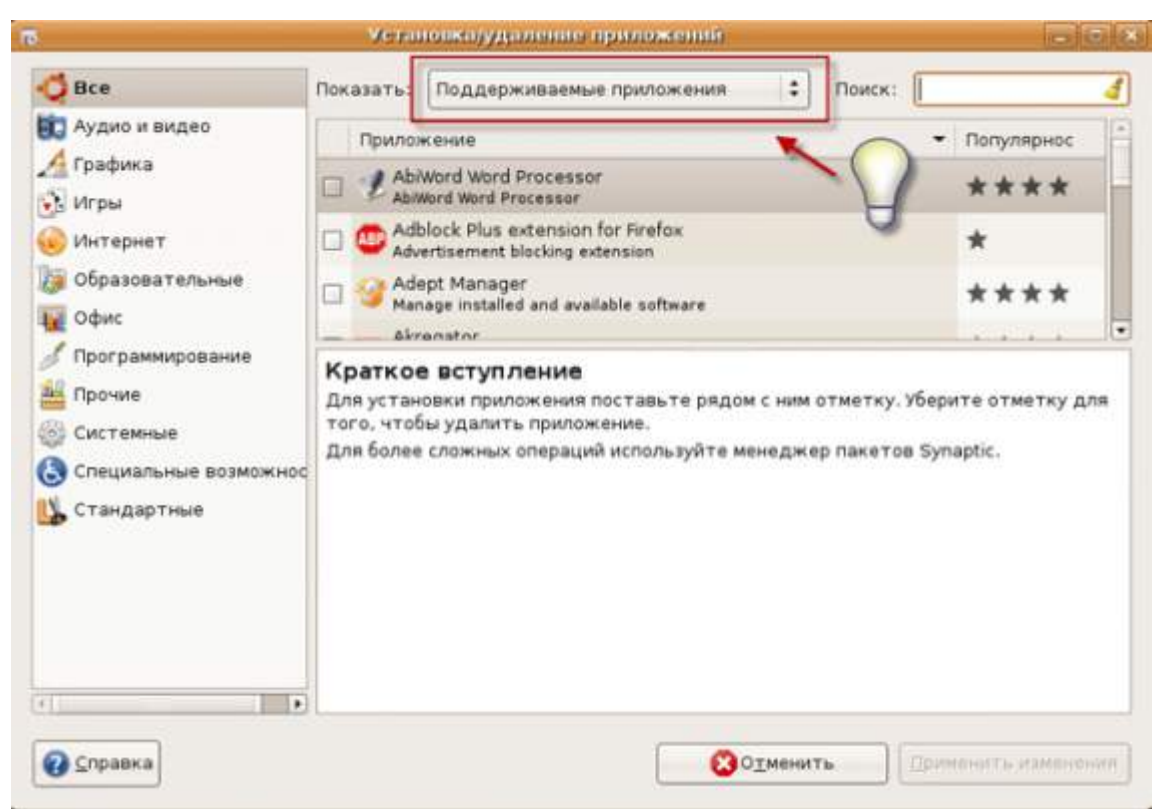

Обратите внимание на краткое вступление, которое показывается при запуске программы. Установка/удаление программ делается очень просто, также, как и в Synaptic. Особое внимание обратите

на то, что по умолчанию показываются не все приложения, а только поддерживаемые! Я специально выделил это на рисунке выше. Чтобы увидеть все приложения, которые можно установить, выберите соответствующий

пункт меню. Также приложения можно сортировать по их популярности. На первом месте окажется то, что пользователи устанавливают чаще всего. Хотя не стоит доверять этому, иногда очень хорошие программы стоят не в первых рядах.

# **Установка .deb с помощью GDebi**

Репозитории это хорошо, но иногда бывают ситуации, когда там нету того, что нам нужно. Иногда там вообще нету нужного пакета, а иногда там находится старая версия, которая не поддерживает то, что было реализовано совсем недавно. И тогда вы заходите на сайт производителя в надежде что там есть .deb версия и скачиваете ее.

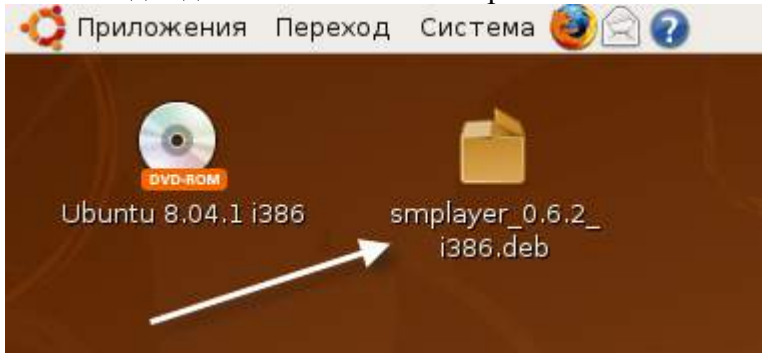

После того как пакет скачали — найдите его (по-умолчанию Firefox сохранит его на рабочем столе, если там нету, зайдите в домашнюю директорию через меню «Переход»). Все что нужно сделать — просто дважды нажать мышкой на пакете.

Если в репозиториях есть ПО, которое вы пытаетесь ставить вручную — вы увидите различные предупреждающие сообщения. Если вы видите сообщение и не знали о том, что в репозиториях есть это ПО, а

тем более если в репозиториях такая же версия или даже новее — то ставьте с помощью Synaptic.

Но в нашем случае мы знаем, что мы делаем.

Как видно из рисунка, у пакета есть 35 зависимостей. Откуда они будут ставиться? Из репозиториев. Что это значит? Если на сайте, где вы скачали ПО есть какие-то дополнительные библиотеки и их не будет в репозиториях, то вы увидите ошибку. Вот пример:

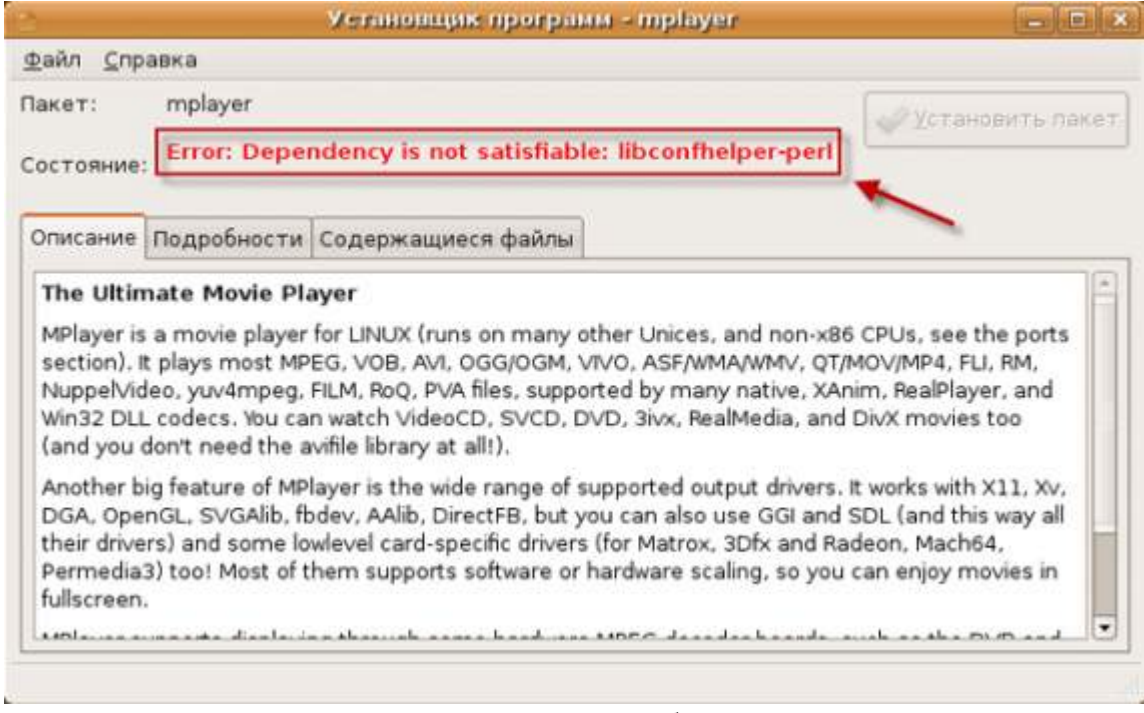

В этом случае надо поискать на этом же сайте разработчика дополнительные пакетызависимости и установить их до того, как ставить основной пакет.

В нашем случае все зависимости находятся в репозиториях. Нажимаем кнопку «Установить пакет». Зависимости скачиваются (если их нету в кеше), устанавливаются и потом устанавливается сам пакет.

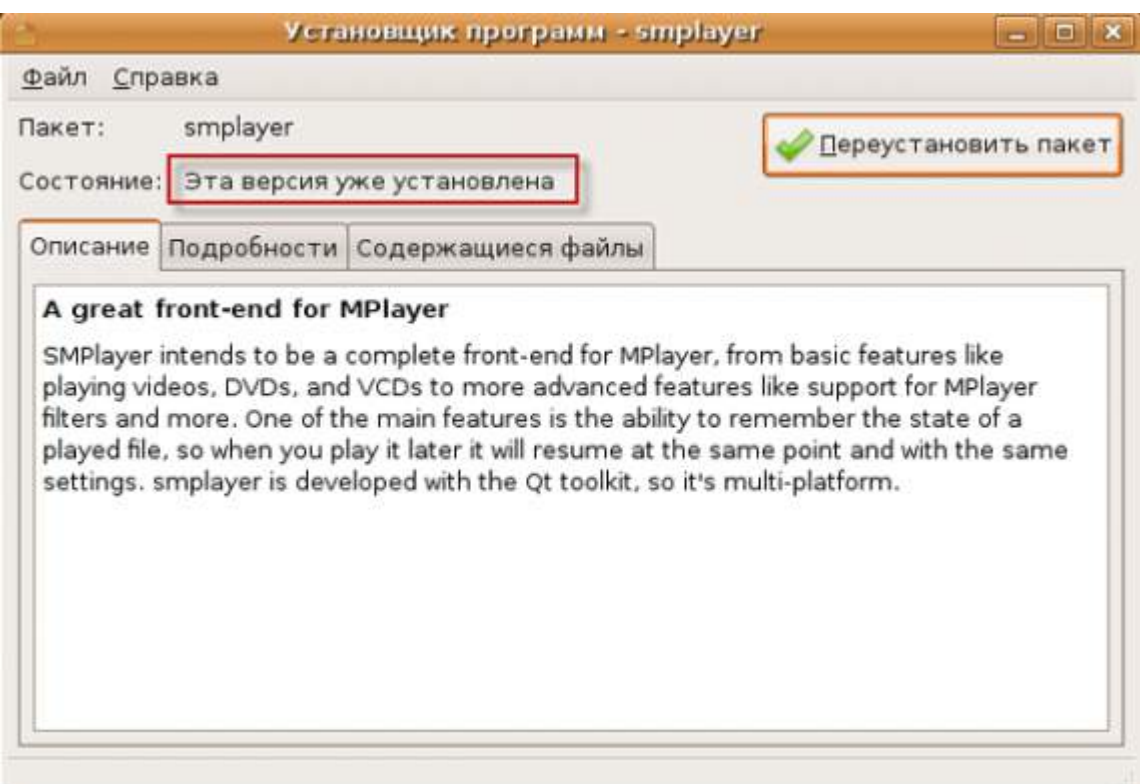

Ну вот и все. Пакет установлен. Откроем Synaptic.

×

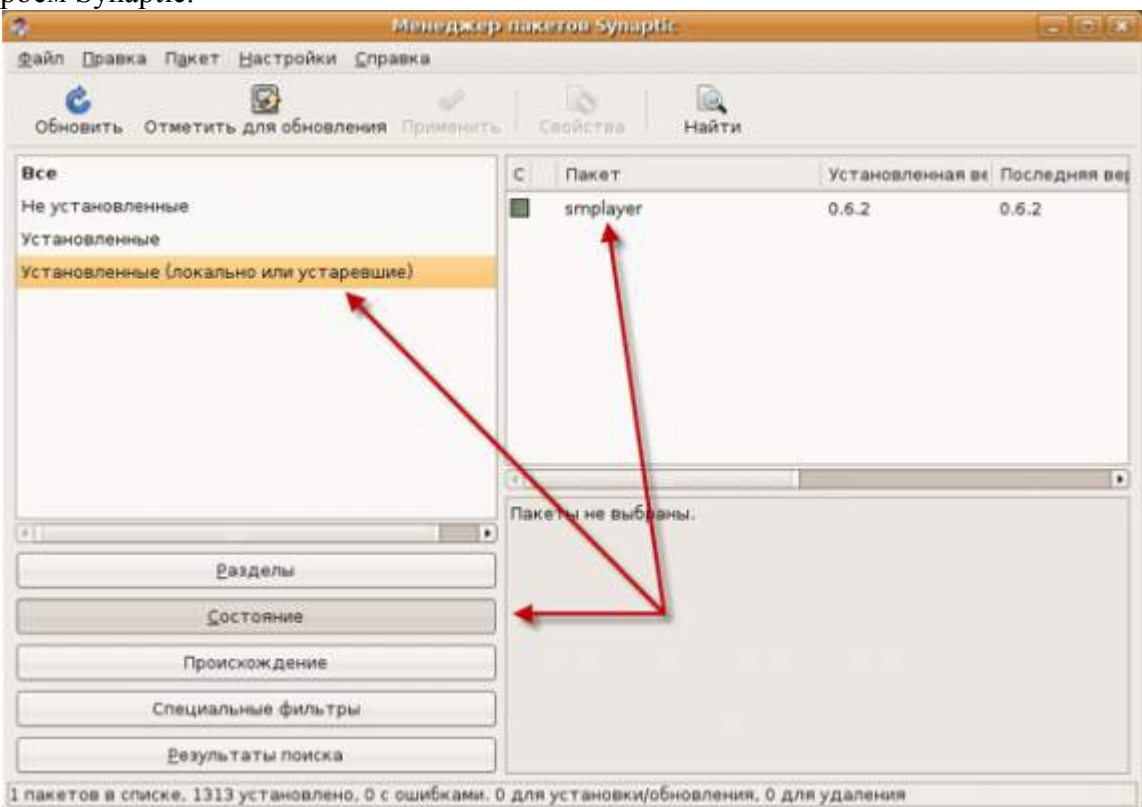

В фильтре по состоянию появилась категория «Установленые (локально или устаревшие)» и в нем находится наш пакет. Таким образом вы можете контролировать все, что поставили вручную.

### **Исправление пакетов с ошибками**

Иногда можно перестараться с установкой ПО и поломать что-нибудь. В этом случае вы увидите предупреждающее сообщение в трее через некоторое время. Либо вы увидите

сообщение при запуске Synaptic или если вручную попробуете что-нибудь установить.

Эта ситуация может возникнуть, например, если с помощью dpkg-i попытаться поставить пакет, для которого не были найдены зависимости. Ну и много других ситуаций. Чтобы увидеть проблемный пакет в Synaptic выберите «Специальные фильтры — С ошибками»

Чтобы починить пакет, выберите пункт меню «Правка — Исправить пакеты с ошибками». После этого нужно применить те действия, которые приготовил Synaptic. Это может быть просто установка дополнительных пакетов или удаление неверного пакета, если зависимости не могут быть найлены.

После того как вы нажмете «Применить» — вы увидите какие действия будут выполнены. В консоли можно сделать тоже самое с помощью команды:

# sudo apt-get -f install

### **Alien**

Иногда бывают ситуации, когда есть только .rpm пакет (другой вид установщика, из других Linux-систем), но установить программу необходимо.

Например, в таком формате можно найти установщик vmware tools, если вы пробуете Ubuntu на виртуальной машине.

В этом случае можно конвертировать .rpm пакет в .deb пакет, хотя это и не рекомендуется. Поможет в этом программа alien

Чтобыустановитьее:

### sudo apt-get install alien

Иличерез Synaptic.

После того как он установлен, перейдите в консоли в директорию, где находится .rpm пакет и выполните команду:

### alien имя файла.rpm

Через некоторое время (это может быть долго) будет создан .deb пакет, который уже можно использовать обычным образом.

# Резюме (защита лабораторной работы обязывает знать все пункты данного резюме)

- Программное обеспечение можно устанавливать из репозиториев или вручную.  $\bullet$
- Программа может зависеть от других программ или библиотек. Это называется зависимостями. Зависимости должны быть установлены до того, как будет установлена сама программа.
- Чтобы установить программу из репозитория, используйте Synaptic или apt-get.  $\bullet$
- Консольный вариант очень хорош для использования в скриптах или если надо установить сразу много пакетов.
- Чтобы установить пакет, который вы предварительно скачали, вручную просто дважды на нем кликните или используйте команду dpkg.
- Иногда можно поломать пакеты, чтобы исправить это используйте Synaptic или команду sudo apt-get -f install.
- Пакеты .rpm можно конвертировать в .deb. хотя это и не рекомендуется. Используйте  $\bullet$ программу alien чтобы сделать это.
- Иногда не знаешь, что нужно поставить, а просто хочется поэкспериментировать. Для  $\bullet$ этих целей лучше всего подходит программа, которую можно вызвать через меню: Приложения- Установка/удаление приложений.
- Все операции по установке-удалению должны быть произведены от имени  $\bullet$ суперпользователя.

# **Лабораторная работа №17**

Репозиторий в Ubuntu — это архив программ, расположенный в интернете. Удобство установки программы из репозитория заключается в том, что пользователю не нужно беспокоиться о совместимости и безопасности устанавливаемого пакета.

### О репозиториях

Владельцы репозитория скомпилировали исходный код, оформили его в виде пакета для установки и протестировали программу на совместимость с операционной системой. Для программного обеспечения из репозитория имеется определенная гарантия, что программа A, версии B, заработает в дистрибутиве версии C. Кроме этого, получение программы из репозитория гарантирует, что в программу не внесены несанкционированные изменения третьей стороной.

Виды репозиториев

В Ubuntu имеется штатных 4 репозитория:

- 1. **Main** это основной репозиторий, содержащий официально поддерживаемые приложения.
- 2. **Restricted** здесь содержится официально поддерживаемый софт, но который не лицензирован на условиях открытой лицензии GPL.
- 3. **Universe** для программ, не имеющих официальной поддержки. Этот репозиторий поддерживается силами сообщества.
- 4. **Multiverse** содержит ПО, которое не является свободным.

Добавление и удаление репозиториев

Кроме этих четырех репозиториев существует огромное количество сторонних, которые еще иногда называют репозиториями третьей стороны. Любой желающий может создать свой частный репозиторий, который потом можно будет подключить к Ubuntu.

Добавить новый источник пакетов очень просто. Делается это всего одной командой:

sudo apt-add-repository ppa:user/repository

Здесь ppa:user/repository — имя зарегистрированного репозитория. Удаляется источник пакетов аналогично, с помощью программы apt-add-repository, но с указанием ключа -r:

sudo apt-add-repository –r ppa:user/repository

Следует отметить, что просто подключить новый репозиторий недостаточно, нужно попросить операционную систему загрузить из него список доступных программ актуальных версий:

sudo apt-get update

После проделанных манипуляций можно приступать к установке, которая осуществляется самым привычным образом:

sudo apt-get install имя-программы

### **Задание 1.**

Запуск Windows-приложений

Для запуска приложений под ОС Windows следует установить два приложения — **Wine** и **PlayOnLinux**. С их помощью можно запустить многие приложения из Windows в любимой Ubuntu Linux.

Wine

sudo add-apt-repository ppa:ubuntu-wine/ppa sudo apt-get update sudo apt-get install wine1.5

PlayOnLinux

*sudo apt-get install playonlinux* **Задание 2.** Загрузить и установить пакет [qutIM](http://ubuntovod.ru/soft/qutim-0-3.html) **Контрольные вопросы:**

- 1. Что называется, репозиторием в Ubuntu?
- 2. Какие основные 4 вида репозиторием вы знаете?
- 3. Какой командой можно установить пакет из репозитория?

### Лабораторная работа № 18

### Тема: Восстановление операционной системы после сбоев

### Цель: Научится пользоваться консолью «Восстановление системы» в операционных системах Windows 7, XP.

Теоретические сведения:

Восстановление системы (англ. Systemrestore) — компонент операционной системы Windows (процесс rstrui.exe), предназначенный для восстановления работоспособности ОС путем отката (восстановления предыдущего состояния ПК) системных файлов, ключей реестра, инсталлированных программ и т. д.

Если ваш компьютер не загружается или загружается с ошибками, вам необходимо восстановить ОС. Для этого нужно воспользоваться утилитой восстановления (утилита записана в скрытом разделе жесткого диска)

В проиессе восстановления операционной системы все Ваши данные (установленные Вами программы, сохраненные документы, фотографии, музыка, фильмы и т.п.) будут уничтожены, если они находятся на том же диске, на котором находится ОС Windows 7 (обычно это диск С:).

Пользователь может создавать новую точку восстановления вручную, производить откат к уже существующей точке или изменять конфигурацию восстановления системы. Более того, восстановление само по себе может быть обратимым. Старые точки восстановления сбрасываются для того, чтобы поддерживать использование объёма диска в точно определённом размере. Для многих пользователей — это может обеспечить точки восстановления, покрывающие несколько прошелших недель. Пользователи, для которых важны производительность или используемый объём диска, могут также выбрать полное отключение восстановления системы. Для файлов, хранящихся на дисках, но которые служба восстановления не отследила, не будут созданы резервные копии и такие файлы никогда не будут восстановлены. Восстановление системы создаёт резервные копии системных файлов определённых расширений (.exe, .dll и т. д.) и сохраняет их для дальнейшего восстановления и использования. Также создаются резервные копии реестра и большинства драйверов.

Практическая часть:

1. Включите компьютер и нажимайте F8 непрерывно до появления меню "Дополнительные варианты загрузки". Если до появления меню "Дополнительные варианты загрузки" на экране вашего компьютера появится меню выбора устройства, с которого будет осуществляться загрузка, выберите пункт "Жесткий диск" и продолжайте нажимать F8 до появления меню "Дополнительные варианты загрузки" 2. В меню "Дополнительные варианты загрузки" выберите пункт "Устранение неполадок компьютера" и нажмите Enter.

3. Дождитесь загрузки утилиты восстановления.

4. В окне «Параметры восстановления системы» нажмите "Лалее".

5.В следующем окне введите имя пользователя с правами администратора, пароль и нажмите "ОК" (по умолчанию учетная запись, созданная пользователем при первом включении ПК, имеет права администратора.

6. В окне выбора средства восстановления системы кликните дважды на строке "Restore OS image".

7. При появлении на экране окна консоли - нажмите клавишу 1 на клавиатуре.

8. При появлении на экране сообшения «Нажмите Y если Вы согласны очистить и восстановить исходное состояние системного HDD, или нажмите N для отмены...» нажмите клавишу Y на клавиатуре. Если после нажатия на клавишу ничего не происходит, то необходимо сменить раскладку клавиатуры на английскую. Для этого нужно нажать Alt+Shift.

9. Когда восстановление системы будет завершено, перезагрузите компьютер.

10. Самостоятельно восстановить ОС WindowsXP и 7, через средство «Восстановление системы», на последнею доступную точку восстановления.

Контрольные вопросы:

1. Лля чего служит средство восстановления системы?

2. Как создать точку восстановления?

3. Как восстановить ОС?

Лабораторная работа № 19

Тема: Архивирование системной информации.

### Цель: Научится настраивать архивацию данных в ОС WindowsXP.

Теоретические сведения:

Архивирование и резервирование

В среде специалистов различают термины архивирование и резервирование, хотя на первый взгляд они могут показаться одинаковыми. На самом же деле резервирование это создание копии данных с целью повышения избыточности. В случае потери оригинального файла его можно восстановить из резервной копии. Операция архивирования отличается тем, что вместо копии в архив помещается сам файл. например. он стал не нужен (финансовый отчёт компании за прошлый год). Это позволяет освободить диск для свежих данных, а при необходимости работы с такими старыми данными файл возвращается из архива.

#### Архивация данных и ОС

В состав Windows XP входит специальная программа для архивации и восстановления данных. С ее помощью могут быть сохранены, а потом восстановлены и системные установки Windows. Запускается программа через меню Пуск > Программы > Стандартные > Служебные > Архивация данных. При запуске может перейти в режим мастера архивации, но отсюда нам понадобится перейти в расширенный режим. Для этого в первом же окне мастера кликаем на ссылке Расширенный режим. Можете снять галочку Всегда запускать в режиме мастера и тогда в следующий раз сразу откроется расширенный режим. Для резервного архивирования только системных установок сначала заходим во вкладку Архивация и там отмечаем галочкой один лишь пункт System state. Если мы хотим сделать полный бэкап всей системы вместе с установленными программами, то следует пометить галочкой папки Documents and Settings, Program Files, Windows. Ниже надо указать название и местоположение архивного файла. Потом жмем кнопку Архивировать, в появляющемся окне сведений можно воспользоваться кнопкой Дополнительно и снять флажок с пункта Автоматически архивировать защищенные системные файлы вместе с состоянием системы, - в этом случае архив с одним лишь System State получится попроще и займет 10-20 Мб. Если флажок не снимать, то для резервной копии потребуется на диске более 300 Мб. Тип архива выбираем Обычный.

Нажимаем Ok и Архивировать. Придётся подождать около 40 секунд, пока процесс архивирования не завершится.

### Типы архивации

Теперь давайте немного разберемся, чем отличаются типы архива. После завершения операции обычного архивирования, система присваивает файлу метку, что он добавлен в архив (точнее, у него снимается атрибут Архивный). Помимо обычного архивирования, можно указать еще 4 способа. Копирующая архивация. У файлов, добавляемых в архив, атрибут Архивный не снимается. Применяем, если вам необходимо сохранить состояние отдельных файлов. Ежедневная архивация. Будут сохранены все файлы, которые изменялись в течение дня до выполнения ежедневной архивации. Атрибут Архивный не снимается. Добавочная архивация. В архив будут добавлены только те файлы, которые были созданы или изменены со времени последнего обычного или добавочного архивирования. Атрибут Архивный снимается (система считает файл уже архивированным). Если кроме обычного архивирования использовалось добавочное, для восстановления файла понадобятся архивы последнего обычного архива и всех добавочных. Разностная архивация. В архив будут добавлены все файлы, созданные или измененные после обычной или добавочной архивации. Файлы не будут отмечены как архивированные (атрибут Архивный остается). Для восстановления необходим последний обычный архив и последний разностный. Помимо типа архивации, можно задать и ее способы. Например, произвести проверку данных после копирования.

### Восстанавливаем данные из резервной копии

Если система запускается успешно, то восстановить систему можно через меню Пуск > Программы > Стандартные > Служебные > Архивация данных запускаем мастер архивирования данных. Если система не грузится, загружаемся с Alkid Live CD – диск восстановления системы, в файловом менеджере Total Commander открываем системный диск с упавшей Windows и запускаем программу C:\Windows\system32\ntbackup.exe – это тот самый мастер архивации данных. Сразу переходим в расширенный режим, затем в закладку Восстановление и управление носителем, кликаем правой кнопкой мыши на надписи Файл > Занести файл в каталог > в диалоговом окошке кнопкой Обзор выбираем резервный архив, нажимаем Ок. В окне мастера ставим галочку для System State, внизу окна в выпадающем списке "Восстановить файлы в" выбираем "Альтернативное размещение" и чуть ниже по кнопке Обзор выбираем системный диск с упавшей ОС. Нажимаем кнопку Восстановить XP. В окне подтверждения восстановления нажимаем кнопку Дополнительно в окне дополнительных параметров ставим галочки на своё усмотрение, жмём Ок. Так следует включить галочки: Восстановление безопасности – восстановление параметров безопасности для восстанавливаемых файлов и папок. В параметры безопасности входят разрешения на доступ, записи аудита и сведения о владельце. Этот флажок доступен, только если архивация данных проводилась с тома NTFS и восстановление виндовс проводится также на том NTFS. Восстановление точек соединения, а также ссылок для файлов и папок ниже соединения на исходное размещение - восстановление точек соединения на жестком диске, а также данных, на которые указывают эти точки соединения. Если этот флажок не помечен, точки соединения будут восстановлены, но данные, на которые они указывают, будут недоступны. Сохранить существующие точки подключения томов – если этот флажок установлен, в ходе восстановления не будет выполняться замена точек подключения томов, имеющихся в разделе или на томе, на который выполняется восстановление. Обычно при восстановлении системы его следует помечать и при восстановлении данных на целом диске, в томе или разделе. При этом сохраняются текущие размещения томов. Если вы восстанавливаете файлы на исходное местоположение, текущие данные состояния системы будут заменены на восстанавливаемые. Если восстановление Windows XP идет на альтернативное местоположение, будут восстановлены только реестр и системные загрузочные файлы.

# Задание:

- 1.Заархивировать несколько разных папок вручную.
- 2.Настроить архивацию определенной папки по времени.
- 3.Разархивировать данные архивы.

Контрольные вопросы:

- 1.Что такое архивация?
- 2.Типы архиваций?
- 3.Как настроить архивацию?

### **Лабораторная работа №20**

### **Тема: Использование планировщика задач**

### **Цель работы: Научиться настраивать запуск приложений и программ в определенное время с помощью планировщика задач**

Теоретические сведения:

**Планировщик задач** — программа (служба или демон), часто называемая сервисом операционной системы, которая запускает другие программы в зависимости от различных критериев, как, например:

- наступление определённого времени;
- переход операционной системы в определённое состояние (бездействие, спящий режим и т. д.);
- поступление запроса от администратора через пользовательский интерфейс или через инструменты удалённого администрирования.

# ЗАДАНИЕ 1. ПЛАНИРОВАНИЕ АВТОМАТИЧЕСКОГО ЗАПУСК ЗАДАНИЯ

Зарегистрироваться в системе под пользователем Администратор.

### Запустить МАСТЕР ПЛАНИРОВАНИЯ ЗАДАНИЙ:

### МОЙ КОМПЬЮТЕР→ПАНЕЛЬ УПРАВЛЕНИЯ→НАЗНАЧЕННЫЕ ЗАДАНИЯ

В качестве имени задания выбрать Outlook, поставил флажок на однократно (что означает запуск приложения только один раз).

Затем ввести время начала запуска и указать дату.

Для подтверждения установок будет предложено ввести пароль.

Ввести пароль администратора PASSWORD.

Проверить запуск программы в назначенное время.

# ЗАДАНИЕ 2. НАСТРОЙКА ДОПОЛНИТЕЛЬНЫХ ПАРАМЕТРОВ ПЛАНИРОВЩИКА ЗАДАЧ

В окне НАЗНАЧЕННЫЕ ЗАДАНИЯ открыть настройки запуска Outlook.

Перейти на вкладку параметры и поставить флажок удалить задания, если нет его повторения по расписанию.

Перейти на вкладку РАСПИСАНИЕ и изменить время запуска.

После того, как программа запустится, в папке назначенные задания должно автоматически удалиться задание запуска.

### ЗАДАНИЕ 3. САМОСТОЯТЕЛЬНО НАСТРОИТЬ НЕСКОЛЬКО РАЗЛИЧНЫХ ЗАДАЧ.

Контрольные вопросы:

1.Что такое планировщик задач и для чего он нужен?

2.Объяснить пошагово как настроить ту или иную задачу.